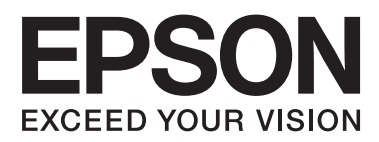

# **Посібник користувача**

NPD4680-00 UK

## <span id="page-1-0"></span>**Авторське право і торгові марки**

## **Авторське право і торгові марки**

Без попереднього письмового дозволу корпорації Seiko Epson жодну частину цього документа не можна відтворювати, зберігати в пошуковій системі або передавати в будь-якому вигляді й будь-якими засобами: електронними, механічними, фотографічними, шляхом відеозапису або іншим способом. Використання інформації, яка тут міститься не пов'язане з жодними патентними зобов'язаннями. Крім того, не передбачається жодна відповідальність за шкоду, завдану в результаті використання цієї інформації. Інформація, що міститься у даному документі, стосується тільки цього виробу EPSON. Корпорація Epson не несе відповідальності за будь-які наслідки застосування цієї інформації до інших виробів.

Корпорація Seiko Epson та її філії не несуть відповідальності за шкоду, збитки, витрати або видатки покупця цього виробу чи третіх осіб внаслідок нещасного випадку, неправильного або неналежного використання цього виробу, його несанкціонованої модифікації, ремонту чи внесення змін, або ж (за винятком США) недотримання інструкцій з експлуатації й технічного обслуговування, наданих корпорацією Seiko Epson.

Ані корпорація Seiko Epson, ані її філії не несуть відповідальності за будь-яку шкоду або проблеми, що виникнуть у результаті використання будь-яких параметрів або будь-яких продуктів споживання, відмінних від тих, які призначені корпорацією Seiko Epson як Original Epson Products (оригінальні продукти Epson) або Epson Approved Products (продукти, затверджені корпорацією Epson).

Корпорація Seiko Epson не несе відповідальності за будь-яку шкоду, завдану електромагнітним впливом будь-якого інтерфейсного кабелю, використаного у будь-який спосіб, якщо цей кабель не є продуктом, затвердженим корпорацією Seiko Epson.

EPSON® — зареєстрована торгова марка, а EPSON EXCEED YOUR VISION або EXCEED YOUR VISION торгові марки корпорації Seiko Epson.

PRINT Image Matching™ і товарний знак PRINT Image Matching є торговими марками корпорації Seiko Epson. Copyright © 2001 Seiko Epson Corporation. All rights reserved.

Intel<sup>®</sup> — це зареєстрована торгова марка корпорації Intel.

PowerP $C^{\circledast}$  — це зареєстрована торгова марка корпорації International Business Machines.

Microsoft®, Windows®, and Windows Vista® are registered trademarks of Microsoft Corporation.

Apple®, Macintosh®, Mac OS®, and OS  $X^{\circledast}$  are registered trademarks of Apple Inc.

Adobe, Adobe Reader, Acrobat, and Photoshop are trademarks of Adobe systems Incorporated, which may be registered in certain jurisdictions.

*Загальне зауваження: інші назви продуктів, використані тут, призначені лише для ідентифікації і можуть бути торговими марками відповідних власників. Корпорація Epson відмовляється від будь-яких або всіх прав на ці торгові марки.*

Copyright © 2012 Seiko Epson Corporation. All rights reserved.

## **Зміст**

## **[Авторське право і торгові марки](#page-1-0)**

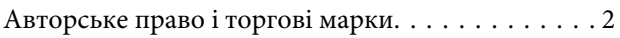

### **[Вступ](#page-4-0)**

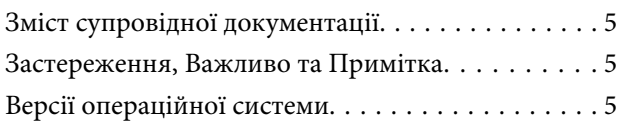

### **[Важливі вказівки](#page-6-0)**

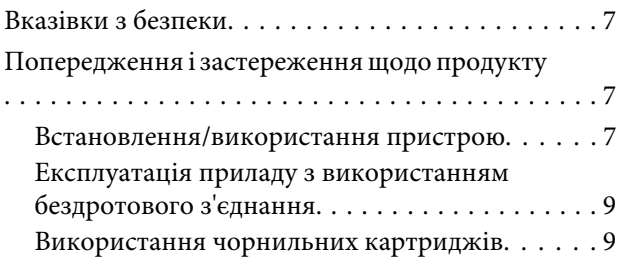

## **[Знайомство з пристроєм](#page-9-0)**

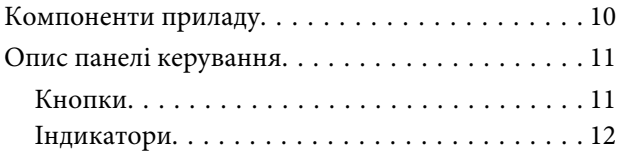

## **[Робота з папером та носіями](#page-12-0)**

[Загальна інформація щодо використання,](#page-12-0) [завантаження та зберігання носіїв інформації](#page-12-0)

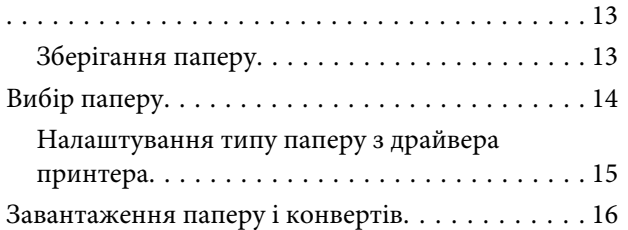

## **[Друкування](#page-17-0)**

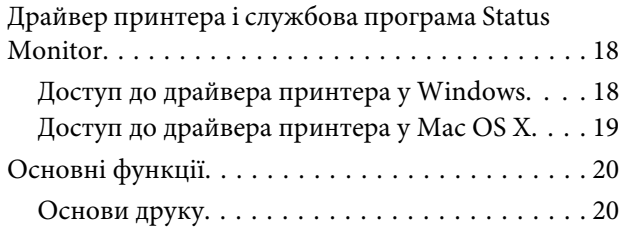

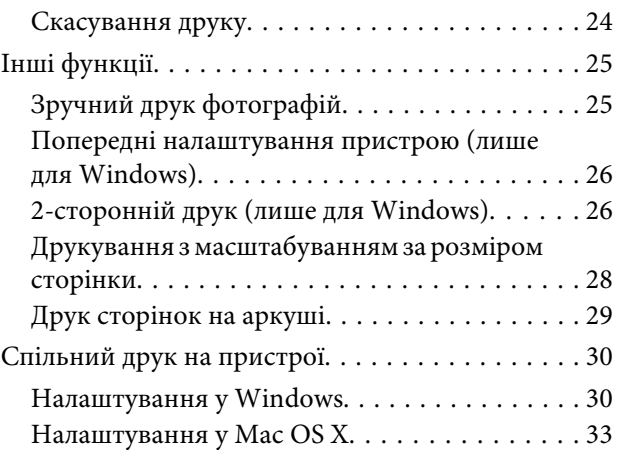

## **[Заміна чорнильних картриджів](#page-33-0)**

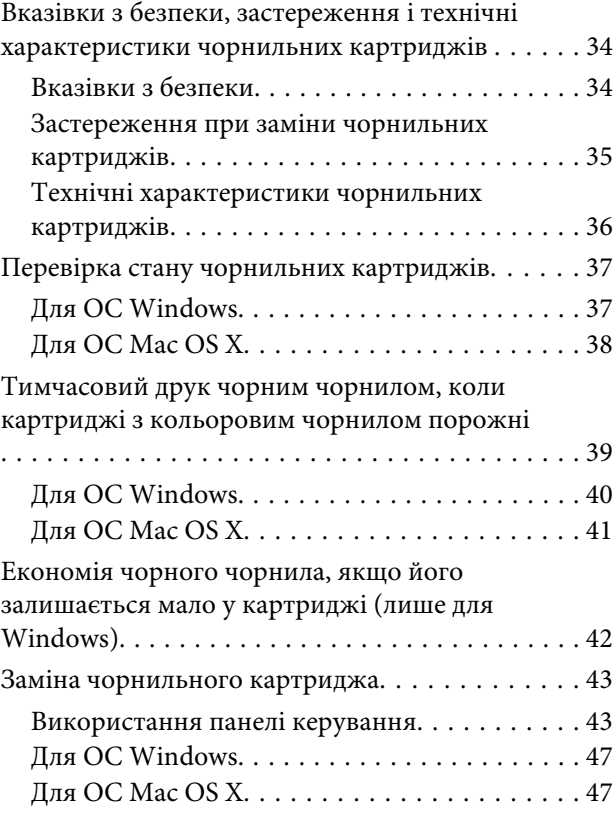

## **[Обслуговування пристрою і](#page-48-0)  [програмне забезпечення](#page-48-0)**

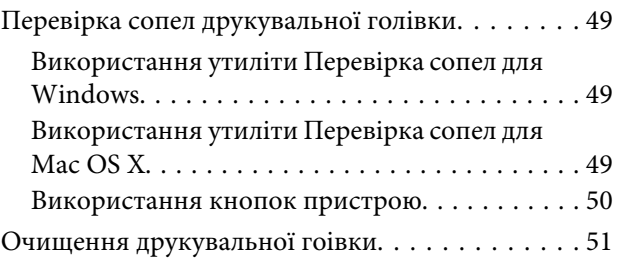

#### **Зміст**

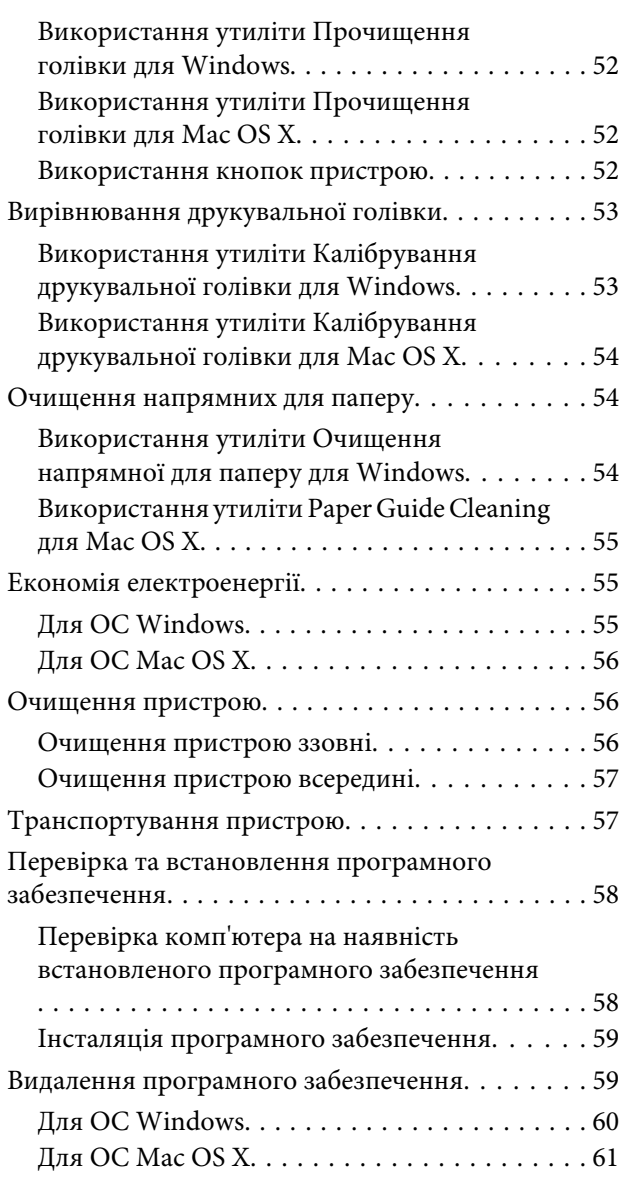

## **[Усунення несправностей друку](#page-61-0)**

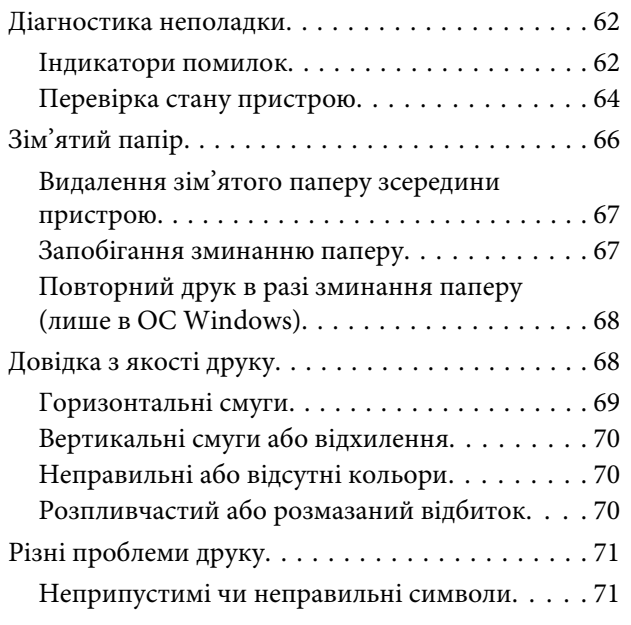

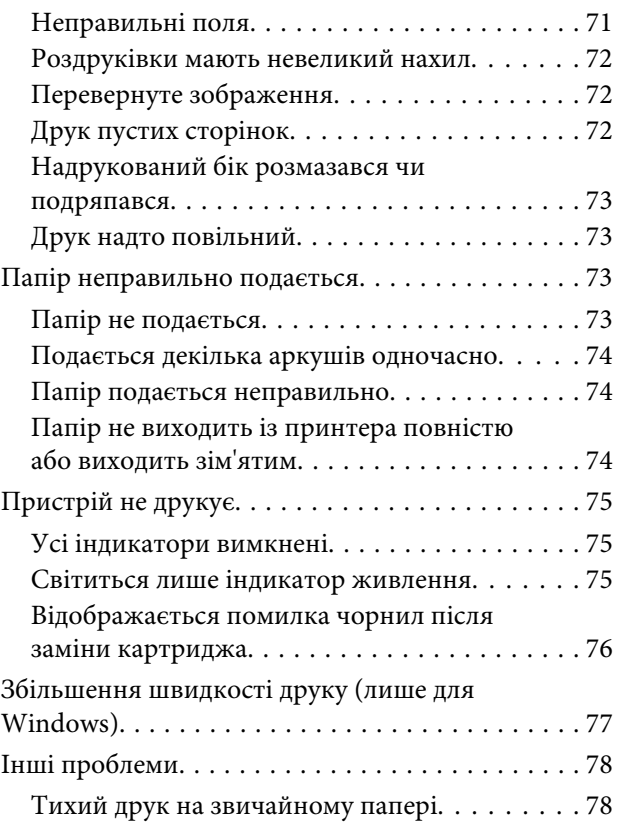

## **[Інформація про продукт](#page-78-0)**

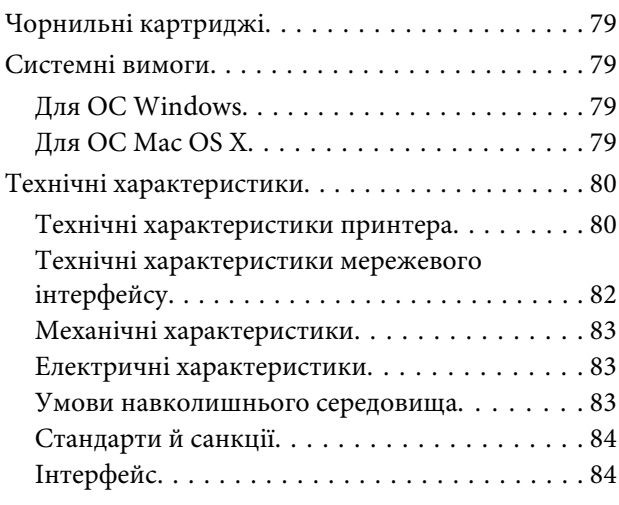

## **[Джерела довідкової інформації](#page-84-0)**

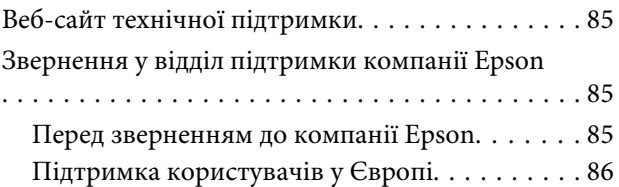

## **[Покажчик](#page-86-0)**

## <span id="page-4-0"></span>**Вступ**

## **Зміст супровідної документації**

Останні версії вказаних нижче посібників доступні на веб-сайті підтримки компанії Epson. <http://www.epson.eu/Support> (Європа) <http://support.epson.net/> (інші країни)

#### ❏ **Встановлення (друкований документ):**

містить відомості щодо налаштування приладу і встановлення програмного забезпечення.

#### ❏ **Посібник користувача (файл PDF):**

у ньому надано детальні вказівки з користування, безпеки та усунення несправностей. Звертайтеся до цього посібника у разі використання продукту з комп'ютером. Щоб відкрити посібник у форматі PDF, потрібно мати Adobe Acrobat Reader 5.0 або пізнішої версії чи Adobe Reader.

#### ❏ **Посібник по роботі в мережі (файл HTML):**

містить відомості для адміністраторів мережі про драйвер принтера і настройки мережі.

## **Застереження, Важливо та Примітка**

«Застереження», «Важливо» та «Примітка» мають у цьому посібнику вказані нижче позначки та значення.

#### !*Застереження необхідно ретельно дотримуватися, щоб уникнути тілесних ушкоджень.*

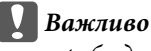

*треба дотримуватись, щоб уникнути пошкодження устаткування.*

*Примітка*

*містить важливі підказки та обмеження щодо використання продукту.*

## **Версії операційної системи**

У цьому посібнику використовуються наступні скорочення.

- ❏ Windows 7 стосується Windows 7 Home Basic, Windows 7 Home Premium, Windows 7 Professional та Windows 7 Ultimate.
- ❏ Windows Vista стосується Windows Vista Home Basic Edition, Windows Vista Home Premium Edition, Windows Vista Business Edition, Windows Vista Enterprise Edition та Windows Vista Ultimate Edition.

#### **Вступ**

- ❏ Windows XP стосується Windows XP Home Edition, Windows XP Professional x64 Edition та Windows XP Professional.
- ❏ Mac OS X стосується Mac OS X 10.5.8, 10.6.x, 10.7.x.

## <span id="page-6-0"></span>**Важливі вказівки**

## **Вказівки з безпеки**

Для безпечного використання цього продукту ознайомтеся і дотримуйтеся цих вказівок. Обов'язково збережіть цей посібник для майбутніх потреб. Також слід обов'язково дотримуватися всіх указівок і попереджень на маркуванні принтера.

- ❏ Використовуйте лише той шнур живлення, який постачався з продуктом, і не використовуйте цей шнур з будь-яким іншим обладнанням. Використання інших шнурів з цим продуктом або шнура із цього компекту з іншими пристроями може спричинити пожежу чи ураження електричним струмом.
- ❏ Переконайтеся, що шнур живлення відповідає місцевим стандартам безпеки.
- ❏ Не розбирайте, не вносьте жодних змін і не намагайтеся самостійно відремонтувати шнур живлення, принтер, або додаткові пристрої за винятком випадків, описаних у супровідній документації до приладу.
- ❏ У разі виникнення описаних нижче проблем відключіть прилад від електричної мережі й зверніться за допомогою до кваліфікованих спеціалістів: пошкодження шнура живлення або штепселя; потрапляння рідини у прилад; падіння приладу або пошкодження корпусу; неналежна робота приладу або суттєва зміна його експлуатаційних характеристик. Не користуйтеся засобами керування, які не описані в інструкції з експлуатації.
- ❏ Прилад слід розмішувати біля розетки, щоб його було легко відключити від електричної мережі.
- ❏ Не розміщуйте і не зберігайте прилад надворі, у брудних, курних чи вологих місцях, біля джерел опалення, у місцях, які піддаються струсам або вібрації, а також у місцях з високою температурою або вологістю.
- ❏ Слідкуйте, щоб на продукт не потрапила рідина та не користуйтеся пристроєм з мокрими руками.
- ❏ Використовуйте цей пристрій на відстані щонайменше 22 см від кардіостимуляторів. Радіохвилі, які випромінює цей пристрій, можуть негативно впливати на роботу кардіостимуляторів.

#### *Примітка.*

*Із вказівками щодо безпеки використання чорнильних кртриджів можна ознайомитися у вказаному нижче розділі.*

& *[«Заміна чорнильних картриджів» на сторінці 34](#page-33-0)*

## **Попередження і застереження щодо продукту**

Щоб уникнути пошкодження продукту чи власного майна, ознайомтеся і дотримуйтеся перелічених нижче вказівок. Обов'язково збережіть цей посібник для майбутніх потреб.

### **Встановлення/використання пристрою**

❏ Не перекривайте та не закривайте вентиляційні та інші отвори приладу.

- ❏ Використовуйте джерело живлення лише того типу, який вказаний на маркуванні приладу.
- ❏ Уникайте використання розеток мережі, до якої підключені фотокопіювальні пристрої або кондиціонери, які постійно вмикаються й вимикаються.
- ❏ Уникайте використання розеток, керованих настінними вимикачами або автоматичними таймерами.
- ❏ Тримайте комп'ютерну систему на безпечній відстані від можливих джерел електромагнітних полів, таких як динаміки або бази бездротових телефонів.
- ❏ Шнури живлення слід розташовувати так, щоб уникати їх стирання, порізів, зношування, стискання й утворення вузлів. Не ставте на шнур живлення предмети, не згинайте його й не наступайте на нього. З особливою обережністю слідкуйте за тим, щоб усі шнури живлення були прямими на кінцях і в точках входу в трансформатор і виходу з нього.
- ❏ Якщо для підключення приладу використовується подовжувач, переконайтеся, що загальний номінальний струм пристроїв, увімкнутих у цей подовжувач, не перевищує номінальні характеристики подовжувача. Також переконайтеся, що загальний номінальний струм пристроїв, увімкнутих у розетку, не перевищує номінальні характеристики розетки.
- ❏ Якщо прилад використовується у Німеччині, мережа живлення у приміщенні повинна бути захищена автоматичним вимикачем на 10 А або 16 А в якості запобіжного заходу на випадок короткого замикання або надмірного струму.
- ❏ Під час підключення приладу до комп'ютера або іншого пристрою за допомогою кабелю дотримуйтеся правильної орієнтації роз'ємів. Кожен роз'єм має лише одну правильну орієнтацію. Неправильне підключення роз'єму може призвести до пошкодження обох пристроїв, підключених до кабелю.
- ❏ Прилад слід встановлювати посередині рівної стійкої поверхні, розміри якої перевищують габарити пристрою. Якщо прилад встановлюється біля стіни, відстань між його задньою поверхнею й стіною повинна бути щонайменше 10 см. Прилад не буде працювати нормально, якщо він установлений на похилій поверхні.
- ❏ При зберіганні або транспортуванні приладу не нахиляйте його, не ставте на бік і не перевертайте це може призвести до витікання чорнила.
- ❏ Перед приладом має бути достатньо місця, щоб аркуші могли вільно виходити після друкування.
- ❏ Уникайте місць зі швидкими змінами температури та вологості. Не піддавайте принтер впливу прямого сонячного проміння, потужних джерел світла або тепла.
- ❏ Не встромляйте сторонні предмети в отвори приладу.
- ❏ Не всовуйте руки всередину приладу і не торкайтеся чорнильних картриджів під час друкування.
- ❏ Не торкайтесь плаского білого кабелю всередині приладу.
- ❏ Не застосовуйте всередині приладу або біля нього аерозолі, які містять легкозаймисті гази. Це може призвести до пожежі.
- ❏ Не переміщуйте тримач чорнильного картриджа руками таким чином можна пошкодити прилад.
- ❏ Обов'язково вимикайте принтер за допомогою вимикача P. Не витягайте штепсель живлення та не вимикайте живлення розтеки, доки індикатори  $\mathcal O$  не перестануть блимати.
- <span id="page-8-0"></span>❏ Перед транспортуванням приладу обов'язково встановіть на місце чорнильні картриджі і перемістіть друкувальну головку у вихідне положення (скраю праворуч).
- ❏ Якщо планується тривала перерва у використанні приладу, відключіть його від розетки електричної мережі.
- ❏ За час експлуатації пристрою буде потрібно замінити повні прокладки, які вбирають надлишки чорнила. Частота заміни цих прокладок залежатиме від кількості надрукованих сторінок, типу матеріалу, який використовується та кількості циклів очищення, здійснених пристроєм. Програма Epson Status Monitor або світло на панелі керування повідомлять, коли буде потреба в заміні цієї частини. Потреба у заміні прокладок не означає, що ресурс пристрою вже вичерпано відповідно до його технічних характеристик. Заміна цієї частини пристрою — це лише частина систематичного обслуговування обладнання відповідно до його технічних характеристик, а не проблема, через яку потрібно ремонтувати пристрій. У зв'язку з цим гарантія Epson не покриває витрати на таку заміну. Якщо на пристрої потрібно замінити прокладки, то це може зробити уповноважений сервісний центр компанії Epson. Цю частину повинен замінити кваліфікований спеціаліст.

## **Експлуатація приладу з використанням бездротового з'єднання**

- ❏ Не користуйтеся цим пристроєм в медичних закладах і коло медичного обладнання. Радіохвилі, які випромінює цей пристрій, можуть негативно впливати на роботу електричного медичного обладнання.
- ❏ Не використовуйте цей пристрій коло пристроїв з автоматичним керуванням, наприклад, коло автоматичних дверей або пристроїв пожежної сигналізації. Радіохвилі, які випромінює цей пристрій, можуть негативно впливати на роботу цих пристроїв, що може призвести до нещасного випадку.

### **Використання чорнильних картриджів**

Вказівки з безпеки використання чорнил та поради/попередження щодо експлуатації пристрою подано у відповідному розділі (перед розділом «Заміна чорнильних картриджів»).

& [«Заміна чорнильних картриджів» на сторінці 34](#page-33-0)

## <span id="page-9-0"></span>**Знайомство з пристроєм**

## **Компоненти приладу**

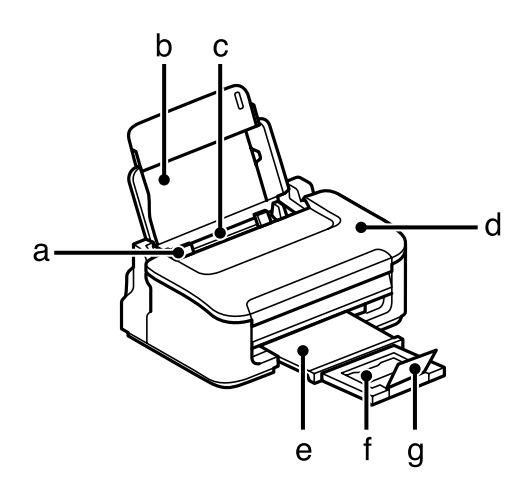

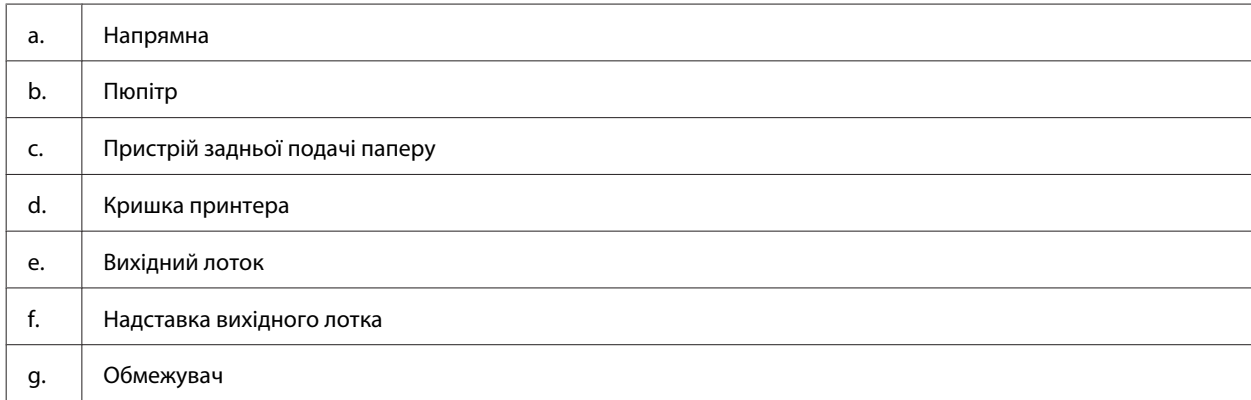

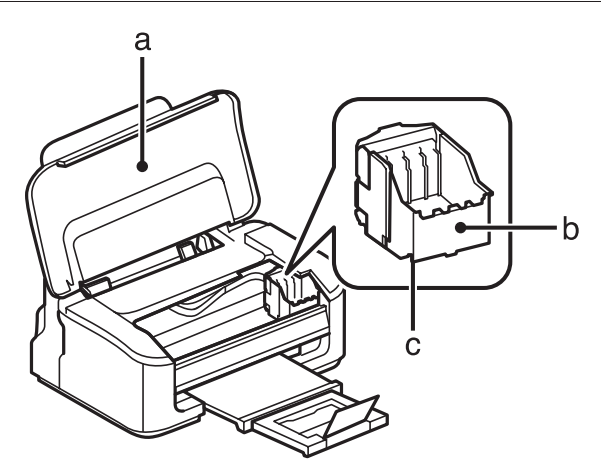

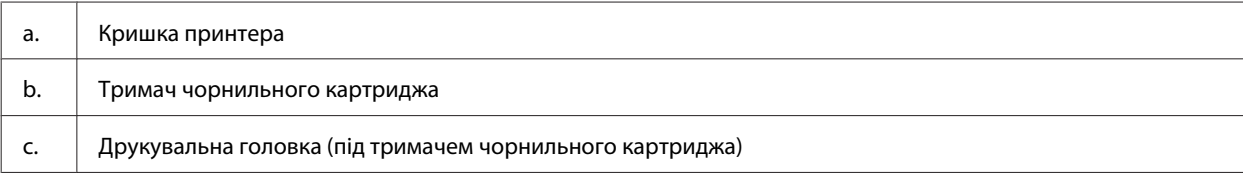

<span id="page-10-0"></span>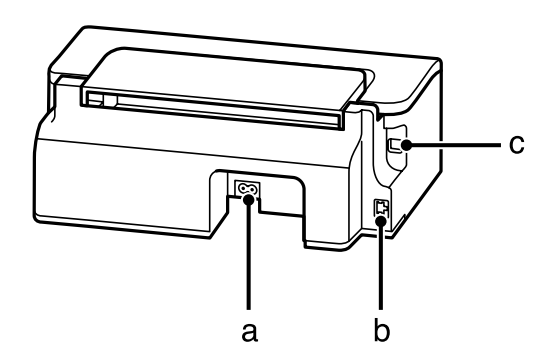

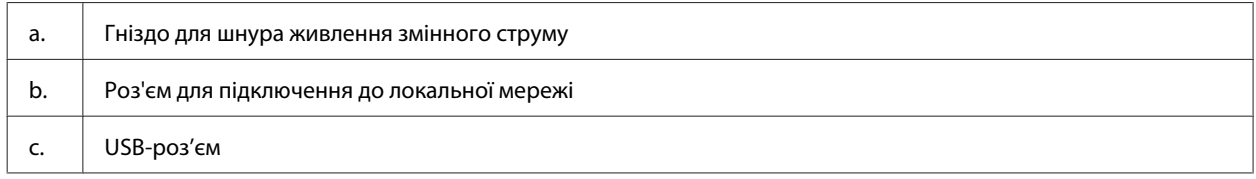

## **Опис панелі керування**

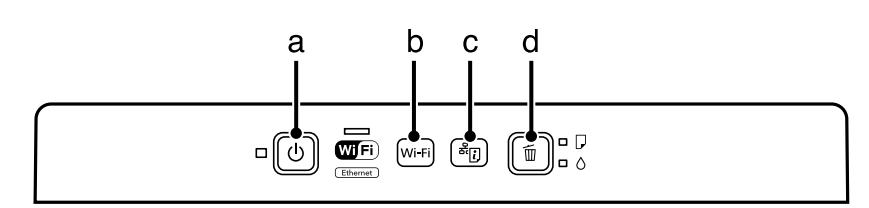

## **Кнопки**

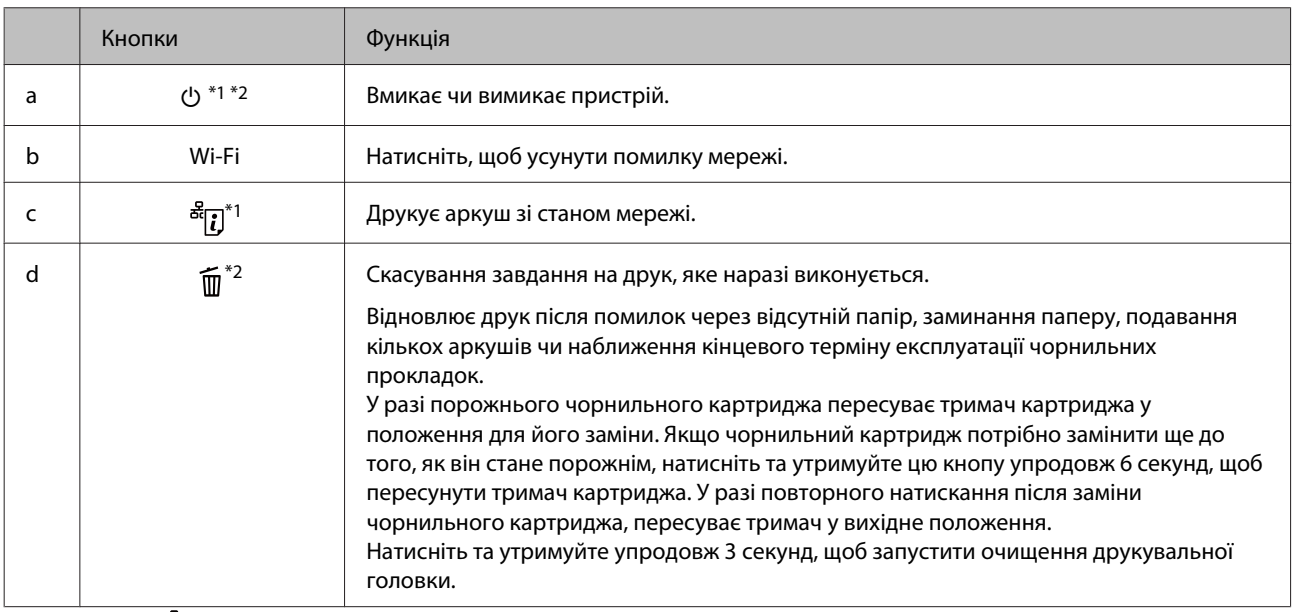

\*1 Натиснувши <sup>ве</sup>[], увімкніть пристрій, щоб повернути стандартні налаштування мережі.

\*2 Натиснувши ∭, увімкніть пристрій, щоб видрукувати аркуш перевірки сопел. → [«Перевірка сопел друкувальної голівки»](#page-48-0) [на сторінці 49.](#page-48-0)

## <span id="page-11-0"></span>**Індикатори**

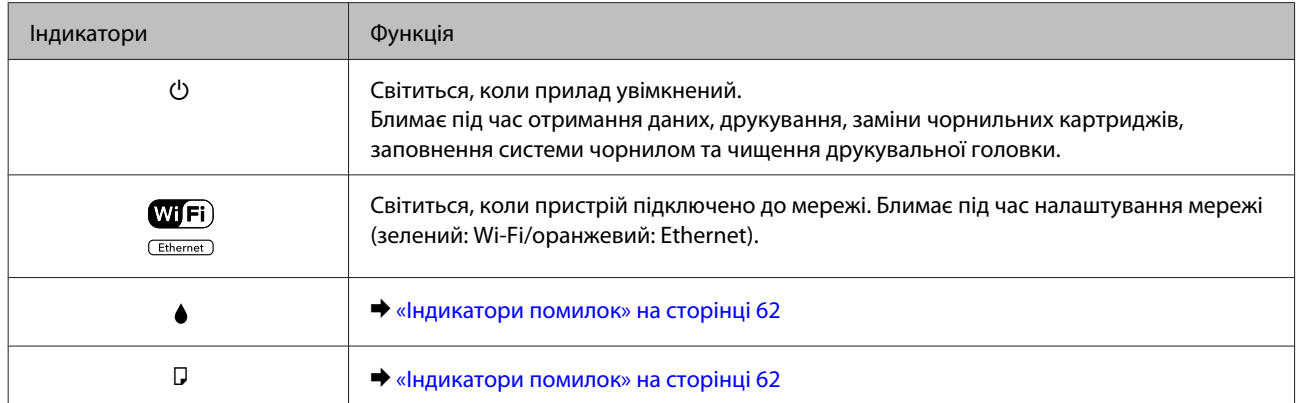

## <span id="page-12-0"></span>**Робота з папером та носіями**

## **Загальна інформація щодо використання, завантаження та зберігання носіїв інформації**

Хороших результатів можна досягнути з переважною більшістю типів простого паперу. Однак для отримання відбитків найкращої якості рекомендується використовувати крейдований папір, який вбирає менше чорнила.

Компанія Epson випускає особливий папір, розроблений спеціально для чорнил, які використовуються в струменевих пристроях Epson, і рекомендує застосовувати цей папір для забезпечення високої якості друку.

Завантажуючи спеціальний папір, який розповсюджується компанією Epson, ознайомтеся з інструкціями на вкладених у пачку аркушах, і майте на увазі наведені нижче положення.

#### *Примітка.*

- ❏ *Завантажте папір у задній пристрій подачі паперу лицьовою стороною догори. Ця сторона за звичай біліша або гладкіша. Докладнішу інформацію див. на аркушах з інструкціями, які містяться в пачці. На папері деяких типів для полегшення орієнтації аркушів під час їхнього завантаження обтинаються кути.*
- ❏ *Якщо аркуші зігнуті, вирівняйте їх перед завантаженням або обережно вигніть у протилежному напрямку. Відбитки на деформованому папері можуть вийти розмазаними. Не використовуйте зігнутий, нерівний або надірваний папір.*

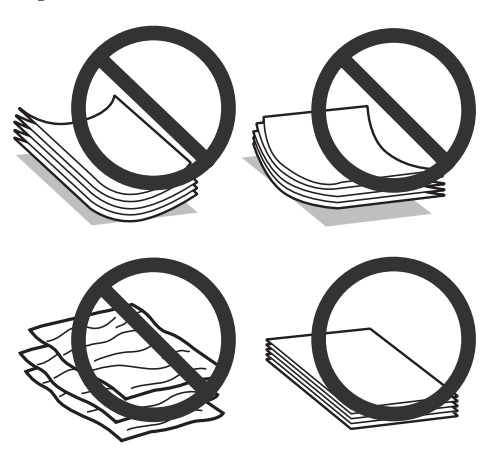

## **Зберігання паперу**

Одразу після завершення друку поверніть невикористаний папір у вихідну упаковку. Відбитки на спеціальних носіях рекомендується зберігати у пластикових пакетах. Чистий папір і відбитки слід зберігати у сухому місці подалі від джерел тепла і прямих сонячних променів.

## <span id="page-13-0"></span>**Вибір паперу**

У наведеній нижче талиці вказано типи паперу, які підтримуються. Місткість завантаження і доступність друку без полів залежить від типу паперу, як це видно із наведеної таблиці.

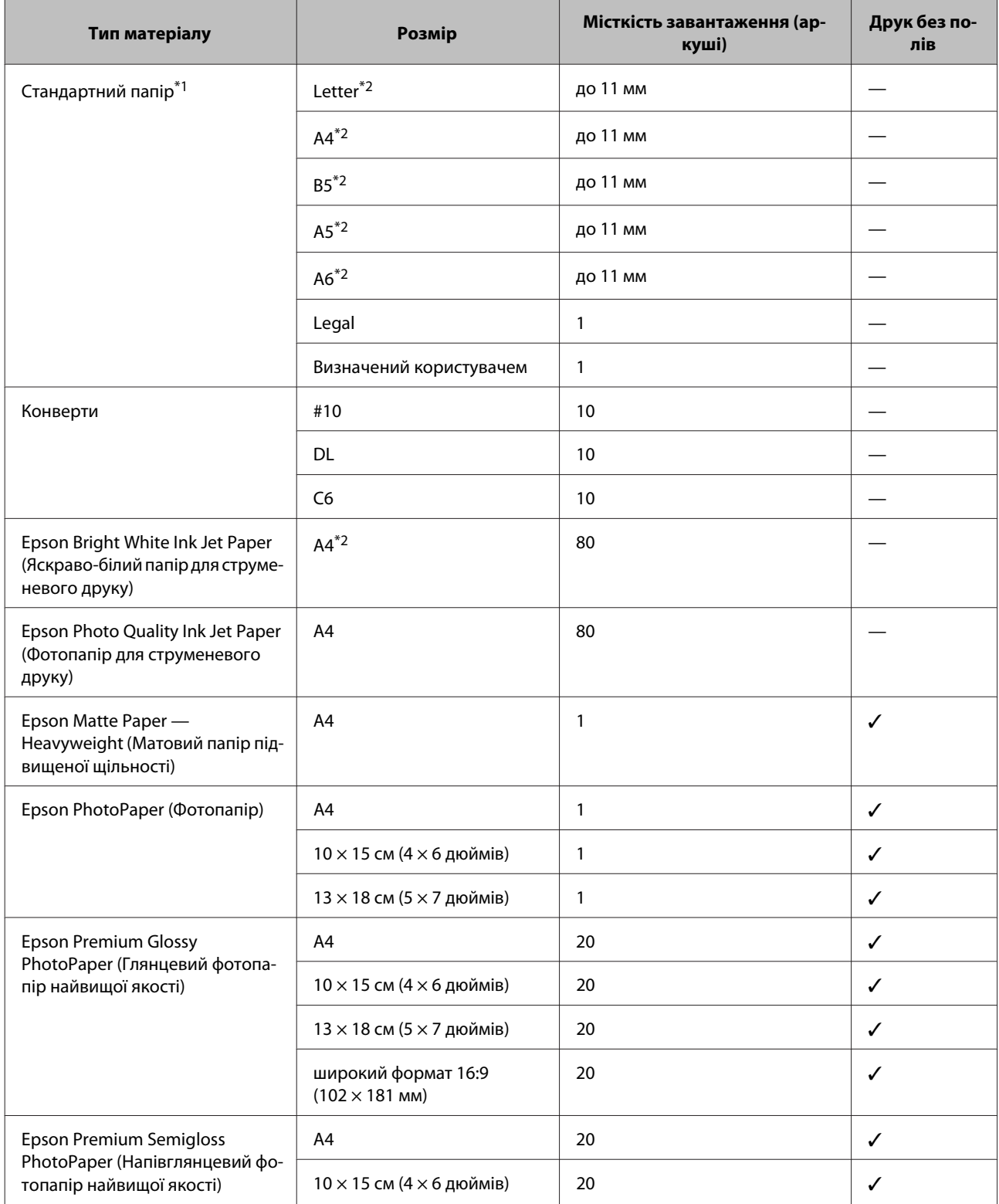

<span id="page-14-0"></span>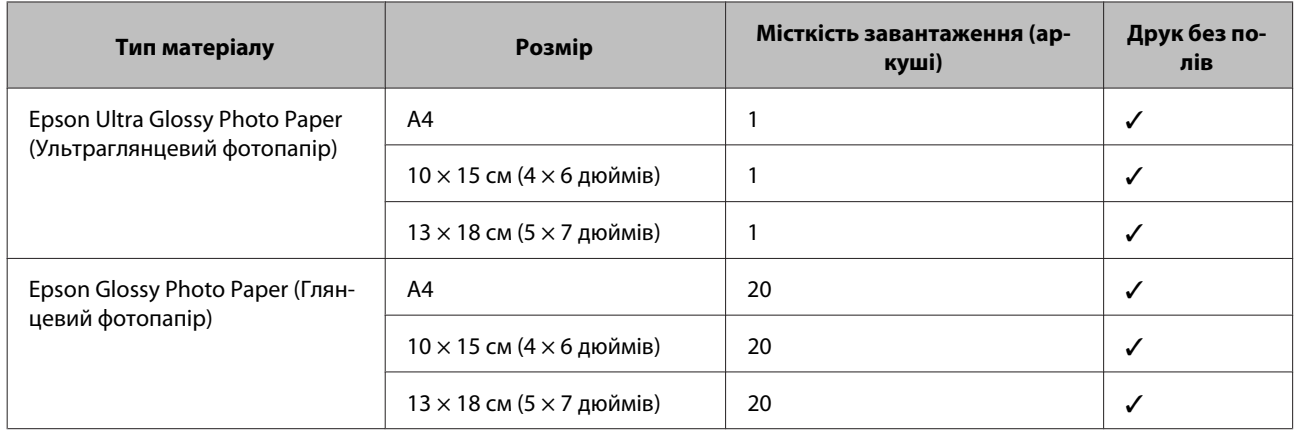

\*1 Папір вагою від 64 г/м² (17 фунтів) до 90 г/м² (24 фунти).

\*2 Для ручного двостороннього друку норма завантаження становить 30 аркушів.

*Примітка.*

*Наявність паперу залежить від місця розташування.*

## **Налаштування типу паперу з драйвера принтера**

Пристрій автоматично прилаштовується до типу паперу, вибраного в параметрах друку. Саме тому настройки типу паперу є такими важливими. Вони дають змогу передати пристрою інформацію про тип паперу, який використовується, і налаштувати інтенсивність витрати чорнил. У таблиці нижче наведено перелік параметрів, які слід вибрати для паперу.

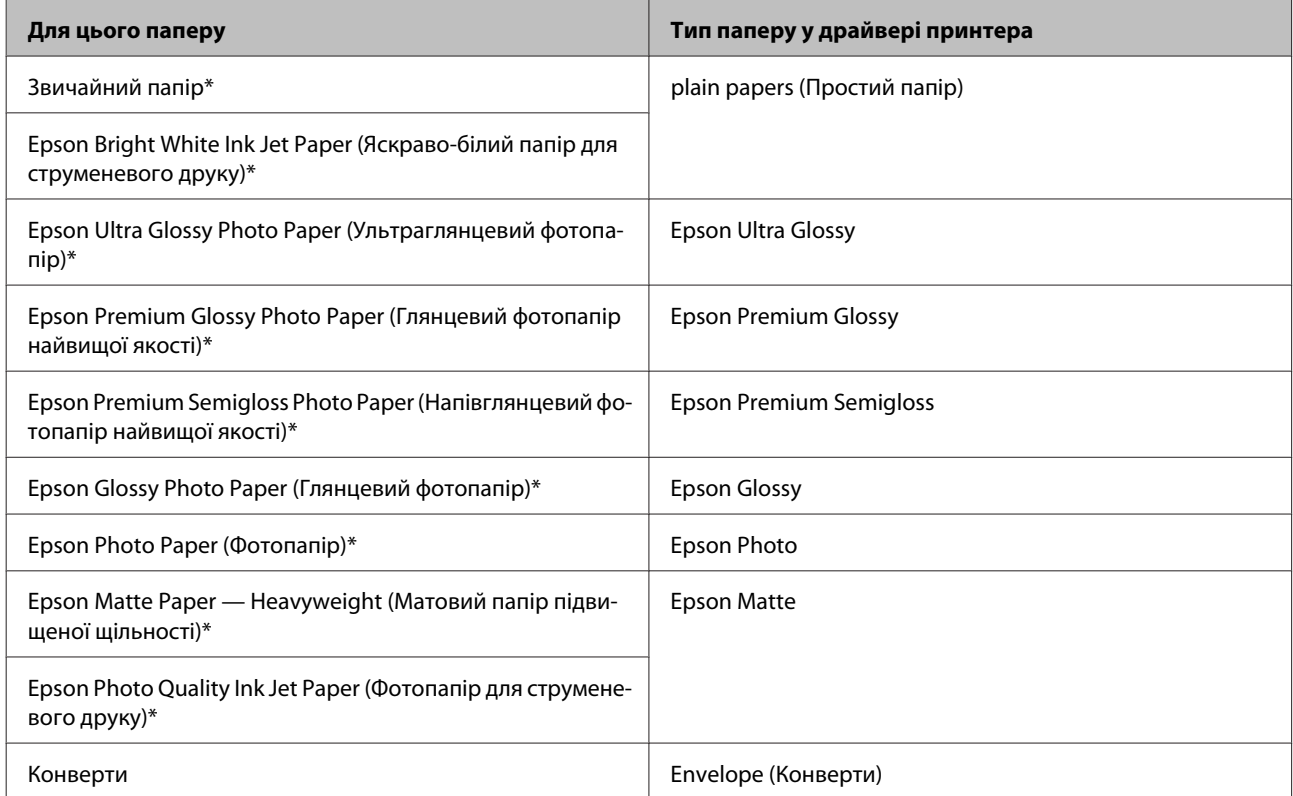

\* Ці типи паперу сумісні з функціями Exif Print і PRINT Image Matching. Для отримання докладнішої інформації див. документацію, що входить до комплекту постачання цифрової фотокамери, сумісної з функціями Exif Print чи PRINT Image Matching.

#### <span id="page-15-0"></span>*Примітка.*

*Наявність особливих носіїв залежить від країни. Щодо останньої інформації про наявність носіїв інформації у вашій країні звертайтеся у відділ підтримки компанії Epson.*

& *[«Веб-сайт технічної підтримки» на сторінці 85](#page-84-0)*

## **Завантаження паперу і конвертів**

Завантажуйте папір, дотримуючись описаної нижче процедури.

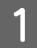

A Витягніть пюпітр та вихідних лоток, а тоді підніміть обмежувач.

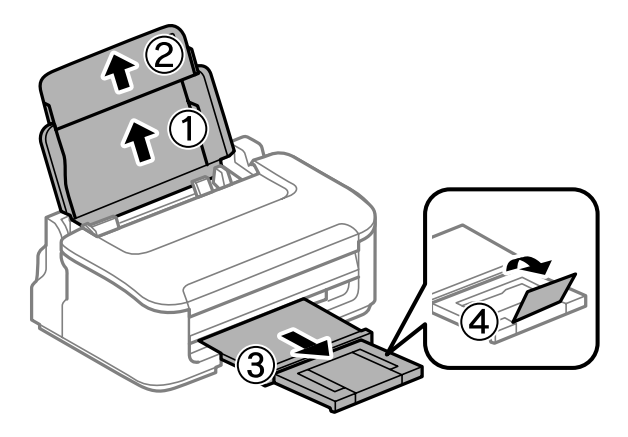

#### *Примітка.*

*Перед приладом має бути достатньо місця, щоб аркуші могли вільно виходити після друкування.*

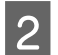

B Зсуньте бічну напрямну вліво.

C Покладіть папір лицьовою стороною догори впритул до правої сторони пристрою задньої подачі паперу.

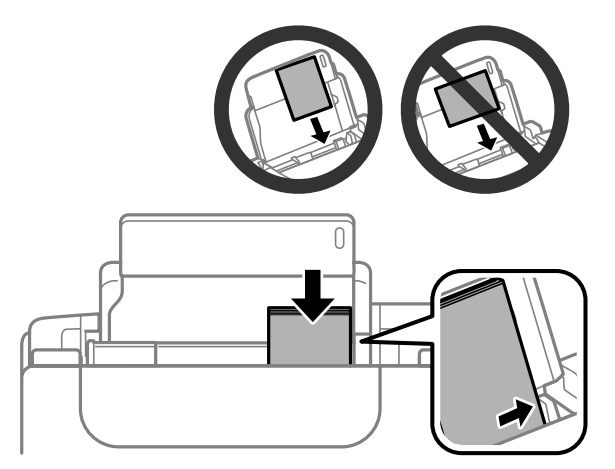

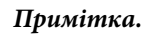

- ❏ *Перед завантаженням потрусіть папір і вирівняйте його краї.*
- ❏ *Той бік паперу, який призначений для друку, зазвичай виглядає білішим або блискучішим за інший.*
- ❏ *Завжди завантажуйте папір у пристрій задньої подачі вузьким краєм вперед, навіть коли друкуєте зображення з альбомною орієнтацією.*
- ❏ *Можна використовувати такі формати паперу із перфорацією для зшивання: A4, A5, A6, Legal, Letter. Одночасно слід завантажувати лише один аркуш.*
- ❏ *У разі друкування на конвертах, завантажуйте їх вузькою стороною вперед і клапаном донизу.*

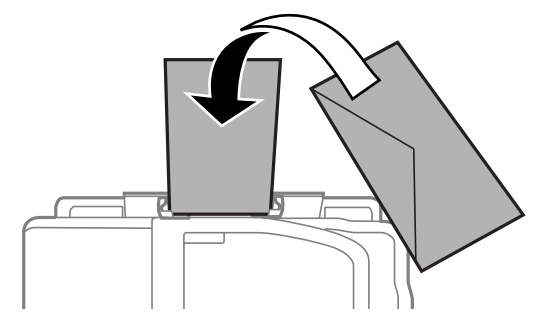

- ❏ *Не використовуйте зім'яті чи складені конверти або ті, що містять наліпки чи пластикові кишеньки.*
- ❏ *Перед завантаженням вирівняйте конверті і їхні клапани.*

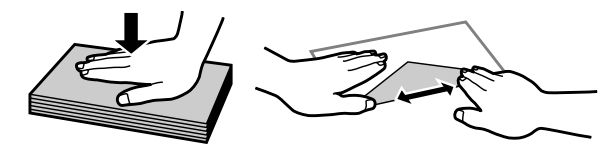

- ❏ *Перед завантаженням конвертів вирівнюйте їхні передні краї.*
- ❏ *Не використовуйте занадто тонкі конверти, тому що в процесі друку вони можуть закрутитися.*

Присуньте бічну напрямну до лівого краю паперу, але не впритул.

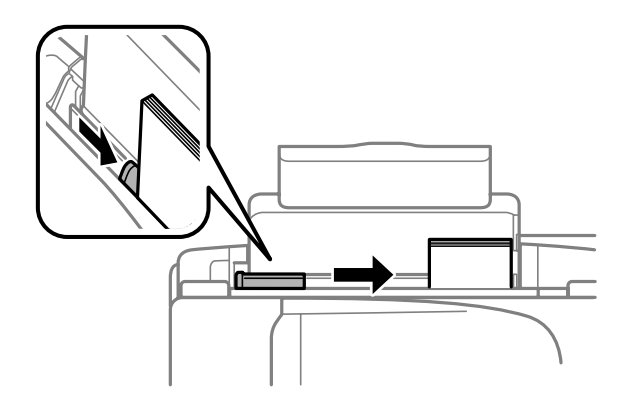

#### *Примітка.*

Не слід завантажувати звичайний папір вище мітки зі стрілкою **▼** на внутрішній поверхні рамки. *У разі використання спеціальних носіїв Epson переконайтеся, що кількість аркушів менша за граничне значення, визначене для носія.*

& *[«Вибір паперу» на сторінці 14](#page-13-0)*

## <span id="page-17-0"></span>**Друкування**

## **Драйвер принтера і службова програма Status Monitor**

Драйвер принтера дає змогу робити вибір із великого набору параметрів і досягати найкращої якості друку. Монітор стану і службові програми принтера дають змогу перевіряти роботу пристрою і підтримувати його в найкращому робочому стані.

*Примітка для користувачів ОС Windows:*

- ❏ *Ваш драйвер принтера автоматично знаходить і встановлює останню версію драйвера принтера з веб-сайту Epson. Натисніть кнопку Software Update (Оновлення програмного забезпечення) у вікні Maintenance (Сервіс) драйвера принтера та дотримуйтесь подальших вказівок на екрані. Якщо у вікні Maintenance (Сервіс) цієї кнопки немає, виберіть в ОС Windows пункт All Programs (Усі програми) чи Programs (Програми) у меню «Пуск» і перегляньте папку EPSON.*
- ❏ *Щоб змінити мову драйвера, оберіть бажану мову зі списку Language (Мова) у вікні Maintenance (Сервіс) драйвера принтера. Ця функція може бути недоступна в залежності від вашого місцезнаходження.*

## **Доступ до драйвера принтера у Windows**

До драйвера принтера можна увійти через з більшість програм Windows, із меню Windows Start (Пуск) чи taskbar (панель завдань).

Для налаштування параметрів, які будуть застосовуватися лише до програми, яка використовується, отримайте доступ до драйвера принтера з цієї програми.

Для налаштування параметрів, які будуть застосовуватися до всіх прикладних програм Windows відкрийте драйвер принтера через меню Start (Пуск) або taskbar (панель завдань).

Зверніться до відповідних розділів для доступу до драйвера принтера.

*Примітка.*

*У цьому Посібник користувача наведені знімки вікон драйвера принтера з ОС Windows 7.*

### **Із програм Windows**

A Натисніть **Print (Друк)** або **Print Setup (Настроювання друку)** у меню File (Файл).

B У вікні, яке з'явиться, натисніть **Printer (Принтер)**, **Setup (Інсталяція)**, **Options (Параметри)**, **Preferences (Настройки)** або **Properties (Властивості)**. (Залежно від програми знадобиться натиснути одну кнопку або їх послідовність).

### <span id="page-18-0"></span>**Із меню Пуск**

❏ **Windows 7:**

Натисніть кнопку «Пуск» та оберіть **Devices and Printers (Пристрої та принтери)**. Після цього клацніть на пристрої правою кнопкою миші і виберіть у контекстному меню пункт **Printing preferences (Настройки друку)**.

❏ **Windows Vista:**

Натисніть кнопку «Пуск», тоді **Control Panel (Панель керування)** та виберіть **Printer (Принтер)** із категорії **Hardware and Sound (Устаткування та звук)**. Вибеірть пристрій і натисніть **Select printing preferences (Настройка параметрів друку)**.

❏ **Windows XP:**

Натисніть **Start (Пуск)**, **Control Panel (Панель керування)**, (**Printers and Other Hardware (Принтери та інші пристрої)**), а тоді **Printers and Faxes (Принтери й факси)**. Виберіть пристрій, а тоді натисніть **Printing Preferences (Настройки друку)** у меню File (Файл).

### **Доступ до драйвера за допомогою піктограми на панель завдань**

Клацніть правою кнопкою мииші на піктограмі пристрою на taskbar (панель завдань), а тоді виберіть **Printer Settings (Параметри принтера)**.

Щоб додати піктограму на Windows taskbar (панель завдань), спочатку увійдіть до драйвера принтера через меню Start (Пуск), як вказано вище. Потім перейдіть на вкладку **Maintenance (Сервіс)** і натисніть кнопку **Monitoring Preferences (Контрольовані параметри)**. У вікні Monitoring Preferences (Контрольовані параметри) встановіть прапорець **Shortcut Icon (Значок ярлика)**.

## **Отримання інформації в електронній довідковій системі**

У вікні драйвера принтера спробуйте виконати одну з наступних процедур.

- ❏ Натисніть правою кнопкою миші елемент та оберіть **Help (Довідка)**.
- ❏ У верхньому правому куті вікна наатисніть кнопку , а тоді клацніть потрібний елемент (лише для Windows XP).

## **Доступ до драйвера принтера у Mac OS X**

У наведеній нижче таблиці описані способи відкривання діалогового вікна драйвера принтера.

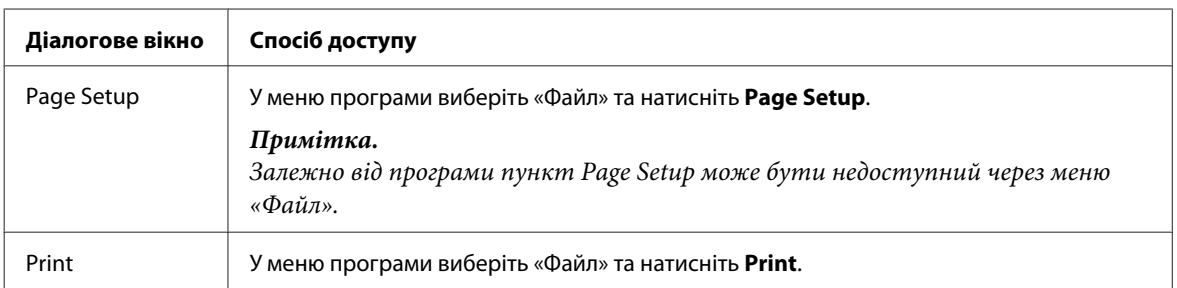

<span id="page-19-0"></span>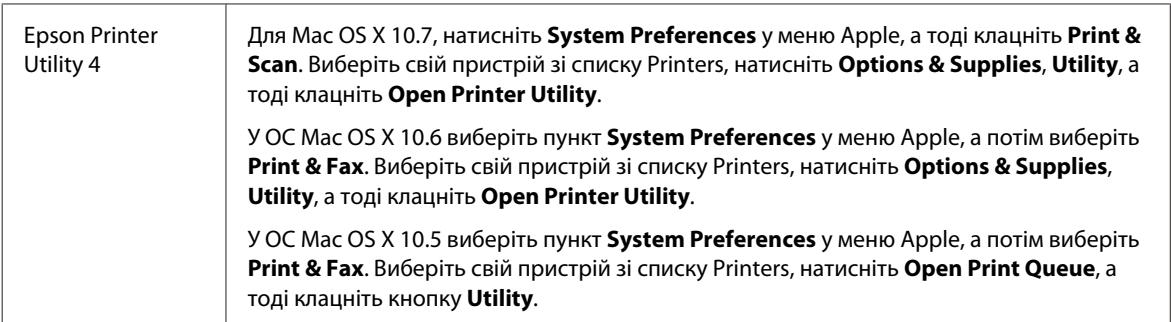

## **Отримання інформації в електронній довідковій системі**

Натисніть кнопку **Help (Довідка)** у діалоговому вікні Print (Друк).

## **Основні функції**

## **Основи друку**

#### *Примітка.*

- ❏ *У залежності від моделі наведені у цьому розділі знімки екрана можуть дещо відрізнятися.*
- ❏ *Перш ніж почати друк, завантажте як слід папір.* & *[«Завантаження паперу і конвертів» на сторінці 16](#page-15-0)*
- ❏ *Відомості про область для друку див. у цьому розділі:* & *[«Область друку» на сторінці 81](#page-80-0)*
- ❏ *Після встановлення параметрів перед друком усього матеріалу надрукуйте один пробний відбиток і перевірте результат.*

## **Основні параметри пристрою для Windows**

A Відкрийте файл, який потрібно надрукувати.

B Відкрийте настройки принтера. & [«Доступ до драйвера принтера у Windows» на сторінці 18](#page-17-0)

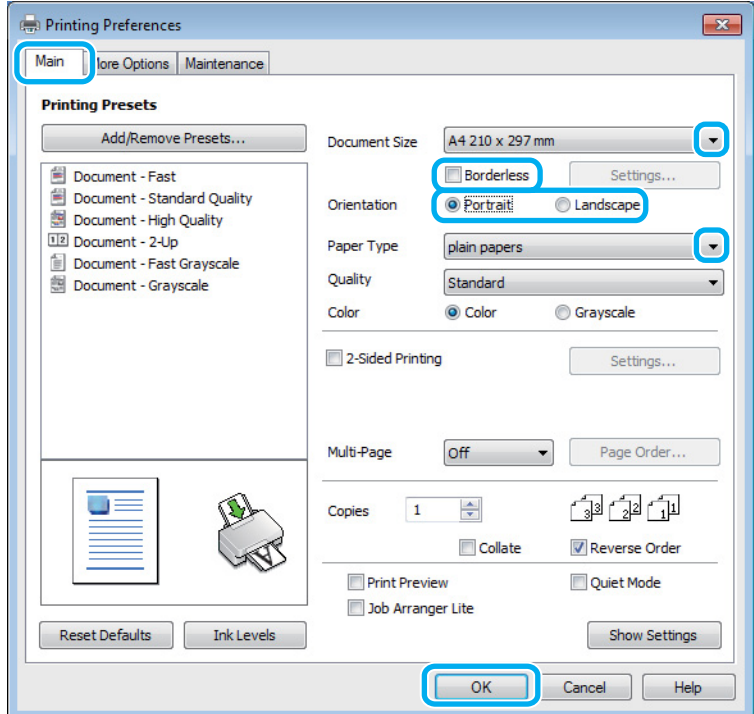

C Перейдіть на вкладку **Main (Головне)**.

D Виберіть потрібне значення параметра Document Size (Розмір документа). Можна також вибрати нестандартний формат паперу. Докладніші відомості з цього питання див. у електронній довідці.

E Поставте позначку навпроти **Borderless (Без полів)** для друку відбитків без полів. & [«Вибір паперу» на сторінці 14](#page-13-0)

Якщо потрібно регулювати зображення, щоб воно виходило за рамки паперу, натисніть кнопку **Settings (Настройки)**, виберіть **Auto Expand (Авторозширення)** як Method of Enlargement (Спосіб збільшення) та за допомогою повзунка **Amount of Enlargement (Рівень збільшення)** виберіть масштаб збільшення.

F Виберіть потрібну орієнтацію відбитка — **Portrait (Книжкова)** (вузький відбиток) або **Landscape (Ландшафт)** (широкий відбиток).

#### *Примітка.*

*Для друкування на конвертах слід вибирати орієнтацію Landscape (Ландшафт).*

G Виберіть потрібне значення параметра Paper Type (Тип паперу). & [«Налаштування типу паперу з драйвера принтера» на сторінці 15](#page-14-0)

#### *Примітка.*

*Якість друку автоматично налаштовується відповідно до вибраного значення параметра Paper Type (Тип паперу).*

#### **Друкування**

**В Закрийте вікно з параметрами друку, натиснувши кнопку ОК.** 

#### *Примітка.*

*Вказівки щодо налаштування спеціальних параметрів див. у відповідних розділах.*

I Роздрукуйте файл.

### **Основні параметри пристрою для Mac OS X**

#### *Примітка.*

*У цьому розділі подано знімки екрана із вікон драйвера принтера в ОС Mac OS X 10.7.*

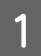

A Відкрийте файл, який потрібно надрукувати.

**2** Відкрийте діалогове вікно Print (Друк).

& [«Доступ до драйвера принтера у Mac OS X» на сторінці 19](#page-18-0)

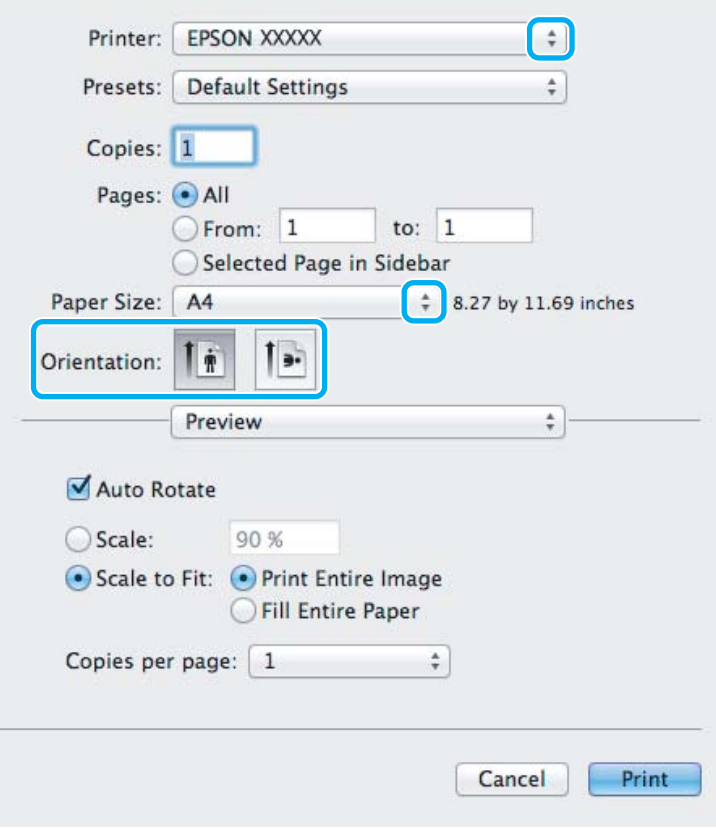

#### *Примітка.*

*У разі відображення спрощеного вікна монітора стану, натисніть кнопку Show Details (для Mac OS X*  $10.7$ ) або ▼ (для Mac OS X 10.6 або 10.5), щоб розгорнути діалогове вікно.

#### **Друкування**

В Оберіть пристрій, що використовується як параметр Printer.

#### *Примітка.*

*Залежно від програми деякі елементи у цьому діалоговому вікні можуть бути недоступні. У такому випадку оберіть Page Setup у меню «Файл» програми та зробіть потрібні налаштування.*

D Оберіть потрібне значення параметра Paper Size (Розмір паперу).

#### *Примітка.*

*Щоб надрукувати фотографії без полів, виберіть XXX (Borderless (Без полів)) як Paper Size (Розмір паперу).*

& *[«Вибір паперу» на сторінці 14](#page-13-0)*

E Виберіть потрібне значення параметра Orientation.

#### *Примітка.*

*У разі друку на конвертах вибирайте альбомну орієнтацію.*

F Оберіть у спливаючому меню **Print Settings (Настройки друку)**.

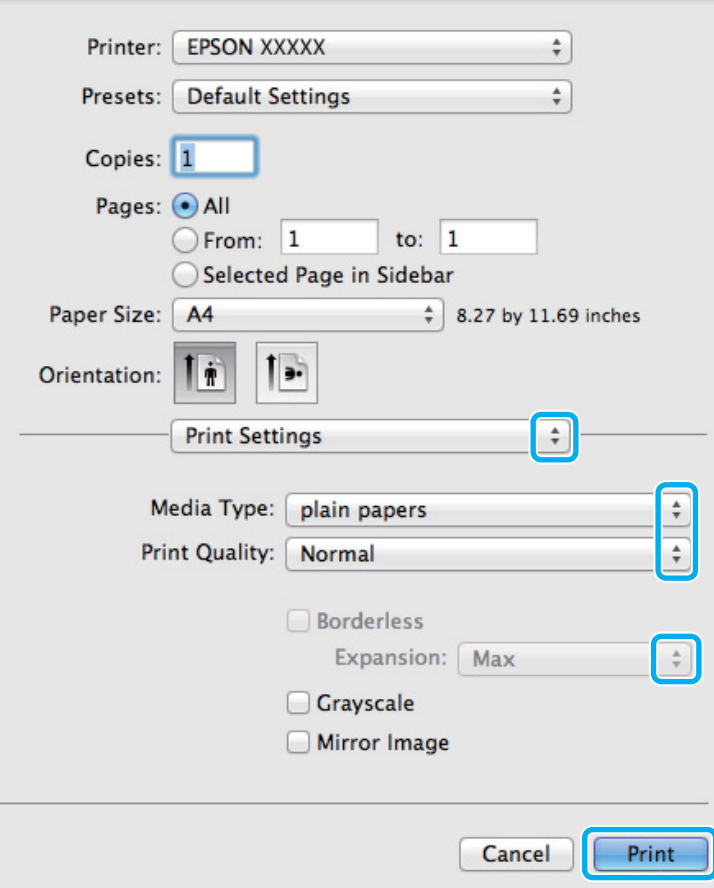

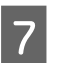

G Виберіть потрібне значення параметра Media Type (Тип носія).

& [«Налаштування типу паперу з драйвера принтера» на сторінці 15](#page-14-0)

<span id="page-23-0"></span>

Виберіть потрібне значення Expansion (Розширити), щоб під час друку без полів мати змогу регулювати розмір зображення, яке повинно виступати за межі аркушів.

I Розпочніть друк, натиснувши кнопку **Print (Друк)**.

## **Скасування друку**

Якщо потрібно відмовитися від друку, виконайте дії, описані у відповідному розділі нижче.

### **Використання кнопки пристрою**

Завдання на друк, яке вже виконується, можна скасувати кнопкою  $\mathbb{m}$ .

## **Для ОС Windows**

#### *Примітка.*

*Неможливо скасувати завдання друку, повністю надіслане на пристрій. У такому разі завдання на друк можна скасувати засобами пристрою.*

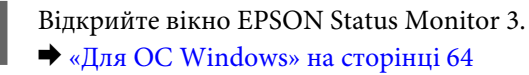

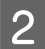

B Натисніть кнопку **Print Queue (Черга друку)**. З'явиться Windows Spooler (Спулер Windows).

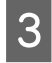

C Натисніть правою кнопкою миші на завдання друку, яке потрібно скасувати, а потім виберіть **Cancel (Скасувати)**.

## **Для ОС Mac OS X**

Для того, щоб скасувати завдання на друк, виконайте наступні дії.

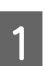

A Натисніть на піктограму вашого пристрою у вікні Dock.

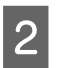

2 <sup>У</sup> списку Назва документа виберіть документ, який друкується.

<span id="page-24-0"></span>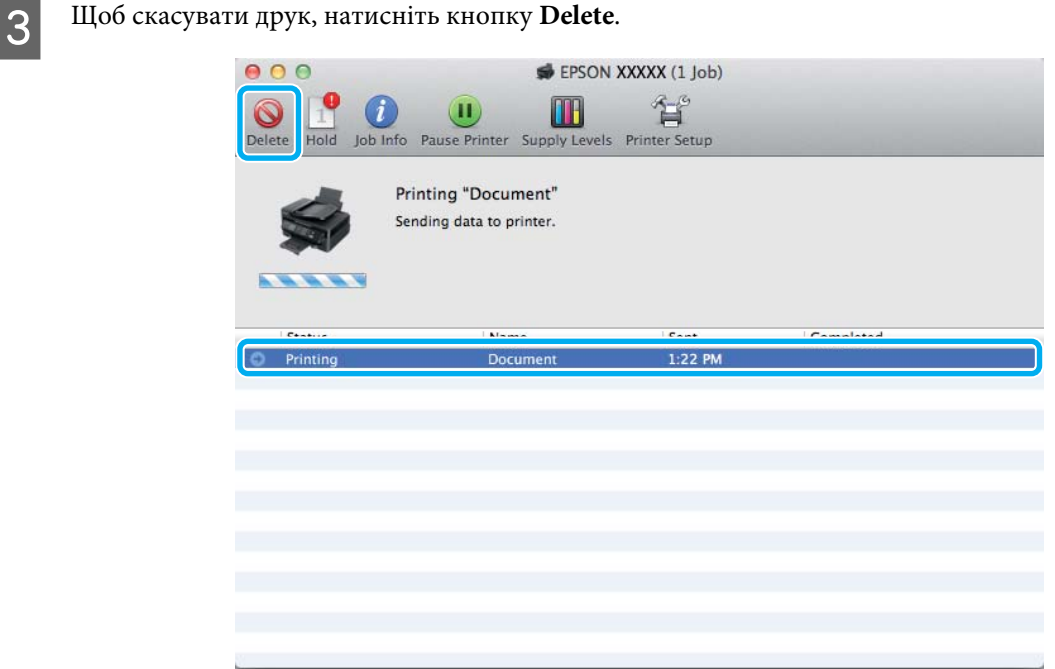

## **Інші функції**

## **Зручний друк фотографій**

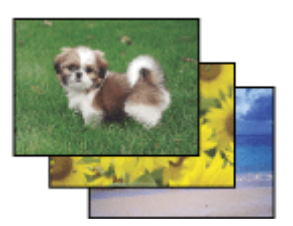

Програма Epson Easy Photo Print дає змогу розташовувати й друкувати цифрові зображення на папері різного типу. Поетапні інструкції у вікні цієї програми дають змогу попередньо переглядати зображення перед друком і надати їм потрібних ефектів, не вносячи складних змін у параметри.

За допомогою функції Quick Print можна одним натисканням кнопки надрукувати зображення з визначеними параметрами.

## **Запуск Epson Easy Photo Print**

#### **Для ОС Windows**

- ❏ Двічі клацніть ярлик програми **Epson Easy Photo Print** на робочому столі.
- ❏ **Для користувачів Windows 7 та Vista:**

Натисніть кнопку «Пуск», наведіть на **All Programs (Всі програми)**, натисніть **Epson Software**, а тоді **Easy Photo Print**.

#### **Для користувачів Windows XP:**

Натисніть **Start (Пуск)**, наведіть на **All Programs (Всі програми)**, **Epson Software**, а тоді натисніть **Easy Photo Print**.

### <span id="page-25-0"></span>**Для ОС Mac OS X**

Двічі клацніть папку **Applications** на жорсткому диску Mac OS X, тоді по черзі відкрийте папки **Epson Software** та **Easy Photo Print**, а тоді двічі клацніть на піктограмі **Easy Photo Print**.

## **Попередні налаштування пристрою (лише для Windows)**

Попередні налаштування драйвера принтера надзвичайно спрощують друк. Можна внести свої попередні налаштування.

### **Налаштування пристрою для Windows**

A Відкрийте настройки принтера. & [«Доступ до драйвера принтера у Windows» на сторінці 18](#page-17-0)

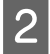

Виберіть Printing Presets (Попередні настройки друку) у вкладці Main (Головне). У спливаючому вікні буде відображено автоматичні налаштування пристрою.

## **2-сторонній друк (лише для Windows)**

За допомогою драйвера принтера можна друкувати на обох сторонах аркуша.

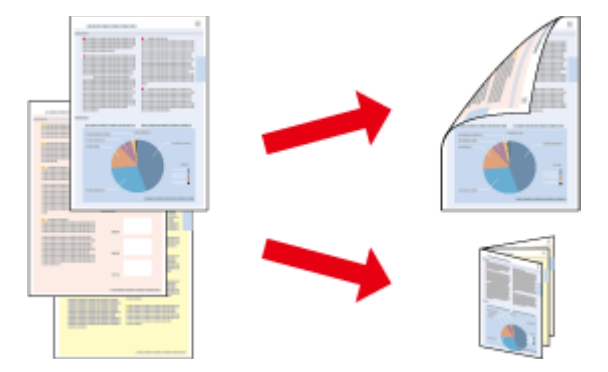

Передбачені два типи двостороннього друку: стандартний і буклет.

Двосторонній друк можливий лише з використанням наступних типів і форматів паперу.

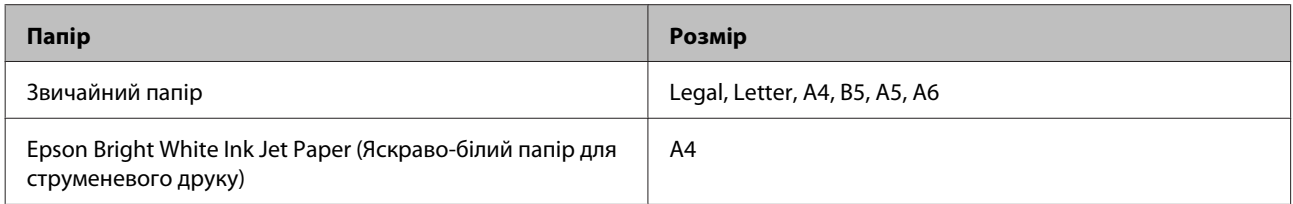

#### *Примітка.*

- ❏ *Ця функція недоступна для Mac OS X.*
- ❏ *Ця функція може бути недоступна за певних налаштувань.*
- ❏ *Ця функція може бути недоступна у разі спільного користування принтером або доступу до нього через мережу.*
- ❏ *Норми завантаження для двостороннього друку відрізняються від звичайних.* & *[«Вибір паперу» на сторінці 14](#page-13-0)*
- ❏ *Використовуйте лише папір, придатний для двостороннього друку. Інакше може погіршитися якість друку.*
- ❏ *Залежно від типу паперу й кількості чорнила, яке використовується на друку тексту й зображень, чорнило може проступати на іншу сторону паперу.*
- ❏ *У процесі двостороннього друку зображення на папері може бути розмитим.*
- ❏ *Ця функція доступна лише тоді, коли увімкнено EPSON Status Monitor 3. Щоб увімкнути функцію контролю стану, відкрийте вікно драйвера принтера, перейдіть на вкладку Maintenance (Сервіс) і натисніть кнопку Extended Settings (Розширені параметри). У вікні Extended Settings (Розширені параметри) встановіть прапорець Enable EPSON Status Monitor 3 (Увімкнути EPSON Status Monitor 3).*

### **Налаштування пристрою для Windows**

- Відкрийте настройки принтера. & [«Доступ до драйвера принтера у Windows» на сторінці 18](#page-17-0)
- 

B Встановіть прапорець **2-Sided Printing (Двосторонній друк)**.

C Натисніть **Settings (Настройки)** і задайте потрібні параметри.

#### *Примітка.*

*Якщо потрібно надрукувати буклет, натисніть Booklet (Буклет).*

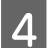

D Перевірте інші параметри та розпочніть друк.

#### *Примітка.*

- ❏ *У залежності від програми, фактична ширина поля для переплетення може відрізнятися від заданої. Перед тим як виконувати друк у повному обсязі, проекспериментуйте на декількох аркушах, щоб перевірити, якими насправді будуть результати.*
- ❏ *Перевірте, чи повністю висохло чорнило, перш ніж перезавантажувати папір.*

## <span id="page-27-0"></span>**Друкування з масштабуванням за розміром сторінки**

Дає змогу автоматично збільшувати або зменшувати розмір документа, щоб припасувати його до розміру паперу, вибраного для драйвера принтера.

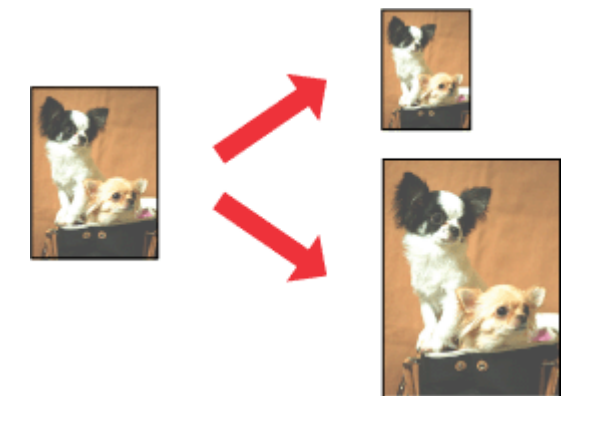

#### *Примітка.*

*Ця функція може бути недоступна за певних налаштувань.*

### **Налаштування пристрою для Windows**

Відкрийте настройки принтера. & [«Доступ до драйвера принтера у Windows» на сторінці 18](#page-17-0)

B Виберіть **Reduce/Enlarge Document (Зменшити/Збільшити документ)** та **Fit to Page (За розміром сторінки)** у вкладці More Options (Додаткові настройки), а тоді із меню Output Paper (Вихідний папір) виберіть потрібний формат паперу.

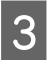

C Перевірте інші параметри та розпочніть друк.

### **Налаштування пристрою для Mac OS X**

A Відкрийте діалогове вікно Print (Друк). & [«Доступ до драйвера принтера у Mac OS X» на сторінці 19](#page-18-0)

B На панелі Paper Handling виберіть **Scale to fit paper size** для Destination Paper Size та виберіть зі спадного меню потрібний формат паперу.

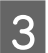

C Перевірте інші параметри та розпочніть друк.

## <span id="page-28-0"></span>**Друк сторінок на аркуші**

Дає змогу за допомогою драйвера принтера друкувати по дві або по чотири сторінки на одному аркуші паперу.

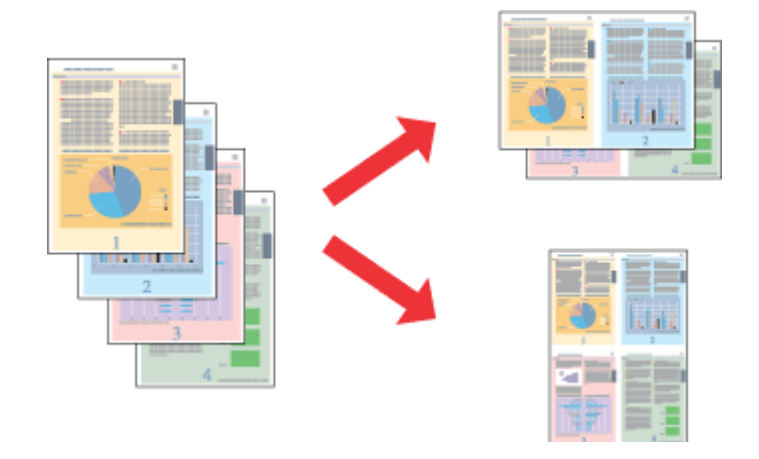

#### *Примітка.*

*Ця функція може бути недоступна за певних налаштувань.*

### **Налаштування пристрою для Windows**

- **А Відкрийте настройки принтера.** & [«Доступ до драйвера принтера у Windows» на сторінці 18](#page-17-0)
- 

B У вкладці Main (Головне) виберіть **2-Up (2 на сторінці)** або **4-Up (4 на сторінці)** для друку Multi-Page (Багато сторінок).

C Натисніть **Page Order (Порядок сторінок)** і задайте потрібні параметри.

 $\Lambda$  Перевірте інші параметри та розпочніть друк.

### **Налаштування пристрою для Mac OS X**

- A Відкрийте діалогове вікно Print (Друк). & [«Доступ до драйвера принтера у Mac OS X» на сторінці 19](#page-18-0)
- **Виберіть потрібну кількість Pages per Sheet та Layout Direction (порядок сторінок) на панелі Layout.**
- 

З Перевірте інші параметри та розпочніть друк.

## <span id="page-29-0"></span>**Спільний друк на пристрої**

## **Налаштування у Windows**

Нижче описується налаштування пристрою для його спільного використання в мережі.

Спочатку налаштуйте пристрій як спільний у комп'ютері, до якого він безпосередньо підключений. Потім додайте пристрій до кожного комп'ютера в мережі, з якого повинен бути доступ до принтера.

#### *Примітка.*

- ❏ *Ці вказівки придатні лише для малих мереж. Щоб налаштувати спільне використання пристрою у великій мережі, зверніться до мережевого адміністратора.*
- ❏ *У цьому розділі подано знімки екрана з Windows 7.*

### **Налаштування пристрою як сумісного ресурсу**

#### *Примітка.*

- ❏ *Якщо ви увійшли до системи як звичайний користувач, то щоб у Windows 7 або Vista налаштувати пристрій для спільного друку, вам будуть потрібні права адміністратора.*
- ❏ *Щоб налаштувати пристрій для спільного друку в ОС Windows XP, потрібно увійти до облікового запису Computer Administrator (Адміністратор комп'ютера).*

Виконайте наступні дії на комп'ютері, безпосередньо підключеному до пристрою.

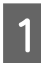

A **Windows 7:** Натисніть кнопку «Пуск» та оберіть **Devices and Printers (Пристрої та принтери)**.

#### **Windows Vista:**

Натисніть кнопку «Пуск», тоді **Control Panel (Панель керування)** та виберіть **Printer (Принтер)** із категорії **Hardware and Sound (Устаткування та звук)**.

#### **Windows XP:**

Натисніть кнопку **Start (Пуск)** та оберіть **Control Panel (Панель керування)**, а потім натисніть **Printers and Faxes (Принтери й факси)** у категорії **Printers and Other Hardware (Принтери та інші пристрої)**.

#### B **Windows 7:**

Натисніть правою кнопкою миші піктограму пристрою та оберіть пункт **Printer properties (Властивості принтера)**, а тоді **Sharing (Спільний доступ)**. Тоді натисніть кнопку **Change Sharing Options (Змінення параметрів спільного доступу)**.

#### **Windows Vista:**

Натисніть правою кнопкою миші піктограму пристрою та оберіть пункт **Sharing (Спільний доступ)**. Натисніть кнопку **Change sharing options (Змінення параметрів спільного доступу)**, а потім — **Continue (Продовжити)**.

#### **Windows XP:**

Натисніть правою кнопкою миші піктограму пристрою та оберіть пункт **Sharing (Спільний доступ)**.

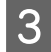

C Оберіть команду **Share this printer (Спільний доступ до цього принтера)**, а потім введіть ім'я загального ресурсу.

#### *Примітка.*

*Не використовуйте в назві спільного ресурсу пробіли і дефіси.*

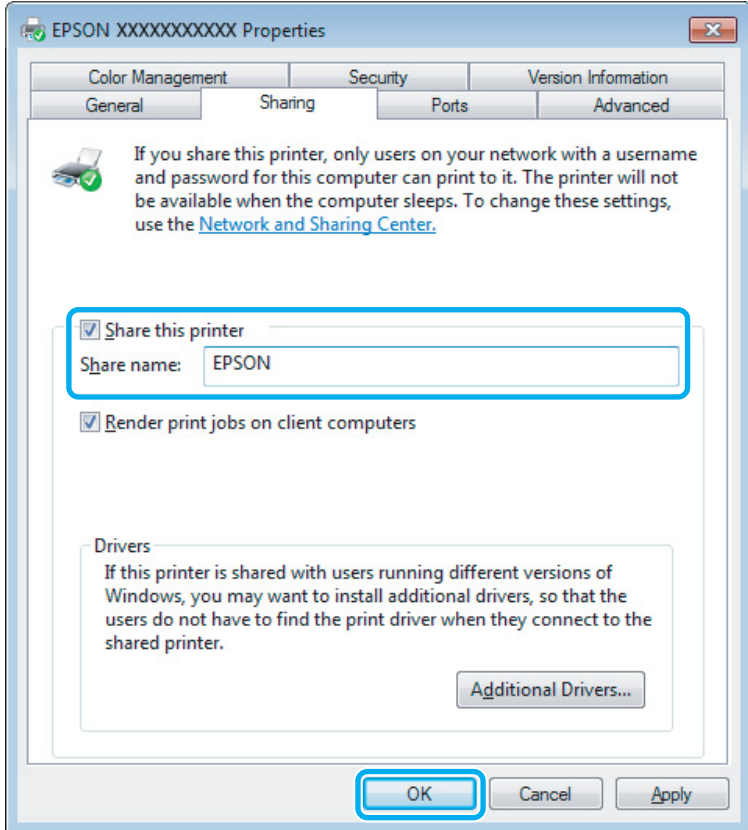

Якщо потрібно, щоб драйвери принтера автоматично завантажувалися на комп'ютери з різними версіями Windows, натисніть **Additional Drivers (Додаткові драйвери)** й виберіть середовище та операційні системи інших комп'ютерів. Клацніть **OK** і вставте диск з програмним забезпеченням до пристрою.

D Натисніть кнопку **OK** або **Close (Закрити)** (після установки додаткових драйверів).

### **Додавання пристрою на інші комп'ютери в мережі**

Додайте пристрій на кожний комп'ютер у мережі, який матиме до нього доступ.

#### *Примітка.*

*Щоб до пристрою можна було отримати доступ з іншого комп'ютера, він повинен бути налаштований для спільного використання на комп'ютері, до якого він підключений.*

& *[«Налаштування пристрою як сумісного ресурсу» на сторінці 30.](#page-29-0)*

A **Windows 7:** Натисніть кнопку «Пуск» та оберіть **Devices and Printers (Пристрої та принтери)**.

#### **Windows Vista:**

Натисніть кнопку «Пуск», тоді **Control Panel (Панель керування)** та виберіть **Printer (Принтер)** із категорії **Hardware and Sound (Устаткування та звук)**.

#### **Windows XP:**

Натисніть кнопку **Start (Пуск)** та оберіть **Control Panel (Панель керування)**, а потім натисніть **Printers and Faxes (Принтери й факси)** у категорії **Printers and Other Hardware (Принтери та інші пристрої)**.

### B **Windows 7 та Vista:**

Натисніть кнопку **Add a printer (Додати принтер)**.

#### **Windows XP:**

Натисніть кнопку **Add a printer (Додати принтер)**. З'явиться Add Printer Wizard (Майстер установлення принтерів). Натисніть кнопку **Next (Далі)**.

## C **Windows 7 та Vista:**

Оберіть пункт **Add a network, wireless or Bluetooth printer (Додати мережний, бездротовий або Bluetooth-принтер)**, а потім — натисніть кнопку **Next (Далі)**.

#### **Windows XP:**

Оберіть варіант **A network printer, or a printer attached to another computer (Мережний принтер або принтер, підключений до іншого комп'ютера)**, а потім натисніть кнопку **Next (Далі)**.

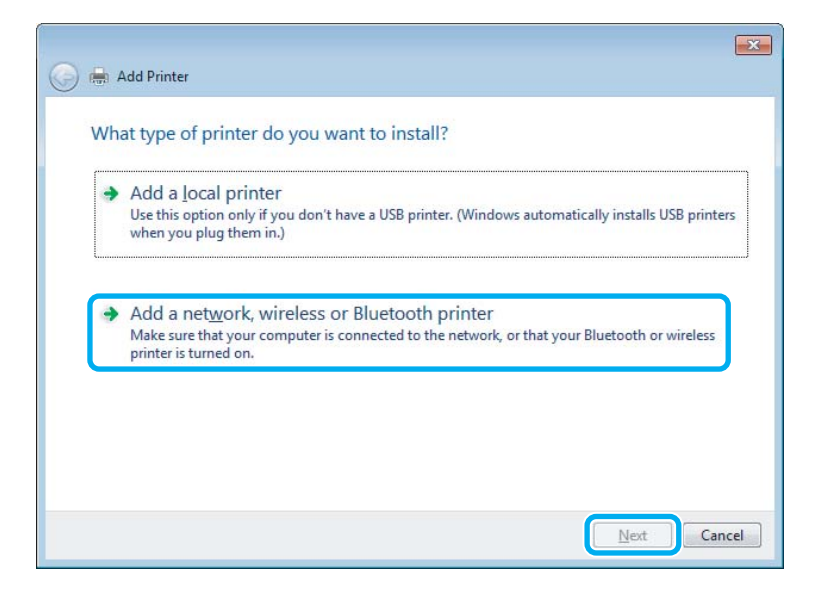

D Виконуйте вказівки на екрані, щоб вибрати пристрій, який хочете використовувати.

#### *Примітка.*

*Залежно від операційної системи й конфігурації комп'ютера, до якого підключений пристрій, Add Printer Wizard (Майстер установлення принтерів) може запропонувати встановити драйвер принтера з компакт-диска з програмного забезпечення принтера. Натисніть кнопку Have Disk (Установити з диска) й дотримуйтеся вказівок на екрані.*

## <span id="page-32-0"></span>**Налаштування у Mac OS X**

Щоб налаштувати пристрій для мережі Mac OS X, використовуйте параметри Printer Sharing. Докладнішу інформацію з цього питання див. у документації до комп'ютера Macintosh.

## <span id="page-33-0"></span>**Заміна чорнильних картриджів**

## **Вказівки з безпеки, застереження і технічні характеристики чорнильних картриджів**

## **Вказівки з безпеки**

Виконуючи операції з картриджами, слід мати на увазі наступне.

- ❏ Зберігайте картриджі в місцях, недоступних для дітей.
- ❏ Обережно поводьтеся з використаними картриджами, тому що біля сопла подачі може залишитися чорнило.

У разі потрапляння чорнила на шкіру ретельно змийте його водою з милом.

У разі потрапляння чорнила в очі негайно змийте його водою. Якщо після ретельного промивання залишаються неприємні відчуття або погіршиться зір, негайно зверніться до лікаря.

У разі потрапляння чорнил до рота їх потрібно негайно виплюнути й одразу звернутися до лікаря.

❏ Не знімайте і не відривайте етикетку на картриджі, інакше може витекти чорнило.

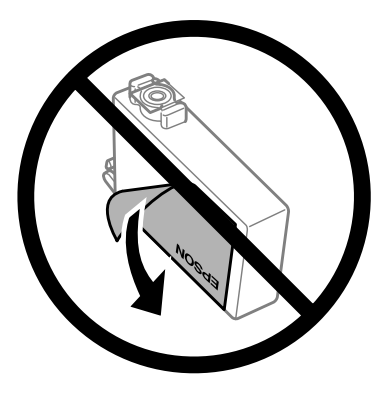

❏ Не знімайте прозорий ущільнювач на дні картриджа, інакше картридж стане непридатним для використання.

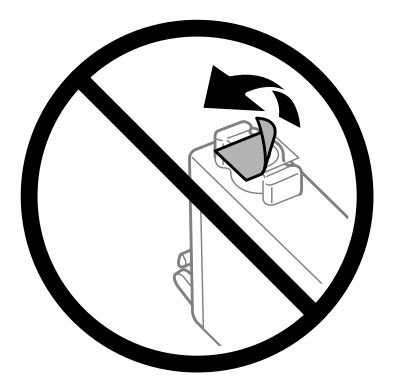

❏ Не розбирайте та не модифікуйте чорнильний картридж — це може призвести до порушення якості друку.

<span id="page-34-0"></span>❏ Не торкайтеся інтегральної зеленої мікросхеми чи маленького вікна збоку картриджа. Це може призвести до відхилення від нормальної роботи і нормального друку.

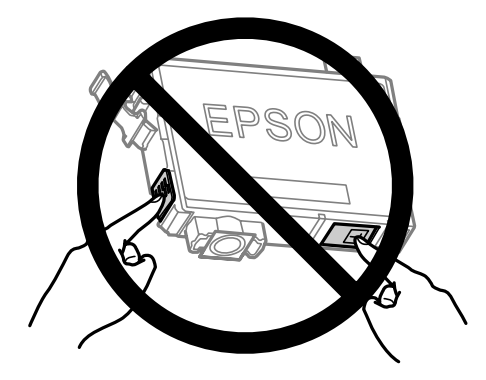

❏ Не залишайте пристрій без чорнильних картриджів і не вимикайте його під час заміни картриджів. Інакше залишки чорнила на соплах друкувальної головки можуть висохнути і ви не зможете більше друкувати.

### **Застереження при заміни чорнильних картриджів**

Перед заміною чорнильних картриджів ознайомтеся з усіма інструкціями, які містяться в цьому розділі.

- ❏ Рекомендується використовувати лише оригінальні чорнильні картриджі Epson. Компанія Epson не гарантує якість і надійність чорнила інших виробників. Використання чорнил інших виробників може призвести до поломки, що виходить за межі гарантій, які надаються компанією Epson, і за певних обставин — до непередбачуваної поведінки пристрою. Інформація про неоригінальні чорнила може не відображатися.
- ❏ Перш ніж відкрити упаковку з новим картриджем, легко струсніть її чотири-п'ять разів.
- ❏ Не трусіть чорнильними картриджами надто сильно з них може витекти чорнило.
- ❏ Чорнильні картриджі для цього пристрою оснащені інтегральною схемою, яка слідкує за кількістю чорнил, що залишились у кожному картриджі. Це означає, що в разі виймання картриджа ще до закінчення в ньому чорнил, ви зможете й надалі викориистовувати картридж, повернувши його назад у пристрій. Однак, коли картридж повернено на місце, пристрій може спожити певну кількість чорнила для забезпечення якісного друку.
- ❏ Не можна використовувати картридж, що постачався з пристроєм, як запасний.
- ❏ Щоб забезпечити оптимальну ефективність роботи друкувальної головки, пристрій споживає певну кількість чорнил з усіх картриджів не лише під час друку, але й під час обслуговування, наприклад, під час заміни чорнильних картриджів або чищення друкувальної головки.
- ❏ Тимчасово виймаючи чорнильний картридж, не забудьте захистити область виходу чорнил від бруду й пилу. Зберігайте чорнильний картридж у тих самих умовах, що й пристрій. Під час зберігання картриджа переконайтеся, що він повернутий угору наклейкою, яка вказує колір чорнил. Не зберігайте картриджі в перевернутому положенні.
- ❏ Сопла подачі чорнил оснащені спеціальним клапаном, який утримує надлишок поданих чорнил, тому немає потреби використовувати додаткові кришки чи пробки. Однак рекомендується обережно поводитися з картриджем. Не торкайтеся сопла подачі чорнил на картриджі й навколишньої області.
- <span id="page-35-0"></span>❏ Для максимально ефективного використання чорнила просто видаліть картридж, якщо збираєтеся замінити його. Картриджі з низьким рівнем чорнил не можуть використовуватися після повторного встановлення.
- ❏ Не відкривайте упаковку з чорнильним картриджем, якщо не плануєте його одразу використовувати. Картридж герметично запакований для гарантування його якості. Якщо довго не використовувати розпакований картридж, нормальний друк може стати неможливим.
- ❏ Встановіть усі чорнильні картриджі, інакше друк буде неможливим.
- ❏ Якщо кольорове чорнило закінчилося, а чорне ще залишилося, допускається тимчасове продовження друку лише з чорним чорнилом. Детальніша інформація міститься в [«Тимчасовий друк чорним](#page-38-0) [чорнилом, коли картриджі з кольоровим чорнилом порожні» на сторінці 39.](#page-38-0)
- ❏ Якщо в картриджі закінчується чорнило, приготуйте новий чорнильний картридж.
- ❏ Коли витягуєте чорнильний картридж з упаковки, слідкуйте, щоб не пошкодити його бокові гачки.
- ❏ Перш ніж встановлювати картридж, потрібно зняти жовту стрічку. В інакшому випадку якість друку може погіршитися або друк стане зовсім неможливим.
- ❏ Якщо картридж принесений у тепле приміщення з холодного місця зберігання, не використовуйте його, поки він не нагріється до кімнатної температури протягом години (як мінімум).
- ❏ Зберігайте картриджі у прохолодному темному місці.
- ❏ Зберігайте картриджі етикетками вгору. Не зберігайте їх у перевернутому положенні.

## **Технічні характеристики чорнильних картриджів**

- ❏ Компанія Epson рекомендує використати чорнильний картридж до дати, вказаної на упаковці.
- ❏ Чорнильні картриджі, встановлені в пристрої на момент його продажу, частково використані під час початкового налаштування принтера. Для отримання високоякісних роздруківок друкувальна головка буде повністю наповнена чорнилами. На цей однократний процес витрачається певна кількість чорнил, і потім ці картриджі можуть надрукувати менше сторінок порівняно з наступними картриджами.
- ❏ Витрати чорнила залежать від зображень, які ви роздруковуєте, типу паперу, частоти використання та умов довкілля, наприклад, температури.
- ❏ Щоб досягти найвищої якості друку та захистити друкувальну голівку, в картриджі ще залишатиметься певна кількість чорнила, коли пристрій сповістить про потребу замінити картридж. Цей резерв не входить до необхідної кількості чорнил.
- ❏ Хоча до складу чорнильних картриджів можуть входити матеріали повторного використання, це не впливає на функціональність або ефективність продукту.
- ❏ Під час друку у чорно-білому режимі чи у відтінках сірого, в залежності від типу паперу та параметрів якості друку, замість чорних чорнил можуть використовуватися кольорові. Це стається тому, що для створення чорного кольору використовується суміш кольорових чорнил.
# <span id="page-36-0"></span>**Перевірка стану чорнильних картриджів**

# **Для ОС Windows**

#### *Примітка.*

*Коли чорнило у картриджі закінчується, автоматично з'являється вікно Low Ink Reminder (Контроль чорнила). У цьому екрані можна перевіряти стан картриджів. Щоб не показувати більше це вікно, відкрийте вікно драйвера принтера, перейдіть на вкладку Maintenance (Сервіс) і натисніть кнопку Monitoring Preferences (Контрольовані параметри). У вікні Monitoring Preferences (Контрольовані параметри) зніміть прапорець See Low Ink Reminder alerts (Див. сповіщення Контроль чорнила).*

Для перевірки стану картриджів виконайте одну з наступних дій.

- ❏ Відкрийте вікно драйвер принтера, перейдіть на вкладку **Main (Головне)** і натисніть кнопку **Ink Levels (Рівні чорнила)**.
- ❏ Двічі натисніть піктограму пристрою на Windows taskbar (панель завдань). Опис процесу додавання піктограми на taskbar (панель завдань) див. у розділі:

& [«Доступ до драйвера за допомогою піктограми на панель завдань» на сторінці 19](#page-18-0)

❏ Відкрийте драйвер принтера, перейдіть на вкладку **Maintenance (Сервіс)** та натисніть кнопку **EPSON Status Monitor 3**. Стан картриджа буде показаний у графічному вигляді.

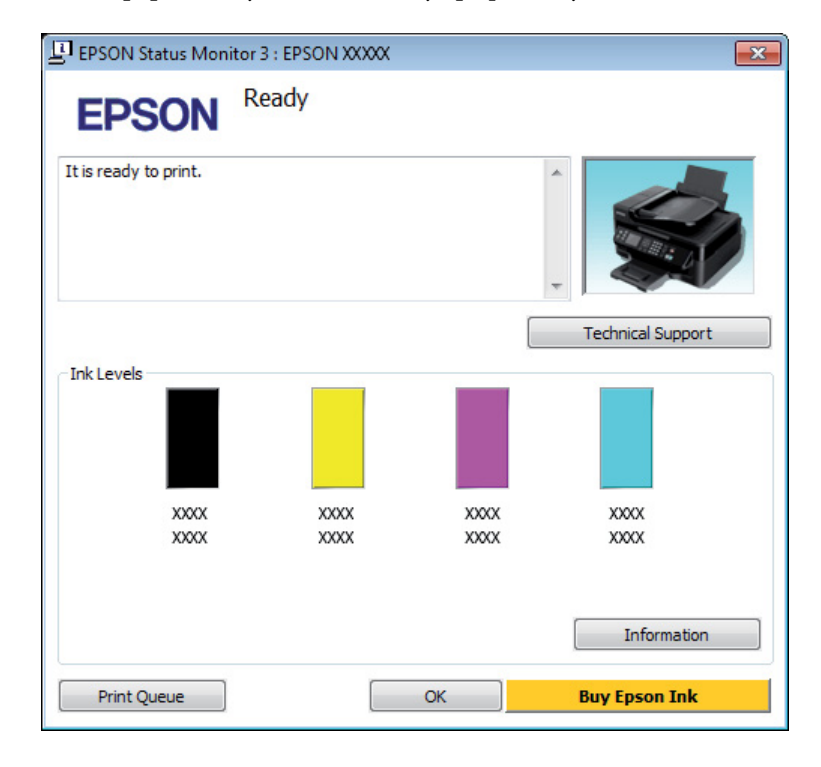

#### *Примітка.*

- ❏ *Якщо вікно EPSON Status Monitor 3 не відображається, відкрийте вікно драйвера принтера, перейдіть на вкладку Maintenance (Сервіс) і натисніть кнопку Extended Settings (Розширені параметри). У вікні Extended Settings (Розширені параметри) встановіть прапорець Enable EPSON Status Monitor 3 (Увімкнути EPSON Status Monitor 3).*
- ❏ *При деяких настройках може відображатися спрощене вікно монітора стану. Щоб побачити таке вікно, як показано на малюнку, натисніть кнопку Details (Докладніше).*
- ❏ *Рівні чорнил показані приблизно.*

### **Для ОС Mac OS X**

У цьому вікні можна перевіряти стан картриджів за допомогою EPSON Status Monitor. Для цього потрібно виконати описані нижче дії.

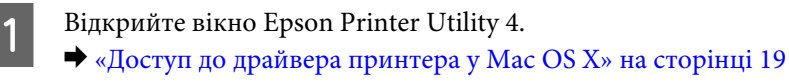

B Клацніть піктограму **EPSON Status Monitor**. З'явиться EPSON Status Monitor.

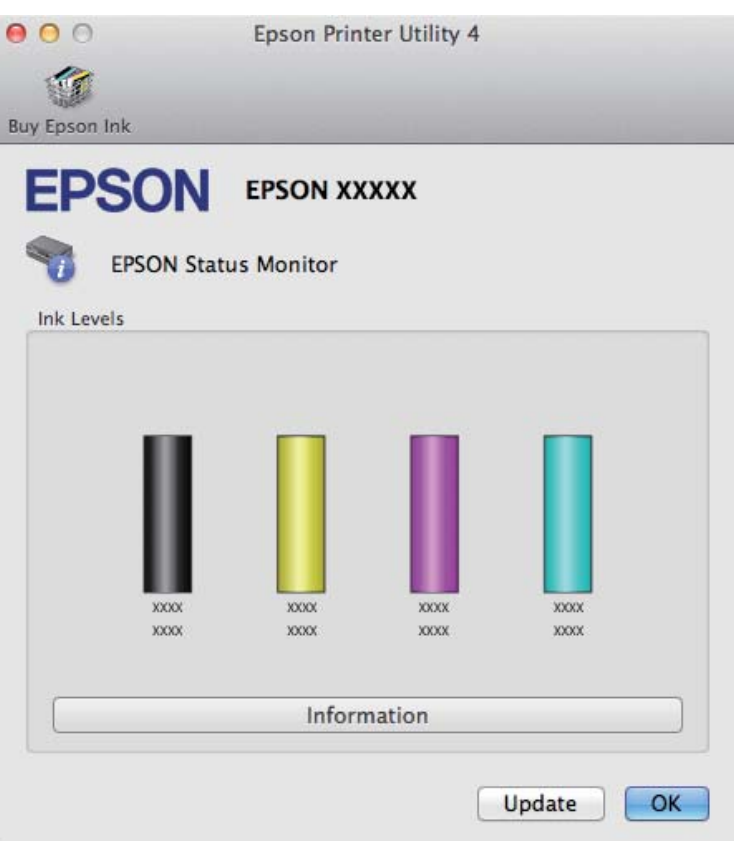

#### *Примітка.*

- ❏ *На цьому малюнку показано стан чорнильних картриджів на момент першого відкривання EPSON Status Monitor. Щоб оновити відомості про стан картриджів, натисніть кнопку Update (Оновлення).*
- ❏ *Рівні чорнил показані приблизно.*

# **Тимчасовий друк чорним чорнилом, коли картриджі з кольоровим чорнилом порожні**

Якщо кольорове чорнило закінчилося, а чорне ще залишилося, допускається короткочасний друк лише чорним чорнилом. Однак необхідно якомога швидше замінити порожні чорнильні картриджі. Детальніша інформація про тимчасове продовження друку чорним чорнилом міститься в розділі нижче.

#### *Примітка.*

*Фактичний період часу різнитиметься залежно від умов користування, друкованих зображень, параметрів друку та частотності використання.*

### **Для ОС Windows**

#### *Примітка.*

*Ця функція доступна лише тоді, коли увімкнено EPSON Status Monitor 3. Щоб увімкнути функцію контролю стану, відкрийте вікно драйвера принтера, перейдіть на вкладку Maintenance (Сервіс) і натисніть кнопку Extended Settings (Розширені параметри). У вікні Extended Settings (Розширені параметри) встановіть прапорець Enable EPSON Status Monitor 3 (Увімкнути EPSON Status Monitor 3).*

Виконайте наведені нижче кроки, щоб тимчасово продовжити друк чорним чорнилом.

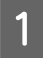

A Коли EPSON Status Monitor 3 просить скасувати завдання друку, натисніть **Cancel (Скасувати)** або **Cancel Print (Скасовування друку)**, щоб зробити це.

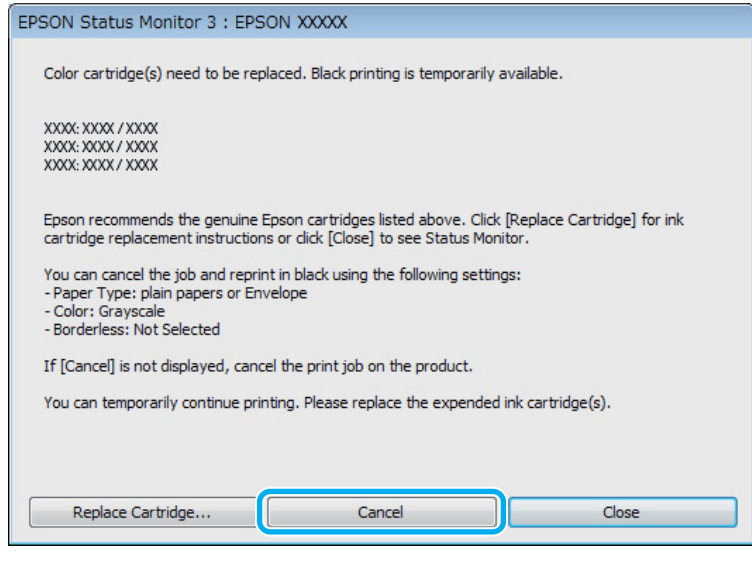

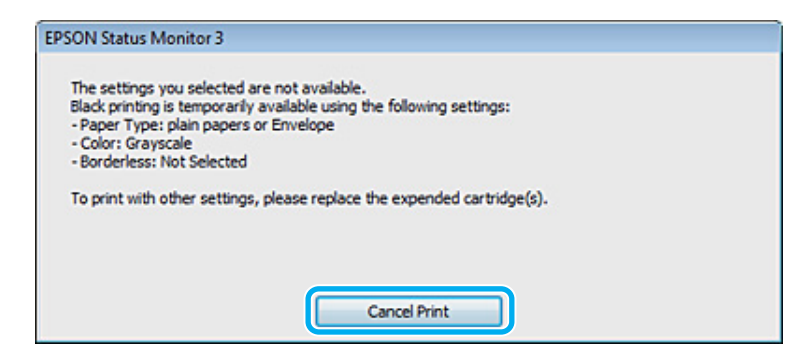

#### *Примітка.*

*Якщо помилка про порожній картридж із кольоровим чорнилом виникла після надсилання завдання друку з іншого комп'ютера в мережі, то це завдання, можливо, потрібно буде скасувати на самому пристрої. Щоб скасувати друк, натисніть та утримуйте кнопку* + *упродовж трьох секунд.*

B Завантажте стандартний папір або конверт.

Відкрийте настройки принтера. & [«Доступ до драйвера принтера у Windows» на сторінці 18](#page-17-0)

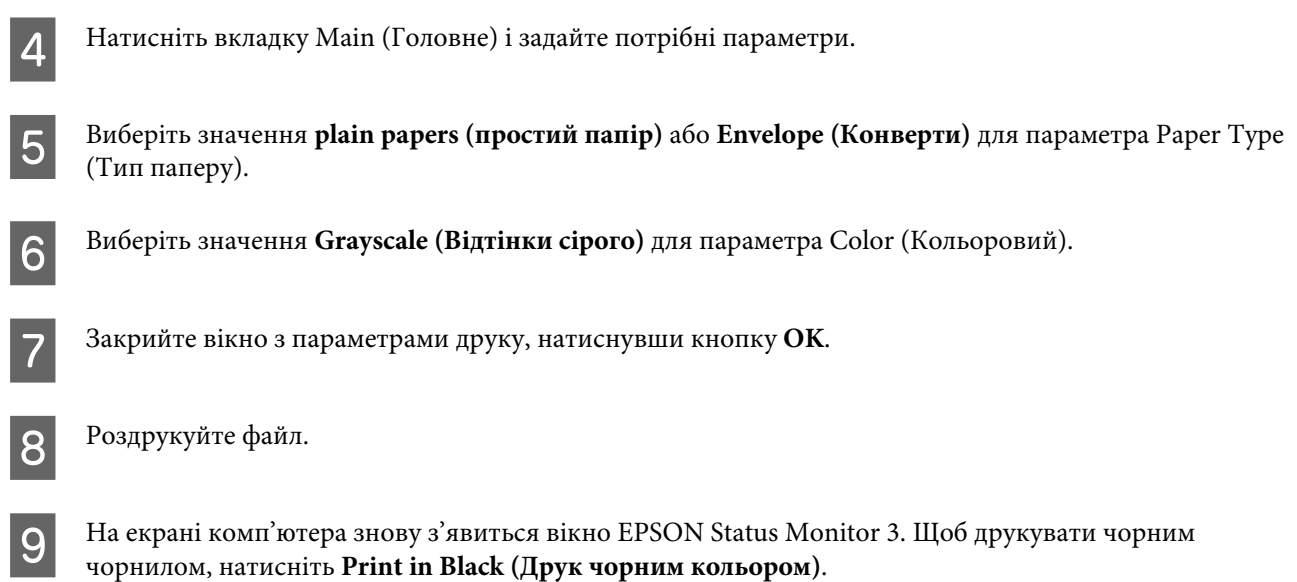

## **Для ОС Mac OS X**

Виконайте наведені нижче кроки, щоб тимчасово продовжити друк чорним чорнилом.

A Якщо не вдається відновити друк, натисніть піктограму пристрою на Панелі швидкого запуску. Якщо відобразиться повідомлення про помилку із командою скасувати завдання друку, натисніть **Delete (Видалити)** і виконайте наведені нижче дії, щоб повторно надрукувати документ чорним чорнилом.

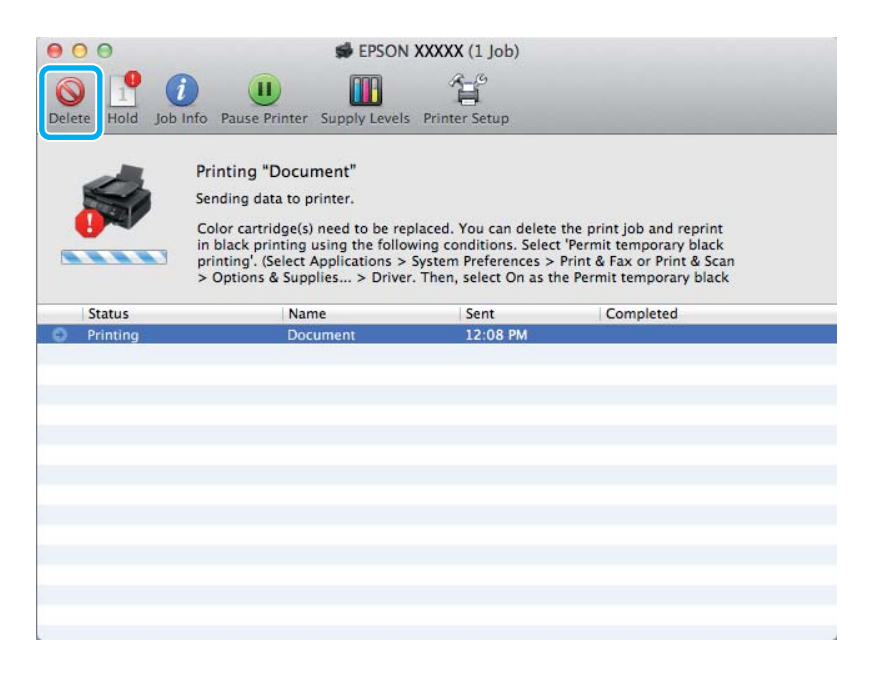

#### *Примітка.*

*Якщо помилка про порожній картридж із кольоровим чорнилом виникла після надсилання завдання друку з іншого комп'ютера в мережі, то це завдання, можливо, потрібно буде скасувати на самому пристрої. Щоб скасувати друк, натисніть та утримуйте кнопку* + *упродовж трьох секунд.*

B Відкрийте **System Preferences**, натисніть **Print & Scan** (Mac OS X 10.7) або **Print & Fax** (Mac OS X 10.6 або 10.5), а тоді виберіть пристрій зі списку Printers. Далі натисніть **Options & Supplies**, а тоді **Driver**.

- C Виберіть **On (Вкл.)** для Permit temporary black printing.
- 

Завантажте стандартний папір або конверт.

- **Б** Відкрийте діалогове вікно Print (Друк). & [«Доступ до драйвера принтера у Mac OS X» на сторінці 19](#page-18-0)
- **F** Натисніть кнопку **Show Details** (для Mac OS X 10.7) або ▼ (для Mac OS X 10.6 або 10.5), щоб розгорнути діалогове вікно.
- G Оберіть пристрій, що використовується як Printer, та внесіть потрібні налаштування.

H Оберіть у спливаючому меню **Print Settings (Настройки друку)**.

- I Виберіть значення **plain papers (простий папір)** або **Envelope (Конверти)** для параметра Media Type (Тип носія).
- J Поставте позначку біля **Grayscale (Відтінки сірого)**.
- K Натисніть кнопку **Print (Друк)**, щоб закрити діалогове вікно Print (Друк).

# **Економія чорного чорнила, якщо його залишається мало у картриджі (лише для Windows)**

#### *Примітка.*

*Ця функція доступна лише тоді, коли увімкнено EPSON Status Monitor 3. Щоб увімкнути функцію контролю стану, відкрийте вікно драйвера принтера, перейдіть на вкладку Maintenance (Сервіс) і натисніть кнопку Extended Settings (Розширені параметри). У вікні Extended Settings (Розширені параметри) встановіть прапорець Enable EPSON Status Monitor 3 (Увімкнути EPSON Status Monitor 3).*

<span id="page-42-0"></span>Якщо чорних чорнил залишається мало, і їх менше, ніж кольорових чорнил, з'являється зображене нижче вікно. Воно відображається лише тоді, коли для типу паперу вибрано значення **plain papers (простий папір)**, а значення **Standard (Стандартний)** встановлено для параметра Quality (Якість).

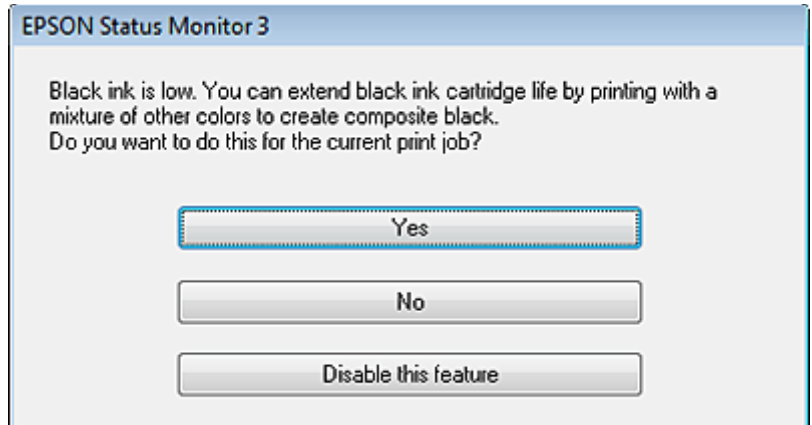

Це вікно дає змогу вибрати режим використання чорних чорнил, — звичайний або режим економної витрати чорних чорнил, коли чорний колір створюється шляхом змішування кольорових чорнил.

- ❏ Для створення чорного кольору шляхом змішування кольорових чорнил натисніть кнопку **Yes (Так)**. Це ж саме вікно відобразиться під час виконання наступного подібного завдання принтера.
- ❏ Щоб продовжити витрачати решту чорних чорнил для друку завдання, натисніть кнопку **No (Ні)**. Це ж саме вікно відобразиться під час виконання наступного подібного завдання принтера, і користувач знову матиме можливість економно витрачати чорнила.
- ❏ Щоб продовжити використовувати решту чорних чорнил, натисніть кнопку **Disable this feature (Відключити цю функцію)**.

# **Заміна чорнильного картриджа**

### **Використання панелі керування**

#### *Примітка.*

*Перевірте, чи індикатор* P *світиться, а не блимає.*

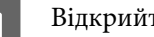

**Відкрийте кришку принтера.** 

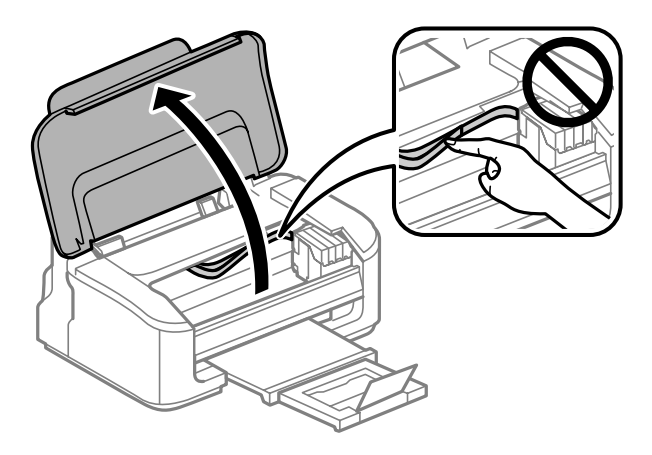

2 Якщо світиться індикатор •, натисніть кнопку  $\overline{\mathbb{u}}$ .

Якщо індикатор • не світиться або блимає, натисніть та утримуйте кнопку ™ упродовж шести секунд, доки не переміститься тримач чорнильного картриджа.

Тримач чорнильного картриджа перейде у положення для його перевірки. Картридж, позначений піктограмою  $\lambda$ , закінчився або має низький рівень чорнил.

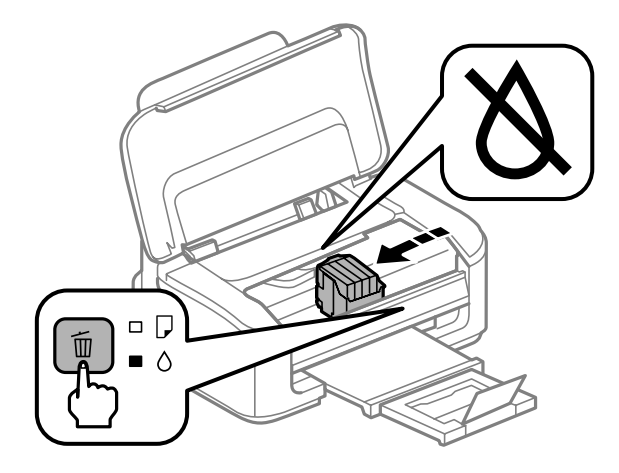

#### c*Важливо*

*Не переміщуйте тримач чорнильного картриджа руками — таким чином можна пошкодити прилад. Завжди переміщайте його за допомогою кнопки* +*.*

### $\begin{bmatrix} 3 \end{bmatrix}$  Натисніть кнопку  $\overline{w}$  ще раз.

Якщо закінчилось чорнило у кількох картриджах, то тримач картриджа переміститься до позначки  $\mathbb A$ . Це ставатиметься щоразу, коли ви натискаєте кнопку  $\bar{ \mathbb{m}}$ , доки не буде позначено всі чорнильні картриджі, у яких закінчилося чорнило.

Щойно будуть позначені всі порожні чорнильні картриджі, тримач картриджа переміститься у положення для його заміни у разі натискання кнопки  $\mathbb{u}$ .

Натисніть і витягніть чорнильний картридж.

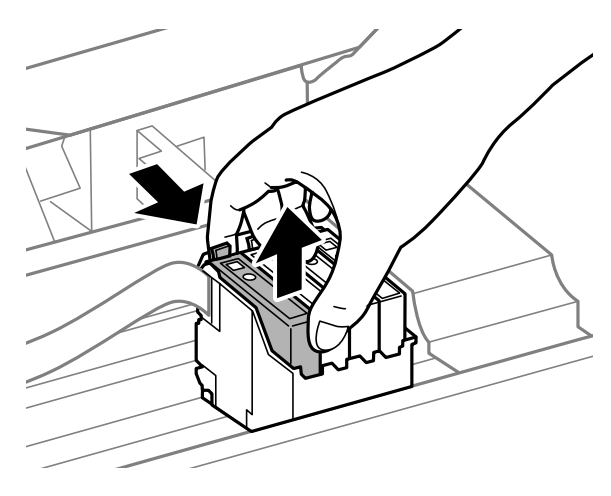

#### *Примітка.*

*На використаних картриджах біля отворів подачі може залишатися чорнило, тому, виймаючи картриджі, будьте обережні, щоб нічого не забруднити.*

E Перш ніж відкрити упаковку з новими картриджами, легко струсніть її чотири-п'ять разів.

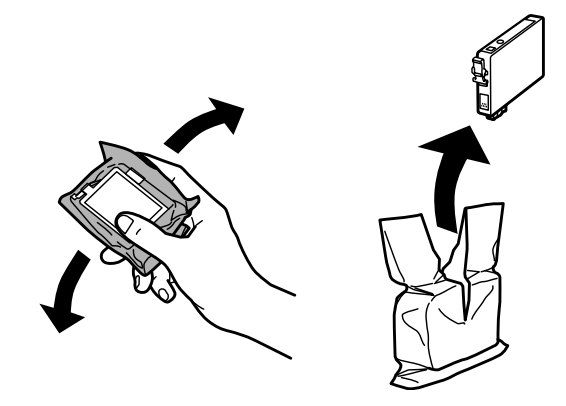

#### c*Важливо*

❏ *Коли витягуєте чорнильний картридж з упаковки, слідкуйте, щоб не пошкодити його бокові гачки.*

❏ *Не торкайтеся інтегральної зеленої мікросхеми чи маленького вікна збоку картриджа. Це може призвести до відхилення від нормальної роботи і нормального друку.*

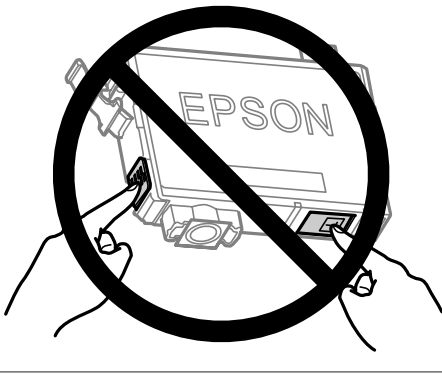

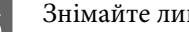

F Знімайте лише жовту стрічку.

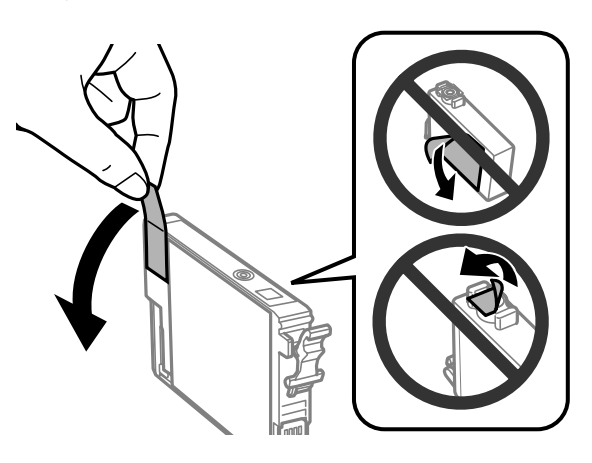

#### c*Важливо*

- ❏ *Перш ніж встановлювати картридж, потрібно зняти жовту стрічку. В інакшому випадку якість друку може погіршитися або друк стане зовсім неможливим.*
- ❏ *Якщо ви не зняли жовту стрічку, перш ніж встановити картридж, витягніть його із пристрою, зніміть жовту стрічку та встановіть на місце.*
- ❏ *Не знімайте прозорий ущільнювач на дні картриджа, інакше картридж стане непридатним для використання.*
- ❏ *Не знімайте і не відривайте етикетку на картриджі, інакше може витекти чорнило.*

G Вставте картридж і натисніть до клацання. Перевірте, чи всі чорнильні картриджі знаходяться на одному рівні.

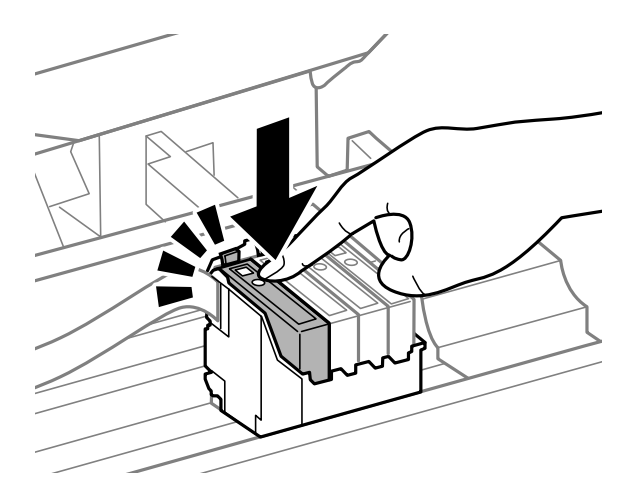

Закрийте кришку принтера і натисніть  $\mathbf{\tilde{m}}$ . Розпочнеться заряджання чорнилом. Цей процес займе приблизно півтори хвилини.

#### *Примітка.*

*Під час заповнення системи чорнилом індикатор* P *постійно блимає. Під час заповнення системи чорнилом пристрій вимикати не можна. Якщо процес заповнення не закінчиться нормально, друкувати на принтері буде неможливо.*

Заміну картриджа виконано. Пристрій відновить попередній режим роботи.

### **Для ОС Windows**

Якщо потрібно замінити картридж, натисніть кнопку **How to (Як)** у вікні монітора стану. Замініть картридж, дотримуючись вказівок на екрані.

Докладніше про заміни картриджа за допомогою комп'ютера див у наведеному нижче розділі.

& [«Для ОС Windows» на сторінці 64.](#page-63-0)

Якщо потрібно замінити чорнильний картридж ще до того, як завершиться чорнило, натисніть кнопку у вкладці **Maintenance (Сервіс)** драйвера принтера.

& [«Доступ до драйвера принтера у Windows» на сторінці 18](#page-17-0)

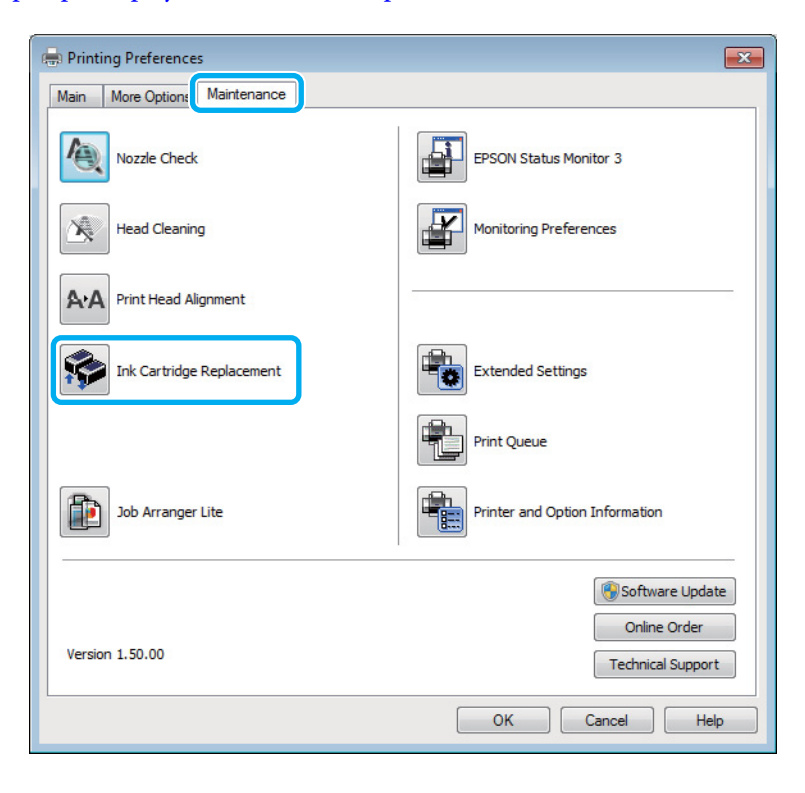

Для отримання докладнішої інформації про використання службових програм принтера, див. он-лайн довідку.

### **Для ОС Mac OS X**

Якщо потрібно замінити картридж, натисніть кнопку **How to** у вікні монітора стану. Замініть картридж, дотримуючись вказівок на екрані.

Докладніше про заміни картриджа за допомогою комп'ютера див у наведеному нижче розділі.

 $\blacktriangleright$  [«Для ОС Mac OS X» на сторінці 65](#page-64-0).

Якщо потрібно замінити чорнильний картридж ще до того, як у ньому завершилося чорнило, відкрийте Epson Printer Utility 4.

& [«Доступ до драйвера принтера у Mac OS X» на сторінці 19](#page-18-0).

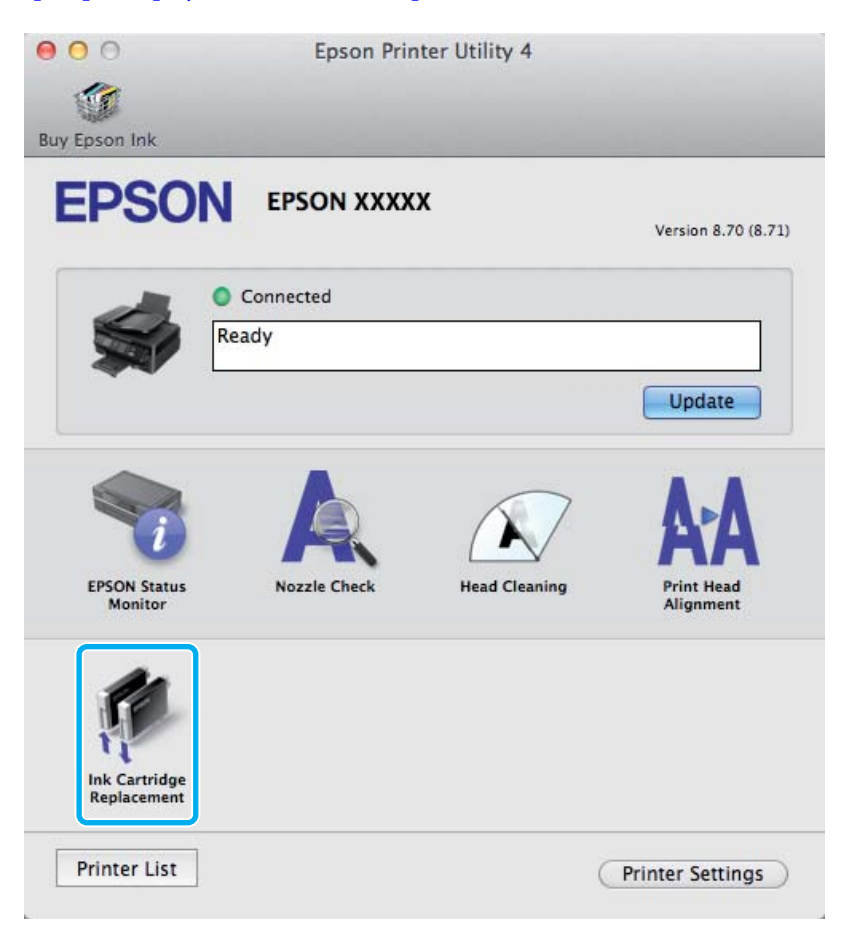

Для отримання докладнішої інформації про використання службових програм принтера, див. он-лайн довідку.

# <span id="page-48-0"></span>**Перевірка сопел друкувальної голівки**

Якщо роздруківка несподівано виявиться тьмяною, або якщо на ній відсутні певні фрагменти, можливо, причину проблеми можна буде з'ясувати, перевіривши сопла друкувальної голівки.

Це можна зробити з комп'ютера за допомогою утиліти Nozzle Check (Перевірка сопел) або за допомогою кнопок принтера.

### **Використання утиліти Перевірка сопел для Windows**

Щоб скористатися утилітою Nozzle Check (Перевірка сопел) виконайте вказані нижче дії.

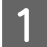

A Перевірте, чи на панелі керування немає попереджень чи повідомлень про помилку.

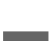

B Переконайтеся, що в пристрій задньої подачі завантажено папір формату A4.

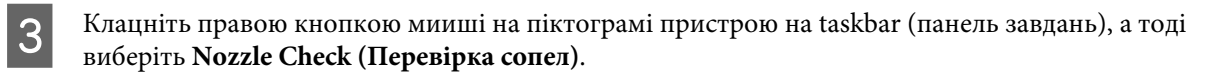

Якщо піктограма пристрою не з'являється, прочитайте вказівки про додавання піктограми у відповідному розділі.

& [«Доступ до драйвера за допомогою піктограми на панель завдань» на сторінці 19](#page-18-0)

Д Дотримуйтеся вказівок на екрані.

### **Використання утиліти Перевірка сопел для Mac OS X**

Щоб скористатися утилітою Nozzle Check (Перевірка сопел) виконайте вказані нижче дії.

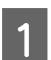

A Перевірте, чи на панелі керування немає попереджень чи повідомлень про помилку.

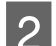

B Переконайтеся, що в пристрій задньої подачі завантажено папір формату A4.

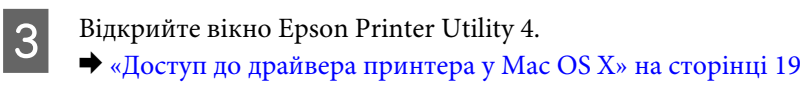

D Клацніть піктограму **Nozzle Check (Перевірка сопел)**.

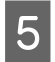

E Дотримуйтеся вказівок на екрані.

### **Використання кнопок пристрою**

Щоб перевірити сопла друкувальної головки, виконайте за допомогою кнопок на пристрої перелічені нижче дії.

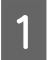

Перевірте, чи на панелі керування немає попереджень чи повідомлень про помилку.

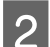

2 Вимкніть прилад.

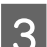

Переконайтеся, що в пристрій задньої подачі завантажено папір формату А4.

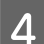

Натисніть кнопку  $\mathbb{I}$  і, не відпускаючи її, увімкніть пристрій кнопкою  $\mathbb{O}$ .

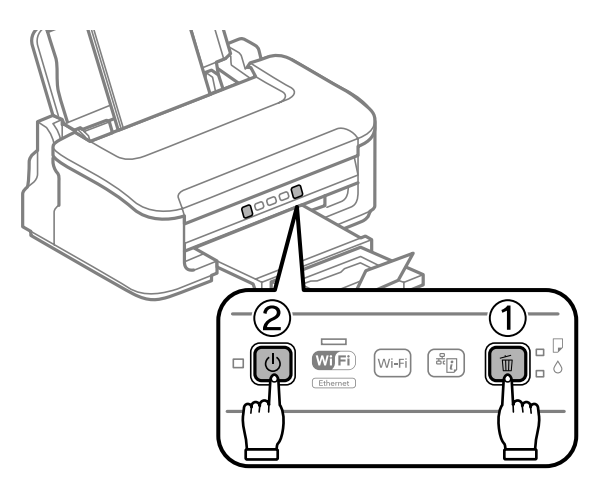

E Коли пристрій увімкнеться, відпустіть обидві кнопки. Пристрій розпочне друк шаблону перевірки сопел.

Нижче показано два зразки шаблонів перевірки сопел.

Порівняйте якість відбитку тестової сторінки з наведеним нижче зразком. Якщо немає таких дефектів друку, як розриви або відсутні фрагменти тестових ліній, це означає, що друкувальна головка в нормальному стані.

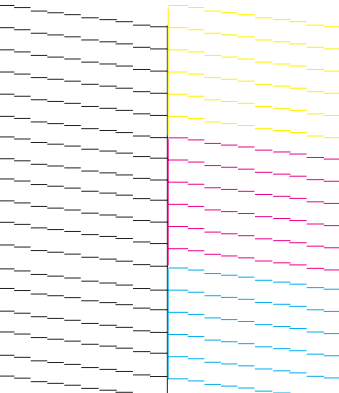

<span id="page-50-0"></span>Якщо у надрукованих лініях є такі розриви, як на малюнку, це може свідчити про те, що сопло забруднене або друкувальна головка неправильно відкалібрована.

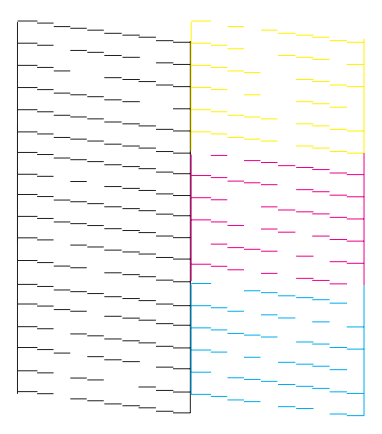

- & «Очищення друкувальної гоівки» на сторінці 51
- & [«Вирівнювання друкувальної голівки» на сторінці 53](#page-52-0)

# **Очищення друкувальної гоівки**

Якщо роздруківка несподівано виявиться тьмяною, або якщо на ній відсутні певні фрагменти, можливо, причину проблеми можна буде усунути, прочистивши сопла друкувальної голівки.

Це можна зробити з комп'ютера за допомогою утиліти Head Cleaning (Прочищення голівки), яка є складовою частиною драйвера принтера, або за допомогою кнопок на пристрої.

#### c*Важливо*

*Під час очищення головки пристрій вимикати не можна. Доки не завершиться очищення головки, друкувати на принтері буде неможливо.*

#### *Примітка.*

- ❏ *Не відкривайте кришку принтера під час очищення друкувальної головки.*
- ❏ *Під час чищення головки витрачається невелика кількість чорнила з усіх картриджів, тому очищайте головку лише в разі погіршення якості друку, наприклад, якщо роздруківки розмазані, або якщо кольори неправильні або відсутні.*
- ❏ *Спочатку скористайтеся утилітою Nozzle Check (Перевірка сопел), щоб дізнатися, чи потребує очищення друкувальна голівка. Це дає змогу заощадити чорнила.*
- ❏ *Якщо бракує чорнила, можливо, прочистити друкувальну голівку не вдасться. Якщо чорнило закінчилося, можливо, прочистити друкувальну голівку не вдасться. Спочатку замініть картридж із відповідними чорнилами.*
- ❏ *Якщо після приблизно чотирьох процедур очищення якість друку не поліпшилася, вимкніть пристрій і зачекайте щонайменше шість годин. Потім знову перевірте сопла й за необхідності повторіть очищення голівки. Якщо якість друку все ж таки не поліпшиться, зверніться у службу підтримки компанії Epson.*
- ❏ *Для забезпечення якісного друку радимо регулярно друкувати по декілька сторінок.*

### **Використання утиліти Прочищення голівки для Windows**

Щоб очистити друкувальну головку, виконайте за допомогою утиліти Head Cleaning (Прочищення голівки) вказані нижче дії.

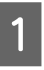

A Перевірте, чи на панелі керування немає попереджень чи повідомлень про помилку.

B Клацніть правою кнопкою мииші на піктограмі пристрою на taskbar (панель завдань), а тоді виберіть **Head Cleaning (Прочищення голівки)**.

Якщо піктограма пристрою не з'являється, прочитайте вказівки про додавання піктограми у відповідному розділі.

& [«Доступ до драйвера за допомогою піктограми на панель завдань» на сторінці 19](#page-18-0)

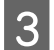

З Дотримуйтеся вказівок на екрані.

### **Використання утиліти Прочищення голівки для Mac OS X**

Щоб очистити друкувальну головку, виконайте за допомогою утиліти Head Cleaning (Прочищення голівки) вказані нижче дії.

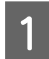

A Перевірте, чи на панелі керування немає попереджень чи повідомлень про помилку.

2 Відкрийте вікно Epson Printer Utility 4. & [«Доступ до драйвера принтера у Mac OS X» на сторінці 19](#page-18-0)

C Клацніть піктограму **Head Cleaning (Прочищення голівки)**.

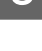

Дотримуйтеся вказівок на екрані.

### **Використання кнопок пристрою**

Щоб очистити друкувальну головку, виконайте за допомогою кнопок пристрою вказані нижче дії.

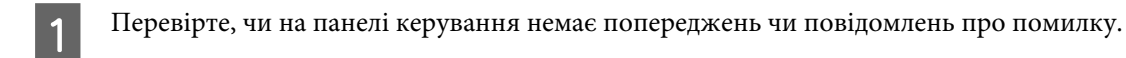

<span id="page-52-0"></span>Утримуйте впродовж трьох секунд кнопку  $\mathbb{I}$ , доки не почне блимати індикатор  $\mathsf{\Theta}.$ 

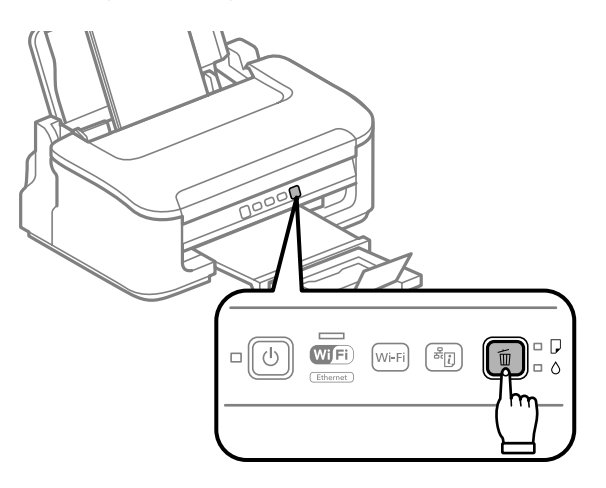

Пристрій розпочне очищення друкувальної головки.

#### c*Важливо*

*Поки індикатор* P *блимає, в жодному разі не вимикайте пристрій. Це може спричинити пошкодження пристрою.*

 $\overline{3}$  Коли індикатор  $\circ$  припинить блимати, надрукуйте шаблон перевірки сопел, щоб упевнитися в чистоті друкувальної головки.

& [«Перевірка сопел друкувальної голівки» на сторінці 49](#page-48-0)

# **Вирівнювання друкувальної голівки**

Якщо на відбитках помітне неточне суміщення вертикальних ліній або горизонтальні смуги, спробуйте виконати калібрування друкувальної головки за допомогою утиліти Print Head Alignment (Калібрування друкувальної голівки) у драйвері принтера.

Див. відповідний розділ нижче.

#### *Примітка.*

*Ні в якому разі не скасовуйте друк кнопкою* + *під час друкування тестового зразка за допомогою функції Print Head Alignment (Калібрування друкувальної голівки) у драйвері принтера.*

### **Використання утиліти Калібрування друкувальної голівки для Windows**

Щоб відкалібрувати друкувальну головку, виконайте за допомогою утиліти Print Head Alignment (Калібрування друкувальної голівки) вказані нижче дії.

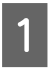

A Перевірте, чи на панелі керування немає попереджень чи повідомлень про помилку.

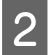

B Переконайтеся, що в пристрій задньої подачі завантажено папір формату A4.

<span id="page-53-0"></span>C Клацніть правою кнопкою мииші на піктограмі пристрою на taskbar (панель завдань), а тоді виберіть **Print Head Alignment (Калібрування друкувальної голівки)**.

Якщо піктограма пристрою не з'являється, прочитайте вказівки про додавання піктограми у відповідному розділі.

& [«Доступ до драйвера за допомогою піктограми на панель завдань» на сторінці 19](#page-18-0)

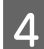

D Відкалібруйте друкувальну голівку, дотримуючись вказівок на екрані.

### **Використання утиліти Калібрування друкувальної голівки для Mac OS X**

Щоб відкалібрувати друкувальну головку, виконайте за допомогою утиліти Print Head Alignment (Калібрування друкувальної голівки) вказані нижче дії.

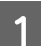

A Перевірте, чи на панелі керування немає попереджень чи повідомлень про помилку.

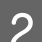

B Переконайтеся, що в пристрій задньої подачі завантажено папір формату A4.

- Відкрийте вікно Epson Printer Utility 4. & [«Доступ до драйвера принтера у Mac OS X» на сторінці 19](#page-18-0)
- 

D Клацніть піктограму **Print Head Alignment (Калібрування друкувальної голівки)**.

E Відкалібруйте друкувальну голівку, дотримуючись вказівок на екрані.

### **Очищення напрямних для паперу**

Зворотна сторона роздруківки може бути брудною, якщо на напрямній для паперу міститимуться залишки чорнила. Напрямна для паперу — це темна пластикова смужка всередині пристрою. У такому випадку можна вирішити проблему, скориставшись утилітою Paper Guide Cleaning (Очищення напрямної для паперу) драйвера принтера.

Див. відповідний розділ нижче.

#### *Примітка.*

*Повторіть процедуру, доки пристрій не буде чистим всередині.*

### **Використання утиліти Очищення напрямної для паперу для Windows**

Щоб очистити напрямну для паперу, виконайте за допомогою утиліти Paper Guide Cleaning (Очищення напрямної для паперу) вказані нижче дії.

A Перевірте, чи на панелі керування немає попереджень чи повідомлень про помилку.

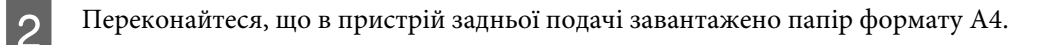

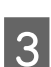

C Відкрийте драйвер принтера, перейдіть на вкладку **Maintenance (Сервіс)** та натисніть кнопку **Paper Guide Cleaning (Очищення напрямної для паперу)**.

& [«Доступ до драйвера принтера у Windows» на сторінці 18.](#page-17-0)

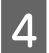

D Очистіть напрямну для паперу, дотримуючись вказівок на екрані.

### **Використання утиліти Paper Guide Cleaning для Mac OS X**

Щоб очистити напрямну для паперу, виконайте за допомогою утиліти Очищення напрямної для паперу вказані нижче дії.

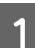

A Перевірте, чи на панелі керування немає попереджень чи повідомлень про помилку.

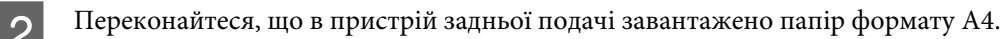

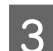

C Відкрийте діалогове вікно Epson Printer Utility 4. & [«Доступ до драйвера принтера у Mac OS X» на сторінці 19.](#page-18-0)

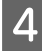

D Натисніть кнопку **Paper Guide Cleaning**.

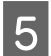

E Очистіть напрямну для паперу, дотримуючись вказівок на екрані.

# **Економія електроенергії**

Пристрій автоматично переходить у режим очікування або вимикається, якщо упродовж вказаного часу не виконуються жодні дії.

Проміжок часу, після якого починає діяти функція керування живленням, можна змінювати. Збільшення цього проміжку може призвести до підвищення енергоспоживання приладу. Перед внесенням змін у ці настройки подумайте про вплив на навколишнє середовище.

Порядок настройки таймера.

### **Для ОС Windows**

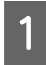

**Відкрийте настройки принтера.**<br>◆ [«Доступ до драйвера принтера у Windows» на сторінці 18](#page-17-0)

- B Натисніть вкладку **Maintenance (Сервіс)**, а тоді клацніть кнопку **Printer and Option Information (Інформація про принтер та опції)**.
- C Виберіть значення **Off (Викл.)**, **30 minutes (30 хвилин)**, **1 hour (1 година)**, **2 hours (2 год.)**, **4 hours (4 год.)**, **8 hours (8 год.)** або **12 hours (12 год.)** як параметр для Power Off Timer (Таймер вимкнення).
- D Виберіть значення **3 minutes (3 хвилини)**, **5 minutes (5 хвилин)** або **10 minutes (10 хвилин)** як параметр для Sleep Timer (Таймер сну).

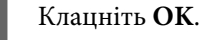

### **Для ОС Mac OS X**

- A Відкрийте вікно Epson Printer Utility 4. & [«Доступ до драйвера принтера у Mac OS X» на сторінці 19](#page-18-0)
- B Натисніть кнопку **Printer Settings (Параметри принтера)**. Відкриється вікно Printer Settings (Параметри принтера).
- C Виберіть значення **Off (Викл.)**, **30 minutes (30 хвилин)**, **1 hour (1 година)**, **2 hours (2 год.)**, **4 hours (4 год.)**, **8 hours (8 год.)** або **12 hours (12 год.)** як параметр для Power Off Timer (Таймер вимкнення).
- D Виберіть значення **3 minutes (3 хвилини)**, **5 minutes (5 хвилин)** або **10 minutes (10 хвилин)** як параметр для Sleep Timer (Таймер сну).
- E Натисніть кнопку **Apply (Застосувати)**.

## **Очищення пристрою**

### **Очищення пристрою ззовні**

Щоб підтримувати пристрій у робочому стані, ретельно очищайте його декілька разів на рік, дотримуючись вказівок нижче.

#### c*Важливо*

*Не застосовуйте для очищення пристрою спирт або розчинник. Ці хімічні речовини можуть призвести до його пошкодження.*

#### *Примітка.*

*Коли пристрій не використовується, закривайте пюпітр і вихідний лоток, щоб у пристрій не потрапляв пил.*

### <span id="page-56-0"></span>**Очищення пристрою всередині**

Щоб відбитки завжди були якісними, необхідно чистити валик всередині. Порядок чищення описаний нижче.

#### !*Застереження.*

*Будьте обережними й не торкайтеся внутрішніх частин пристрою.*

#### c*Важливо*

- ❏ *Не допускайте потрапляння води на електронні компоненти пристрою.*
- ❏ *Не розпилюйте змащувальні речовини всередині пристрою.*
- ❏ *Невідповідні оливи можуть пошкодити механізм. Якщо виникне потреба в змащуванні, зверніться до дилера або до кваліфікованого технічного спеціаліста.*

Щоб зберегти найвищу якість друку, очищайте ролик за допомогою утиліти Paper Guide Cleaning (Очищення напрямної для паперу).

& [«Очищення напрямних для паперу» на сторінці 54](#page-53-0)

# **Транспортування пристрою**

Перед переміщенням пристрою на значні відстані його потрібно підготувати, упакувавши в оригінальну або приблизно таку ж за розміром коробку.

#### **[***Д* | Важливо

- ❏ *При зберіганні або транспортуванні приладу не нахиляйте його, не ставте на бік і не перевертайте — це може призвести до витікання чорнила.*
- ❏ *Залиште картриджі у принтері. Якщо вийняти картриджі, це може призвести до пересихання друкувальної головки, що у свою чергу зробить друк неможливим.*
- 

A Витягніть папір із пристрою задньої подачі та перевірте, чи апарат вимкнено.

Відкрийте кришку принтера і перевірте, чи тримач чорнильного картриджа знаходиться у вихідному положенні (праворуч).

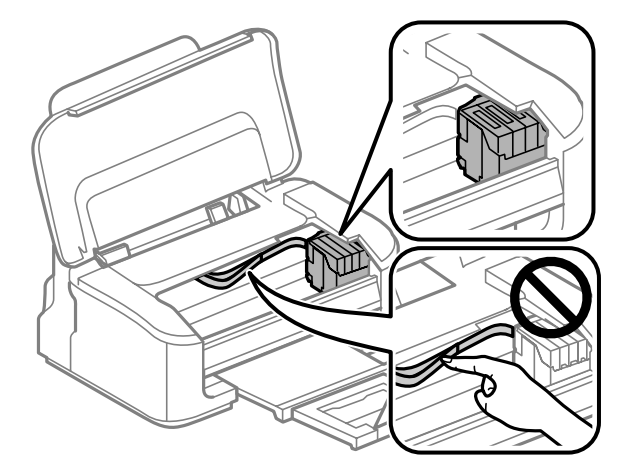

#### <span id="page-57-0"></span>*Примітка.*

*Якщо тримач картриджа не знаходиться в початковій позиції праворуч, включіть пристрій і зачекайте, доки тримач картриджа не закріпиться у крайньому правому положенні. Тоді вимкніть пристрій.*

C Прикріпіть тримач чорнильного картриджа до корпусу за допомогою клейкої стрічки (див. зображення), а тоді закрийте кришку принтера.

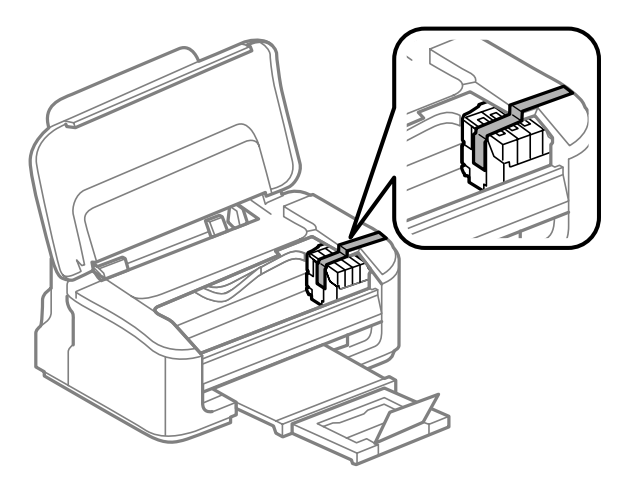

#### *Примітка.*

*Не торкайтесь стрічкою плаского білого кабелю всередині приладу.*

Витягніть шнур живлення з розетки, а потім від'єднайте всі кабелі від пристрою.

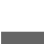

E Закрийте пюпітр і вихідних лоток.

F Спакуйте пристрій у коробку, використовуючи пакувальні матеріали, з якими він продавався.

#### *Примітка.*

- ❏ *Під час транспортування не нахиляйте і не перевертайте принтер.*
- ❏ *Перед повторним використанням повністю звільніть пристрій від пакувальних матеріалів.*

# **Перевірка та встановлення програмного забезпечення**

### **Перевірка комп'ютера на наявність встановленого програмного забезпечення**

Щоб скористатись функціями, описаними в цьому Посібнику користувача, вам потрібно встановити вказане нижче програмне забезпечення.

- <span id="page-58-0"></span>❏ Epson Driver and Utilities (Драйвер та утиліти Epson)
- ❏ Epson Easy Photo Print
- ❏ Epson Event Manager

Щоб з'ясувати, чи встановлене це програмне забезпечення на комп'ютері, виконайте описані нижче дії.

### **Для ОС Windows**

A **Windows 7 та Vista:** Натисніть кнопку «Пуск» та виберіть **Control Panel (Панель керування)**.

**Windows XP:** Клацніть **Start (Пуск)** і виберіть **Control Panel (Панель керування)**.

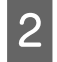

B **Windows 7 та Vista:** Натисніть **Uninstall a program (Видалити програму)** у категорії Programs (Програми).

**Windows XP:** Двічі клацніть піктограму **Add or Remove Programs (Інсталяція та видалення програм)**.

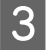

C Перегляньте список встановлених програм.

### **Для ОС Mac OS X**

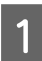

A Двічі клацніть том **Macintosh HD**.

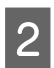

B Двічі клацніть папку **Epson Software** всередині папки Applications і перегляньте її вміст.

#### *Примітка.*

- ❏ *У папці Applications знаходиться програмне забезпечення сторонніх розробників.*
- ❏ *Щоб перевірити, чи встановлено драйвер принтера, натисніть System Preferences у меню Apple, а тоді натисніть Print & Scan (для Mac OS X 10.7) або Print & Fax (для Mac OS X 10.6 або 10.5). Перевірте, чи є даний прилад у списку Printers.*

### **Інсталяція програмного забезпечення**

Вставте у дисковод диск з програмним забезпеченням для пристрою з комплекту постачання і виберіть у вікні Software Select (Вибір програмного забезпечення) програми, які потрібно встановити.

# **Видалення програмного забезпечення**

При вирішенні певних проблем або оновленні операційної системи може знадобитися видалити програмне забезпечення, а потім знову його встановити.

Щоб дізнатися, як виявити встановлені програми, див. вказаний розділ.

& [«Перевірка комп'ютера на наявність встановленого програмного забезпечення» на сторінці 58](#page-57-0)

### **Для ОС Windows**

#### *Примітка.*

- ❏ *В ОС Windows 7 і Windows Vista користувачам, які входять у систему як звичайні користувачі, необхідно мати обліковий запис та пароль адміністратора.*
- ❏ *Для входу в ОС Windows XP слід використовувати дані облікового запису Computer Administrator (Адміністратор комп'ютера).*

Вимкніть прилад.

- B Від'єднайте інтерфейсний кабель приладу від комп'ютера.
- C Виконайте одну з наведених нижче дій.

**Windows 7 та Vista:** Натисніть кнопку «Пуск» та виберіть **Control Panel (Панель керування)**.

**Windows XP:** Клацніть **Start (Пуск)** і виберіть **Control Panel (Панель керування)**.

Д Виконайте одну з наведених нижче дій.

**Windows 7 та Vista:** Натисніть **Uninstall a program (Видалити програму)** у категорії Programs (Програми).

**Windows XP:** Двічі клацніть піктограму **Add or Remove Programs (Інсталяція та видалення програм)**.

- E Виберіть у списку на екрані програмне забезпечення, яке потрібно видалити, наприклад, драйвер чи іншу програму.
- **6** Виконайте одну з наведених нижче дій.

**Windows 7:** Клацніть **Uninstall/Change (Видалити/змінити)** або **Uninstall (Видалити)**.

**Windows Vista:** Натисніть **Uninstall/Change (Видалити/змінити)** або **Uninstall (Видалити)**, а тоді клацніть **Continue (Продовжити)** у вікні User Account Control (Керування обліковими записами користувачів).

**Windows XP:** Клацніть **Change/Remove (Видалити/змінити)** або **Remove (Видалити)**.

#### *Примітка.*

*Якщо потрібно видалити драйвер принтера з програмного забезпечення приладу (див. дію 5), виберіть піктограму приладу і натисніть кнопку OK.*

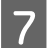

G У вікні підтвердження, яке з'явиться, натисніть кнопку **Yes (Так)** або кнопку **Next (Далі)**.

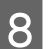

Дотримуйтеся вказівок на екрані.

У деяких випадках з'являється повідомлення, в якому пропонується перезавантажити комп'ютер. Якщо так, перевірте, чи стоїть позначка навпроти **I want to restart my computer now (Перезапустити комп'ютер зараз)**, та натисніть **Finish (Готово)**.

# **Для ОС Mac OS X**

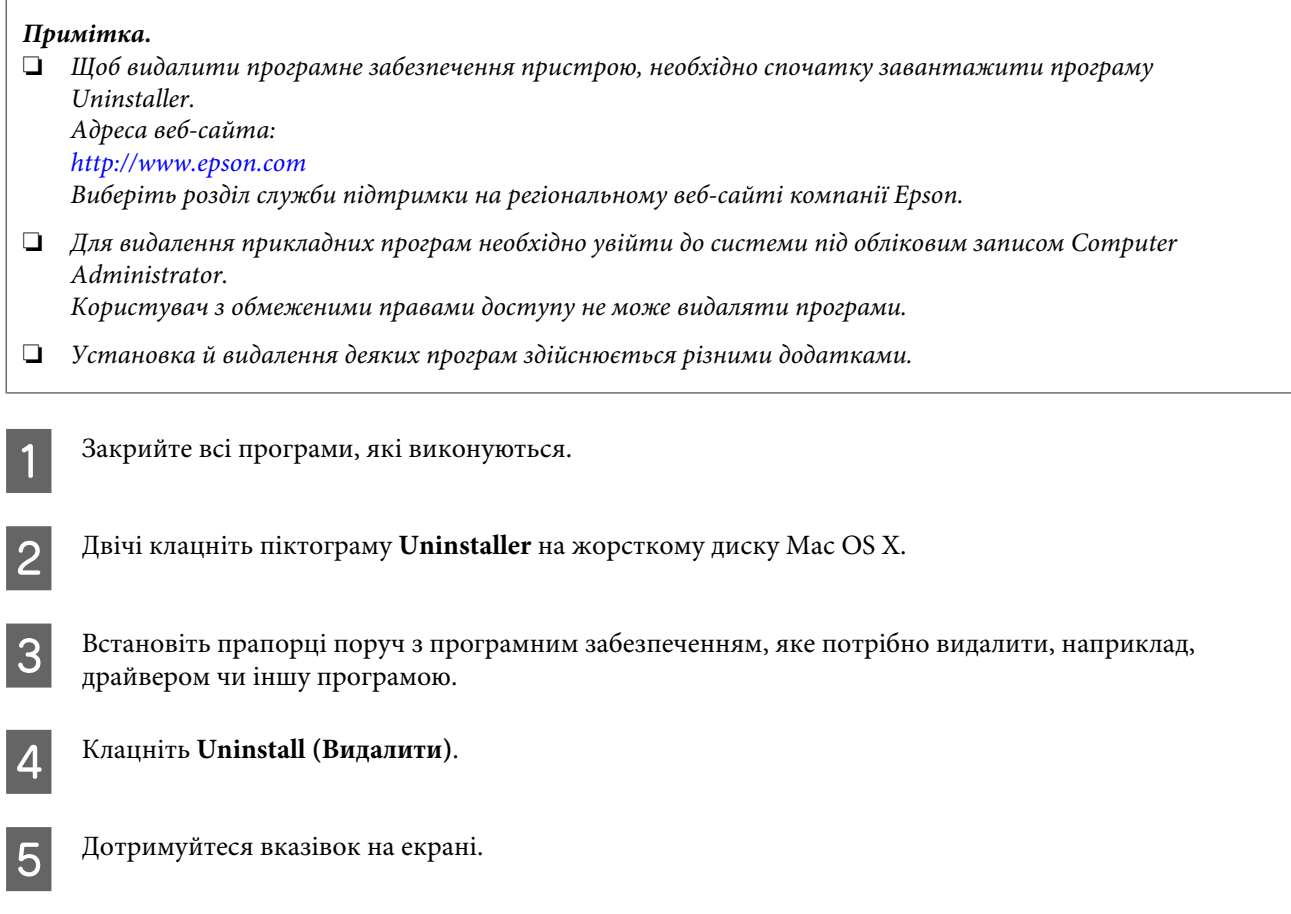

Якщо у вікні Uninstaller не вдається знайти програмне забезпечення, яке потрібно видалити, двічі клацніть на папці **Applications**, яка знаходиться на жорсткому диску ОС Mac OS X, виберіть програму, яку потрібно видалити, і перетягніть її на піктограму **Trash**.

#### *Примітка.*

*Якщо після видалення драйвера принтера ім'я приладу все ще відображається у вікні Print & Scan (для Mac OS X 10.7) або Print & Fax (для Mac OS X 10.6 або 10.5), виберіть ім'я свого пристрою і натисніть кнопку видалити.*

# **Усунення несправностей друку**

# **Діагностика неполадки**

Усунення несправностей пристрою найкраще здійснювати у два етапи: спочатку діагностика проблеми, а потім — реалізація можливих способів її вирішення до усунення проблеми.

Інформацію, потрібну для виявлення причин найрозповсюдженіших проблем і їх вирішення, можна знайти, відкривши інтерактивний засіб усунення проблем, панель керування або монітор стану. Див. відповідний розділ нижче.

У разі виникнення проблем, пов'язаних та не пов'язаних з якістю друку, з подачею паперу, а також у разі несправності пристрою, див. відповідний розділ.

Для вирішення проблеми, можливо, доведеться скасувати друк. & [«Скасування друку» на сторінці 24](#page-23-0)

### **Індикатори помилок**

Більшість типових проблем з пристроєм можна виявити за допомогою його індикаторів. Якщо пристрій не працює, а індикатори світяться або блимають, визначте проблему за допомогою наведеної нижче таблиці, а потім виконайте рекомендовані заходи.

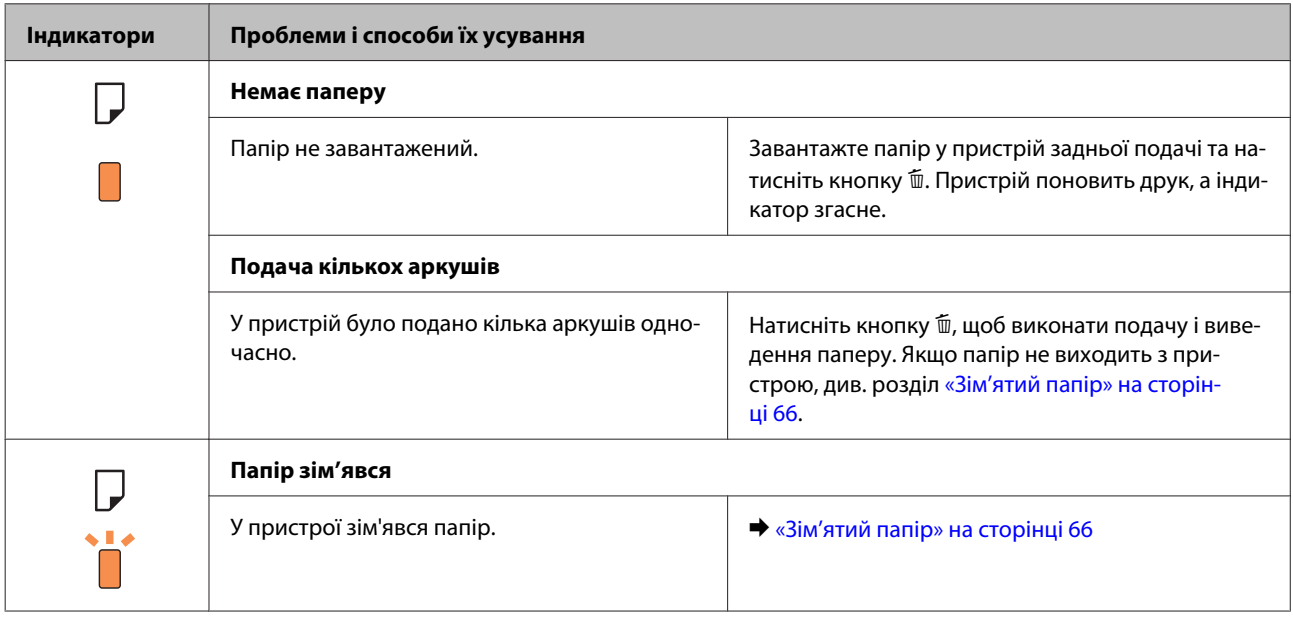

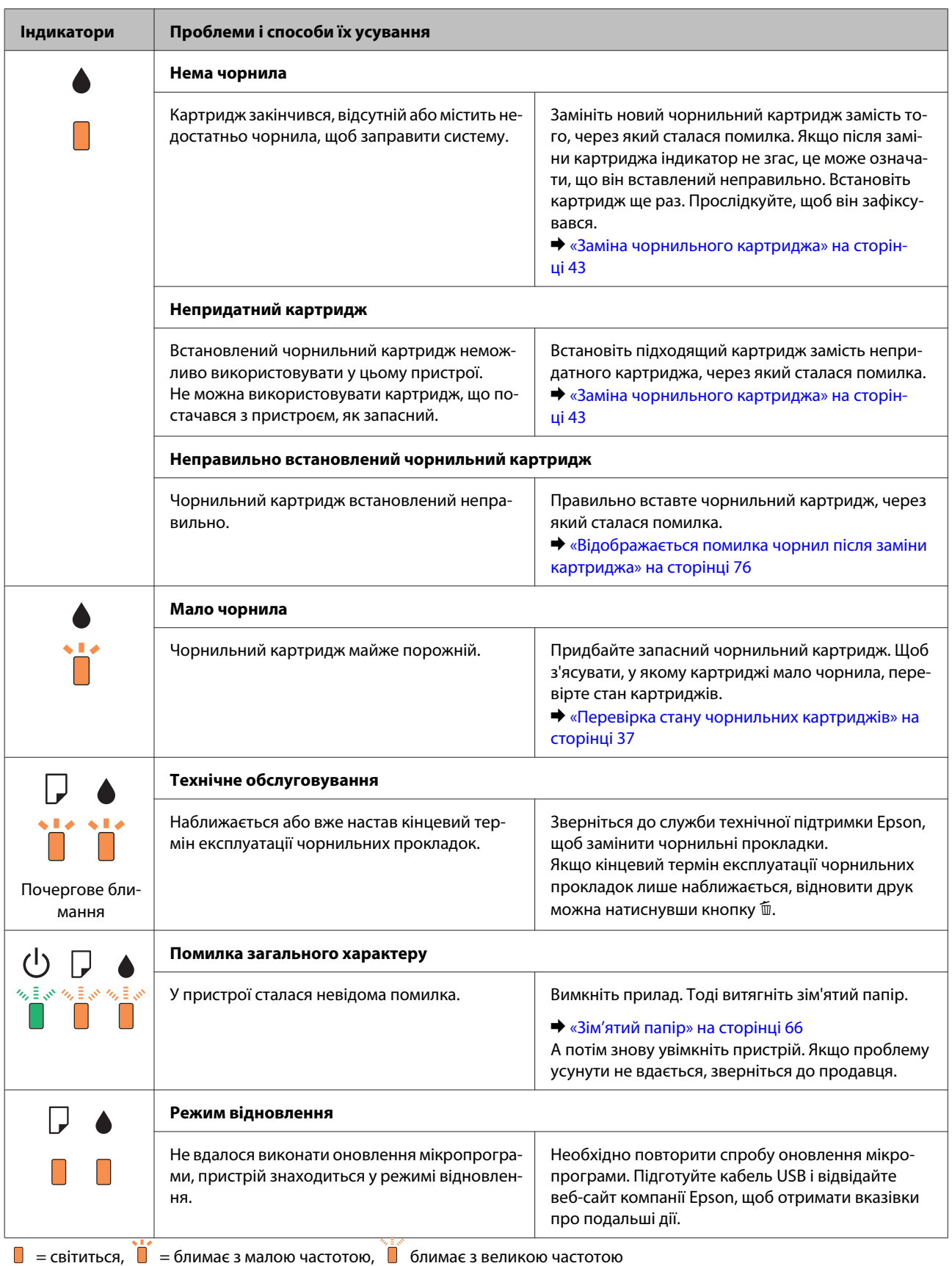

### <span id="page-63-0"></span>**Перевірка стану пристрою**

Якщо під час друку виникає проблема, у вікні монітора стану з'являється повідомлення про помилку.

Якщо відображається помилка про завершення терміну експлуатації чорнильних прокладок, зверніться до служби технічної підтримки Epson для їх заміни. Це повідомлення систематично відображатиметься, доки не буде замінено чорнильні прокладки. Коли чорнильні прокладки переповнюються, пристрій зупиняється, а щоб продовжити друк, потрібно звернутися до служби технічної підтримки Epson.

### **Для ОС Windows**

Відкрити вікно програми EPSON Status Monitor 3 можна отримати двома способами.

- ❏ Двічі натисніть піктограму пристрою на панелі завдань Windows. Опис процесу додавання піктограми на панель завдань див. у розділі:
	- & [«Доступ до драйвера за допомогою піктограми на панель завдань» на сторінці 19](#page-18-0)
- ❏ Відкрийте драйвер принтера, перейдіть на вкладку **Maintenance (Сервіс)** та натисніть кнопку **EPSON Status Monitor 3**.

Вікно EPSON Status Monitor 3 має такий вигляд:

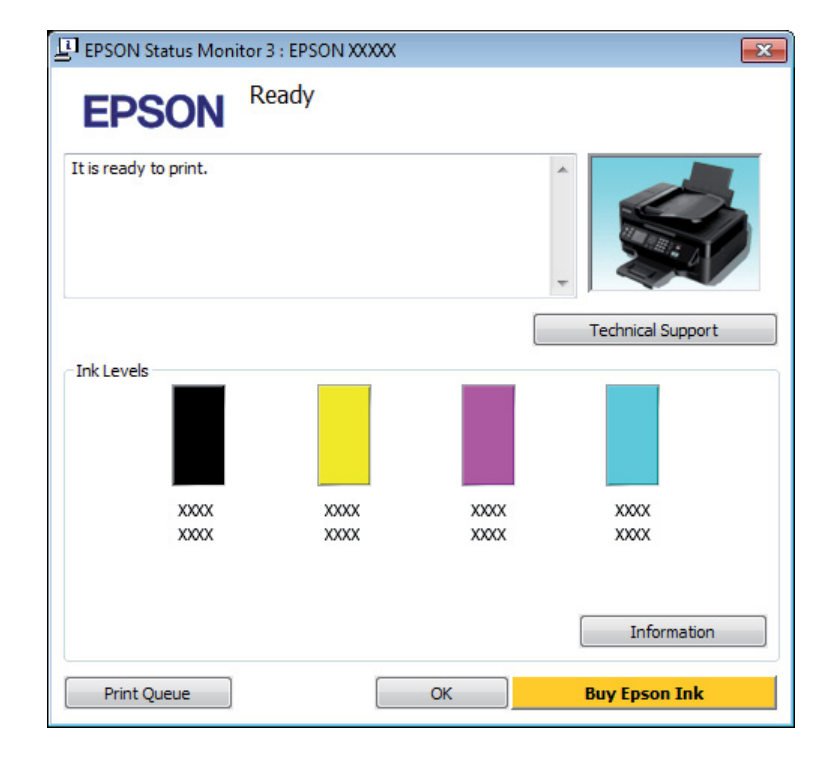

#### *Примітка.*

- ❏ *Якщо вікно EPSON Status Monitor 3 не відображається, відкрийте вікно драйвера принтера, перейдіть на вкладку Maintenance (Сервіс) і натисніть кнопку Extended Settings (Розширені параметри). У вікні Extended Settings (Розширені параметри) встановіть прапорець Enable EPSON Status Monitor 3 (Увімкнути EPSON Status Monitor 3).*
- ❏ *При деяких настройках може відображатися спрощене вікно монітора стану. Щоб побачити таке вікно, як показано на малюнку, натисніть кнопку Details (Докладніше).*

У вікні EPSON Status Monitor 3 відображаються такі відомості:

<span id="page-64-0"></span>❏ **Поточний стан:**

Якщо чорнила мало або завершилось, то у вікні EPSON Status Monitor 3 з'явиться кнопка **How to (Як)**. Натиснувши кнопку **How to (Як)**, ви побачите вказівки із заміни чорнильного картриджа, а тримач картриджа перейде у положення для заміни.

- ❏ **Ink Levels (Рівень чорнила):** У вікні EPSON Status Monitor 3 у графічному вигляді показано стан чорнильних картриджів.
- ❏ **Information (Інформація):**

Натиснувши кнопку **Information (Інформація)**, можна переглянути відомості про встановлені чорнильні картриджі.

- ❏ **Technical Support (Технічна підтримка):** Натисніть **Technical Support (Технічна підтримка)**, що перейти на веб-сторінку технічної підтримки Epson.
- ❏ **Print Queue (Черга друку):** Відкрити Windows Spooler (Спулер Windows) можна натиснувши **Print Queue (Черга друку)**.

### **Для ОС Mac OS X**

Щоб відкрити EPSON Status Monitorвиконайте вказані дії.

A Відкрийте вікно Epson Printer Utility 4. & [«Доступ до драйвера принтера у Mac OS X» на сторінці 19](#page-18-0)

B Клацніть піктограму **EPSON Status Monitor**. З'явиться EPSON Status Monitor.

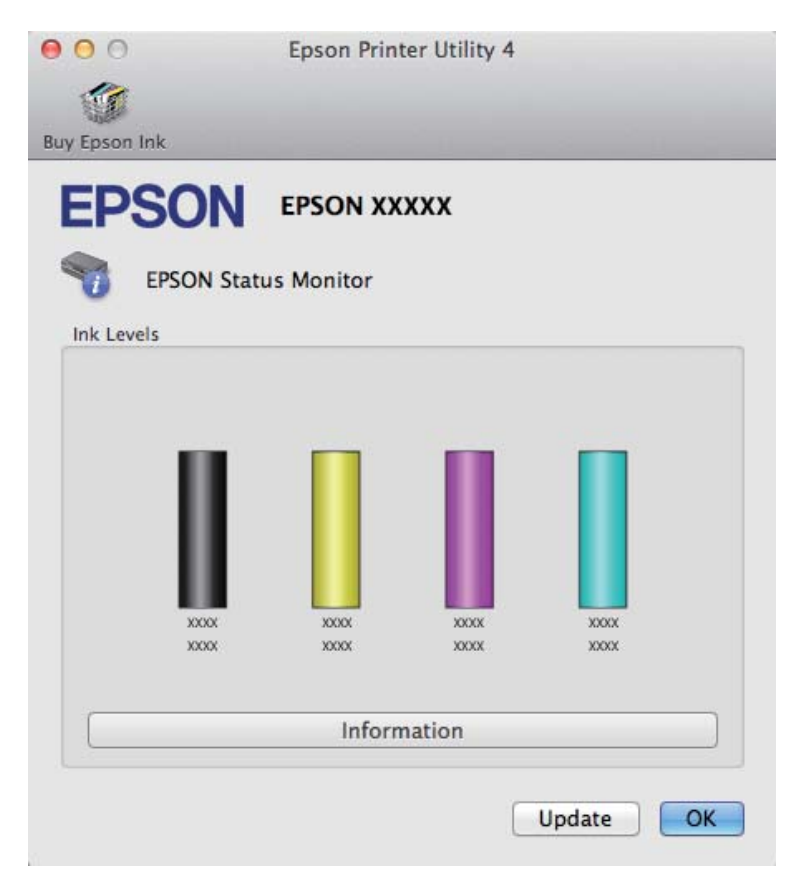

<span id="page-65-0"></span>За допомогою цієї програми також можна перевіряти рівень чорнил перед друком. У вікні EPSON Status Monitor показано стан чорнильних картриджів на момент відкриття цього вікна. Щоб оновити відомості про стан картриджів, натисніть кнопку **Update (Оновлення)**.

Якщо залишається мало чорнил, або якщо вони витрачені, з'являється кнопка **How to**. Натисніть кнопку **How to**, і EPSON Status Monitor допоможе замінити чорнильні картриджі, відображуючи поетапні вказівки.

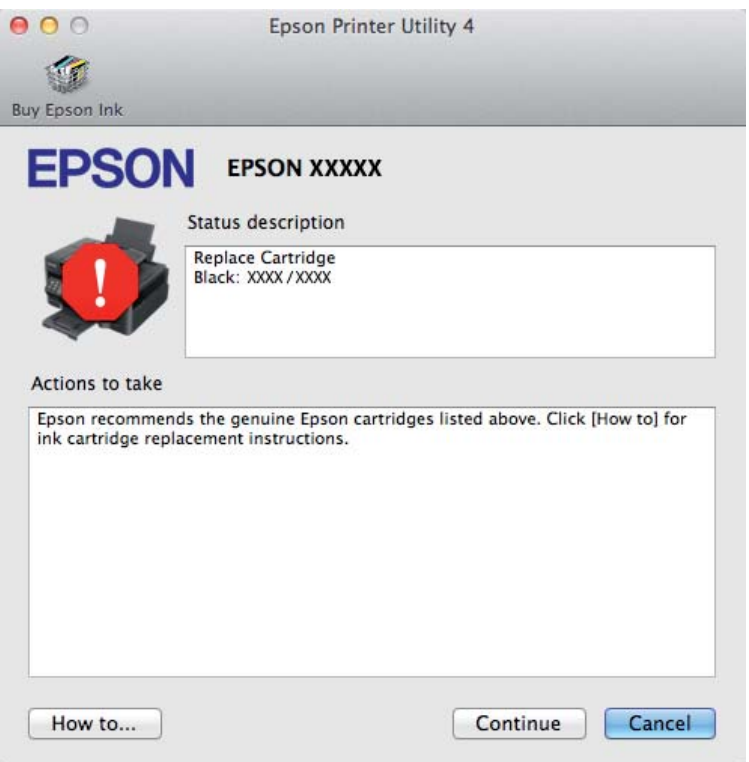

# **Зім'ятий папір**

!*Застереження.*

*Ніколи не торкайтеся кнопок на панелі керування, коли ваша рука перебуває всередині пристрою.*

#### *Примітка.*

❏ *Скасуйте завдання друку, якщо у драйвері принтера з'явилося відповідне повідомлення.*

❏ *Якщо на панелі керування блимають всі індиикатори, натисніть кнопку* P*, щоб вимкнути пристрій, а тоді увімкніть його знову. Якщо блимають лише індикатори* P *та* b*, натисніть кнопку* +*.*

### **Видалення зім'ятого паперу зсередини пристрою**

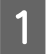

A Відкрийте кришку принтера.

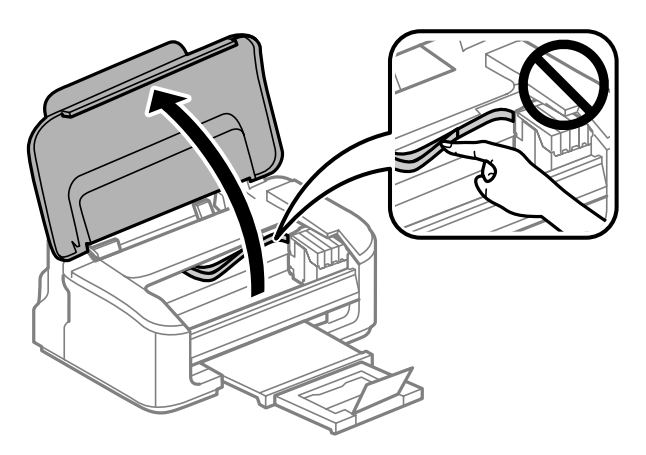

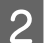

B Витягніть увесь папір, порвані шматки, тоді закрийте кришку принтера.

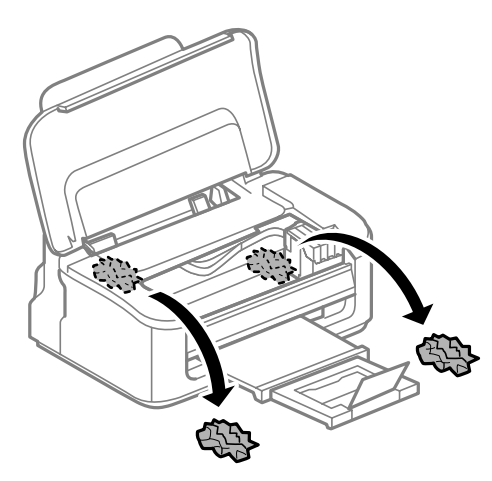

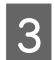

Закрийте кришку принтера.

### **Запобігання зминанню паперу**

Якщо папір часто зминається, перевірте наступне.

- ❏ Папір гладкий, не деформований і не зігнутий.
- ❏ Використовується папір високої якості.
- ❏ Папір у пристрої задньої подачі лежить лицьовою стороною догори.
- ❏ Аркуші паперу в стопці розділені один від одного шляхом продування.
- ❏ При завантаженні звичайного паперу стопка не повинна перекривати лінію під стрілкою H на внутрішній поверхні бічної напрямної. У разі використання спеціальних носіїв Epson переконайтеся, що кількість аркушів менша за граничне значення, визначене для носія.
	- & [«Вибір паперу» на сторінці 14](#page-13-0)
- ❏ Бічні напрямні щільно прилягають до країв паперу.
- ❏ Пристрій встановлено на плоскій стабільній поверхні та він не виступає за її межі в жодному напрямку. Пристрій не буде працювати як слід, якщо він нахилений.

### **Повторний друк в разі зминання паперу (лише в ОС Windows)**

Після скасування завдання друку через застрягання паперу можна виконати повторний друк без передруковування сторінок, які вже було надруковано.

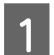

A Вирішення проблеми застрягання паперу. & [«Зім'ятий папір» на сторінці 66](#page-65-0)

- 
- **2** Відкрийте настройки принтера. & [«Доступ до драйвера принтера у Windows» на сторінці 18](#page-17-0)

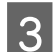

C Встановіть прапорець **Print Preview (Перегляд)** у вікні Main (Головне) драйвера принтера.

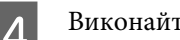

D Виконайте настройки, потрібні для друку.

- E Закрийте вікно з параметрами друку, натиснувши кнопку **OK**, а потім роздрукуйте файл. Відкриється вікно Print Preview (Перегляд).
- F Виберіть надруковану сторінку у списку ліворуч, а потім виберіть пункт **Remove Page (Видалити сторінку)** у меню Print Options (Настройки друку). Повторіть цей крок для всіх надрукованих сторінок.
	- G Натисніть **Print (Друк)** у вікні Print Preview (Перегляд).

# **Довідка з якості друку**

Якщо виникла проблема, пов'язана з якістю друку, порівняйте її з наведеними нижче малюнками. Натисніть підпис під малюнком, який найбільше схожий на отримані вами відбитки.

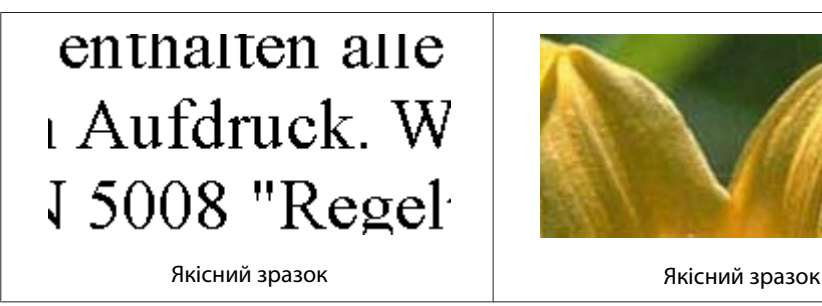

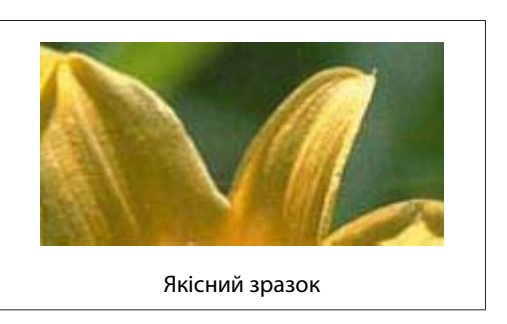

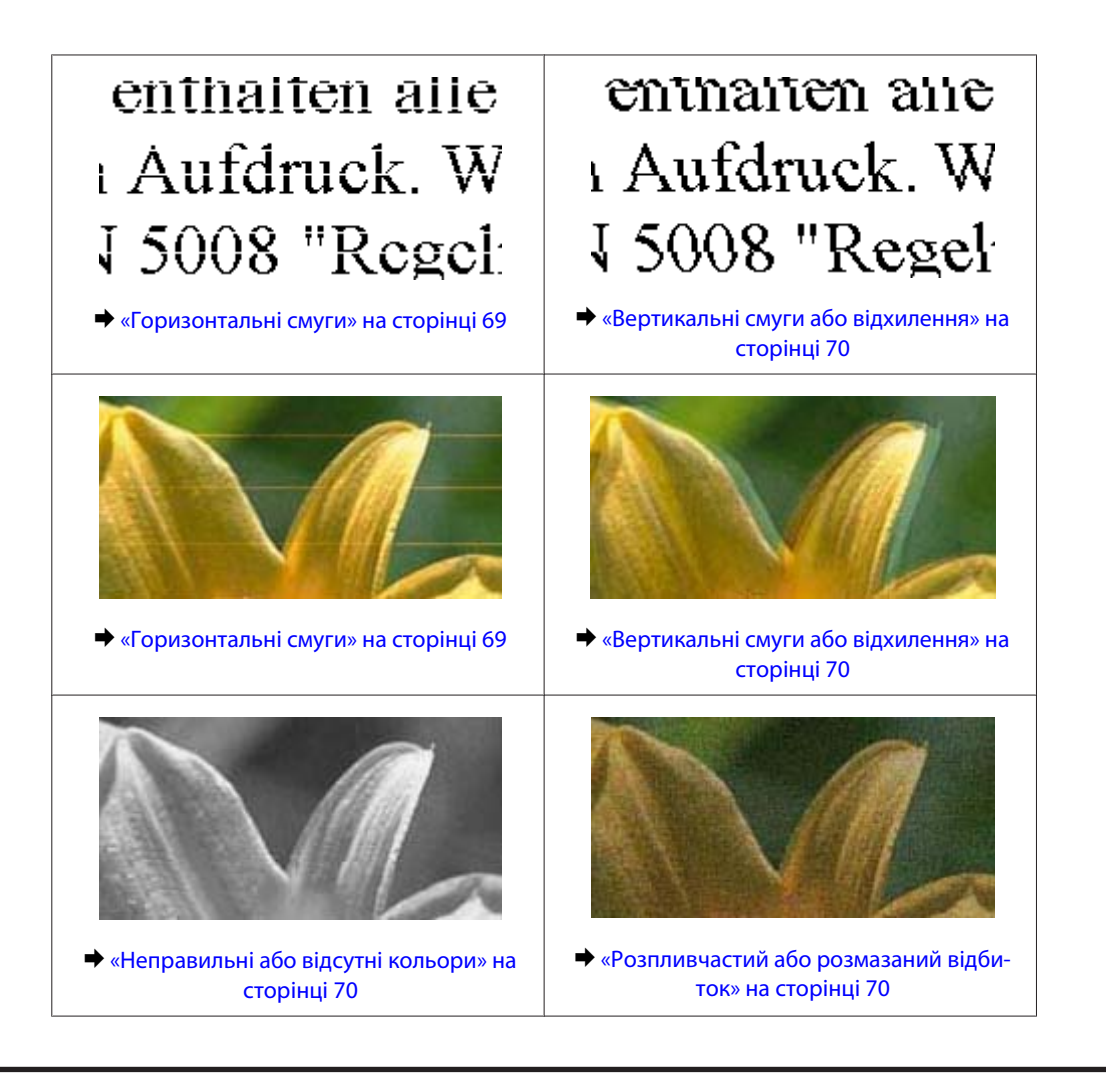

### **Горизонтальні смуги**

- ❏ Перевірте, чи у пристрої задньої подачі папір покладено лицьовою стороною (біліша або більш гладенька) вгору.
- ❏ Запустіть утиліту Head Cleaning (Прочищення головки), щоб очистити забиті чорнильні сопла. & [«Очищення друкувальної гоівки» на сторінці 51](#page-50-0)
- ❏ Для отримання найкращих результатів використайте чорнильний картридж протягом шести місяців після відкривання упаковки.
- ❏ Користуйтеся оригінальними картриджами Epson.
- ❏ Перевірте, що вибраний у драйвері принтера тип паперу відповідає типу паперу, завантаженому в пристрій.

 $\blacktriangleright$  [«Вибір паперу» на сторінці 14](#page-13-0)

❏ Якщо проміжки між горизонтальними смугами становлять 2,5 см, запустіть утиліту Print Head Alignment (Калібрування друкувальної голівки).

& [«Вирівнювання друкувальної голівки» на сторінці 53](#page-52-0)

### <span id="page-69-0"></span>**Вертикальні смуги або відхилення**

- ❏ Перевірте, чи у пристрої задньої подачі папір покладено лицьовою стороною (біліша або більш гладенька) вгору.
- ❏ Запустіть утиліту Head Cleaning (Прочищення головки), щоб очистити забиті чорнильні сопла. & [«Очищення друкувальної гоівки» на сторінці 51](#page-50-0)
- ❏ Запустіть утиліту Print Head Alignment (Калібрування друкувальної голівки). & [«Вирівнювання друкувальної голівки» на сторінці 53](#page-52-0)
- ❏ В ОС Windows зніміть прапорець **High Speed (Всока швидкість)** у вікні More Options (Додаткові настройки) драйвера принтера. Докладнішу інформацію див. у електронній довідці. Для Mac OS X виберіть **Off (Викл.)** із High Speed Printing. Щоб відобразити High Speed Printing, вибирайте такі пункти меню: **System Preferences**, **Print & Scan** (для Mac OS X 10.7) або **Print & Fax** (для Mac OS X 10.6 або 10.5), свій пристрій (у списку Printers), **Options & Supplies**, а тоді натисніть **Driver**.
- ❏ Перевірте, що вибраний у драйвері принтера тип паперу відповідає типу паперу, завантаженому в пристрій.

& [«Вибір паперу» на сторінці 14](#page-13-0)

### **Неправильні або відсутні кольори**

❏ В ОС Windows зніміть прапорець **Grayscale (Відтінки сірого)** у вікні Main (Головне) драйвера принтера.

Для Mac OS X, очистіть значення **Grayscale (Відтінки сірого)** у параметрі Print Settings (Настройки друку) в діалоговому вікні Print (Друк) драйвера принтера. Докладнішу інформацію див. у електронній довідці.

- ❏ Налаштуйте параметри кольорів у програмі або у вікні додаткових параметрів драйвера принтера. В ОС Windows перевірте вікно More Options (Додаткові настройки). Для Mac OS X поставте галочку у діалоговому вікні Color Options із вікна Print (Друк). Докладнішу інформацію див. у електронній довідці.
- ❏ Запустіть утиліту Head Cleaning (Прочищення головки), щоб очистити забиті чорнильні сопла. & [«Очищення друкувальної гоівки» на сторінці 51](#page-50-0)
- ❏ Якщо чорнильний картридж нещодавно замінено, перевірте термін його придатності на упаковці. Якщо пристрій не використовувався протягом тривалого часу, Epson рекомендує замінити чорнильні картриджі.

& [«Заміна чорнильного картриджа» на сторінці 43](#page-42-0)

❏ Рекомендується використовувати оригінальні чорнильні картриджі й оригінальний папір марки Epson.

### **Розпливчастий або розмазаний відбиток**

- ❏ Рекомендується використовувати оригінальні чорнильні картриджі й оригінальний папір марки Epson.
- ❏ Перевірте, чи пристрій встановлено на плоскій стабільній поверхні та він не виступає за її межі в жодному напрямку. Пристрій не буде працювати як слід, якщо він нахилений.
- ❏ Переконайтеся, що папір не пошкоджений, не брудний і не занадто старий.
- ❏ Перевірте, чи папір сухий та розташований у пристрої задньої подачі лицьовою стороною (біліша або більш гладенька) вгору.
- ❏ Якщо папір вигнутий у сторону, придатну для друку, вирівняйте його або обережно вигніть у протилежному напрямку.
- ❏ Перевірте, що вибраний у драйвері принтера тип паперу відповідає типу паперу, завантаженому в пристрій.

& [«Вибір паперу» на сторінці 14](#page-13-0)

- ❏ Виймайте кожен аркуш із вихідного лотка після завершення друку.
- ❏ Друкуючи на глянцевому папері, не торкайтеся придатної для друку сторони й не допускайте її контакту з якимись предметами. Поводьтеся з відбитками відповідно до вказівок щодо поводження з папером, на якому вони надруковані.
- ❏ Запустіть утиліту Head Cleaning (Прочищення головки), щоб очистити забиті чорнильні сопла. & [«Очищення друкувальної гоівки» на сторінці 51](#page-50-0)
- ❏ Запустіть утиліту Print Head Alignment (Калібрування друкувальної голівки). & [«Вирівнювання друкувальної голівки» на сторінці 53](#page-52-0)
- ❏ Якщо папір забруднений чорнилами після друку, почистіть його зсередини. & [«Очищення пристрою всередині» на сторінці 57](#page-56-0)

# **Різні проблеми друку**

### **Неприпустимі чи неправильні символи**

- ❏ Скасуйте всі призупинені завдання на друк. & [«Скасування друку» на сторінці 24](#page-23-0)
- ❏ Вимкніть пристрій і комп'ютер. Переконайтеся у надійності підключення інтерфейсного кабелю пристрою.
- ❏ Видаліть драйвер принтера, а потім повторно його встановіть.
	- & [«Видалення програмного забезпечення» на сторінці 59](#page-58-0)

### **Неправильні поля**

- ❏ Переконайтеся, що в пристрій задньої подачі правильно завантажено папір. & [«Завантаження паперу і конвертів» на сторінці 16](#page-15-0)
- ❏ Перевірте параметри полів, налаштовані в програмі. Переконайтеся, що поля не виходять за межі області аркуша, придатної для друку.
	- & [«Область друку» на сторінці 81](#page-80-0)
- ❏ Переконайтеся, що параметри драйвера принтера відповідають розмірові паперу, який використовується. Для Windows перевірте вікно Main (Головне). У Mac OS X перевірте діалогові вікна Page Setup або Print (Друк).
- ❏ Видаліть драйвер принтера, а потім повторно його встановіть. & [«Видалення програмного забезпечення» на сторінці 59](#page-58-0)

### **Роздруківки мають невеликий нахил**

- ❏ Переконайтеся, що в пристрій задньої подачі правильно завантажено папір. & [«Завантаження паперу і конвертів» на сторінці 16](#page-15-0)
- ❏ Якщо у вікні Main (Головне) драйвера принтера для параметра Quality (Якість) вибрано значення **Draft (Чернетка)** (для Windows) або у Print Settings (Настройки друку) для параметра Print Quality (Якість друку) вибрано значення **Fast Economy (Швидка економія)** (для Mac OS X), то вкажіть інші значення.

### **Перевернуте зображення**

❏ В ОС Windows зніміть прапорець **Mirror Image (Дзеркальне зображення)** у вікні More Options (Додаткові настройки) драйвера принтера або вимкніть настройку Mirror Image (Дзеркальне зображення) у прикладній програмі.

Для Mac OS X зніміть позначку навпроти **Mirror Image (Дзеркальне зображення)** у **Print Settings (Настройки друку)** в діалоговому вікні Print (Друк) драйвера принтера або вимкніть параметр Mirror Image (Дзеркальне зображення) у своїй програмі.

Опис цього процесу див. в електронній довідці з драйвера принтера або програми.

❏ Видаліть драйвер принтера, а потім повторно його встановіть. & [«Видалення програмного забезпечення» на сторінці 59](#page-58-0)

### **Друк пустих сторінок**

❏ Переконайтеся, що параметри драйвера принтера відповідають розмірові паперу, який використовується. Для Windows перевірте вікно Main (Головне). У Mac OS X перевірте діалогові вікна Page Setup або Print (Друк).

- ❏ В ОС Windows встановіть прапорець **Skip Blank Page (Пропустити чисту сторінку)**, натиснувши кнопку **Extended Settings (Розширені параметри)** у вікні Maintenance (Сервіс) драйвера принтера. Для Mac OS X виберіть **On (Вкл.)** із Skip Blank Page (Пропустити чисту сторінку). Щоб відобразити Skip Blank Page (Пропустити чисту сторінку), вибирайте такі пункти меню: **System Preferences**, **Print & Scan** (для Mac OS X 10.7) або **Print & Fax** (для Mac OS X 10.6 або 10.5), свій пристрій (у списку Printers), **Options & Supplies**, а тоді натисніть **Driver**.
- ❏ Видаліть драйвер принтера, а потім повторно його встановіть. & [«Видалення програмного забезпечення» на сторінці 59](#page-58-0)
### <span id="page-72-0"></span>**Надрукований бік розмазався чи подряпався**

- ❏ Якщо папір вигнутий у сторону, придатну для друку, вирівняйте його або обережно вигніть у протилежному напрямку.
- ❏ Кілька разів завантажте і витягніть звичайний папір. & [«Очищення пристрою всередині» на сторінці 57](#page-56-0)
- ❏ Видаліть драйвер принтера, а потім повторно його встановіть. & [«Видалення програмного забезпечення» на сторінці 59](#page-58-0)

### **Друк надто повільний**

❏ Перевірте, що вибраний у драйвері принтера тип паперу відповідає типу паперу, завантаженому в пристрій.

& [«Вибір паперу» на сторінці 14](#page-13-0)

❏ В ОС Windows виберіть нижчий рівень для параметра **Quality (Якість)** у вікні Main (Головне) драйвера принтера.

Для Mac OS X виберіть нижчу Print Quality (Якість друку) у діалоговому вікні Print Settings (Настройки друку), що відкривається з вікна Print (Друк) драйвера принтера.

- & [«Доступ до драйвера принтера у Windows» на сторінці 18](#page-17-0)
- & [«Доступ до драйвера принтера у Mac OS X» на сторінці 19](#page-18-0)
- ❏ Закрийте всі непотрібні програми.
- ❏ Якщо безперервно друкувати протягом тривалого часу, друк може дуже сповільнитися. Це робиться, щоб уповільнити друк і запобігти перегріванню механізму пристрою або пошкодженню головки. Якщо це станеться, можна продовжити друкування, але рекомендується його зупинити, і не користуватися пристроєм принаймні 30 хвилин, але не вимикати. (Увімкнутий пристрій не відновлюється.) Після повторного увімкнення пристрій почне друкувати зі звичайною швидкістю.
- ❏ Видаліть драйвер принтера, а потім повторно його встановіть.
	- & [«Видалення програмного забезпечення» на сторінці 59](#page-58-0)

Якщо всі описані вище методи не допомогли вирішити проблему, див. розділ & [«Збільшення швидкості друку \(лише для Windows\)» на сторінці 77](#page-76-0)

# **Папір неправильно подається**

### **Папір не подається**

Вийміть стопку паперу й переконайтеся в наступному.

- ❏ Папір не деформований і не зігнутий.
- ❏ Папір не занадто старий. Докладнішу інформацію див. у інструкціях, які додаються до паперу.

<span id="page-73-0"></span>❏ При завантаженні звичайного паперу стопка не повинна перекривати лінію під стрілкою H на внутрішній поверхні бічної напрямної.

У разі використання спеціальних носіїв Epson переконайтеся, що кількість аркушів менша за граничне значення, визначене для носія.

& [«Вибір паперу» на сторінці 14](#page-13-0)

- ❏ Папір не зім'явся всередині пристрою. Якщо це сталося, вийміть зім'ятий папір. & [«Зім'ятий папір» на сторінці 66](#page-65-0)
- ❏ Чорнильні картриджі не порожні. Якщо якийсь картридж порожній, замініть його. & [«Заміна чорнильного картриджа» на сторінці 43](#page-42-0)
- ❏ Під час завантаження паперу виконувалися всі інструкції, які додаються до цього паперу.

### **Подається декілька аркушів одночасно**

❏ При завантаженні звичайного паперу стопка не повинна перекривати лінію під стрілкою H на внутрішній поверхні бічної напрямної. У разі використання спеціальних носіїв Epson переконайтеся, що кількість аркушів менша за граничне значення, визначене для носія.

& [«Вибір паперу» на сторінці 14](#page-13-0)

- ❏ Переконайтеся, що бічні напрямні щільно прилягають до країв паперу.
- ❏ Переконайтеся, що папір не деформований і не зігнутий. Якщо це так, перед завантаженням розігніть його або обережно вигніть у протилежному напрямку.
- ❏ Вийміть стопку паперу й переконайтеся, що папір не занадто тонкий. & [«Папір» на сторінці 80](#page-79-0)
- ❏ Потрусіть краї аркушів, щоб відділити їх один від одного, а потім повторно завантажте папір у лоток.
- ❏ Якщо друкується занадто багато копій, перевірте параметр Copies (Копії) у вікні драйвера принтера, а також у програмі, з якої здійснюється друк. Для Windows перевірте параметр Copies (Копії) у вікні Main (Головне). Для Mac OS X поставте позначку біля параметра Copies у вікні Print (Друк).

### **Папір подається неправильно**

Якщо папір завантажений у пристрій занадто далеко, він не зможе подаватися правильно. Вимкніть пристрій та обережно вийміть папір. Потім увімкніть пристрій і знову завантажте папір.

### **Папір не виходить із принтера повністю або виходить зім'ятим**

- ❏ Якщо папір не видаляється повністю, щоб видалити папір, натисніть кнопку +. Якщо папір зім'яло всередині пристрою, видаліть його згідно з інструкцією, яку подано у наступному розділі. & [«Зім'ятий папір» на сторінці 66](#page-65-0)
- ❏ Якщо папір виходить зім'ятим, можливо, він вологий або занадто тонкий. Завантажте нову стопку паперу.

<span id="page-74-0"></span>*Примітка.*

*Зберігайте папір, який не використовується, у вихідній упаковці в сухому місці.*

# **Пристрій не друкує**

### **Усі індикатори вимкнені**

- ❏ Перевірте, чи ввімкнутий пристрій, натиснувши кнопку P.
- ❏ Перевірте, чи шнур живлення правильно увімкнутий в розетку.
- ❏ Переконайтеся у справності розетки електроживлення й у тому, що вона не вимкнута настінним вимикачем або таймером.

### **Світиться лише індикатор живлення**

- ❏ Вимкніть пристрій і комп'ютер. Переконайтеся у надійності підключення інтерфейсного кабелю пристрою.
- ❏ Якщо використовується USB-інтерфейс, переконайтеся, що кабель відповідає стандартам USB або Hi-Speed USB.
- ❏ Якщо потрібно під'єднати пристрій до комп'ютера через USB-концентратор, то підключіть його до концентратора першого рівня з вашого комп'ютера. Якщо драйвер принтера не розпізнаватиметься на комп'ютері, спробуйте підключити пристрій безпосередньо до комп'ютера, без USB-концентратора.
- ❏ Якщо ви під'єднуєте пристрій до комп'ютера через USB-концентратор, переконайтеся, що ваш комп'ютер розпізнає цей концентратор.
- ❏ Під час спроби надрукувати велике зображення у принтера може не вистачити пам'яті. Спробуйте зменшити роздільну здатність зображення або надрукувати зображення меншого розміру. Можливо, доведеться установити в комп'ютер додаткову пам'ять.
- ❏ Користувачі Windows мають змогу очистити будь-яке громіздке завдання принтера за допомогою Windows Spooler (Спулер Windows).
	- & [«Скасування друку» на сторінці 24](#page-23-0)
- ❏ Видаліть драйвер принтера, а потім повторно його встановіть. & [«Видалення програмного забезпечення» на сторінці 59](#page-58-0)

## <span id="page-75-0"></span>**Відображається помилка чорнил після заміни картриджа**

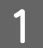

A Відкрийте кришку принтера.

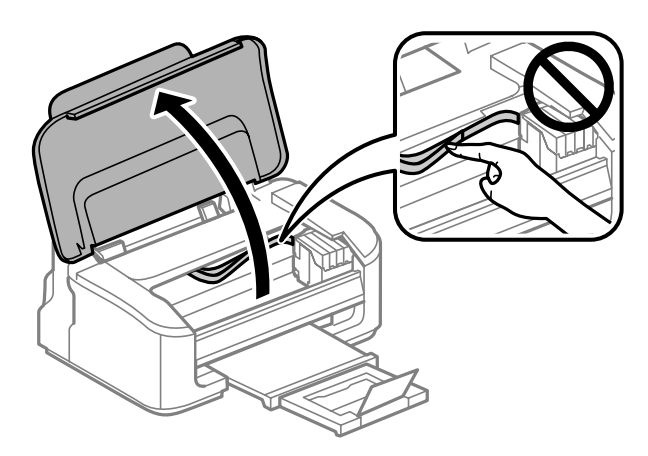

B Перевірте, чи тримач чорнильного картриджа знаходиться у положенні для заміни картриджів.

#### *Примітка.*

*Якщо тримач картриджа знаходиться у крайньому правому пололженні, натисніть кнопку* +*. Тримач чорнильного картриджа перейде у положення для його перевірки. Картридж, який закінчився або має низький рівень чорнил, буде означено позначкою на цьому пристрої. Тоді натисніть кнопку* + *ще раз. Тримач чорнильного картриджа перейде у положення для його заміни.*

C Вийміть і повторно установіть картридж і продовжте установку картриджа. Перевірте, чи всі чорнильні картриджі знаходяться на одному рівні.

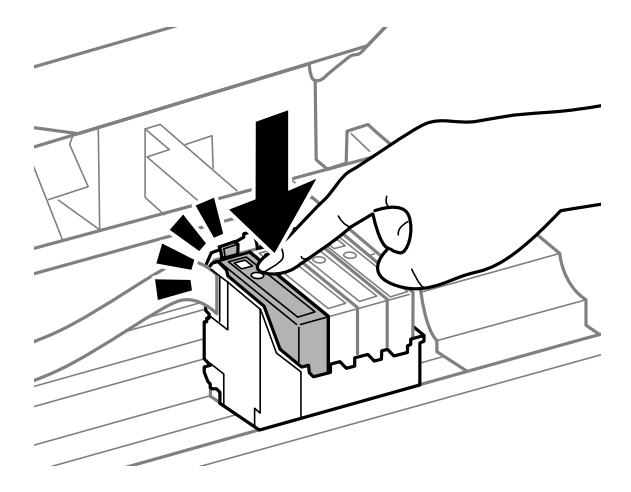

Закрийте кришку принтера і натисніть кнопку шта панелі керування.

# <span id="page-76-0"></span>**Збільшення швидкості друку (лише для Windows)**

Якщо швидкість друку низька, її можна підвищити за допомогою певних настройок у вікні Extended Settings (Розширені параметри). Натисніть кнопку **Extended Settings (Розширені параметри)** у вікні Maintenance (Сервіс) драйвера принтера.

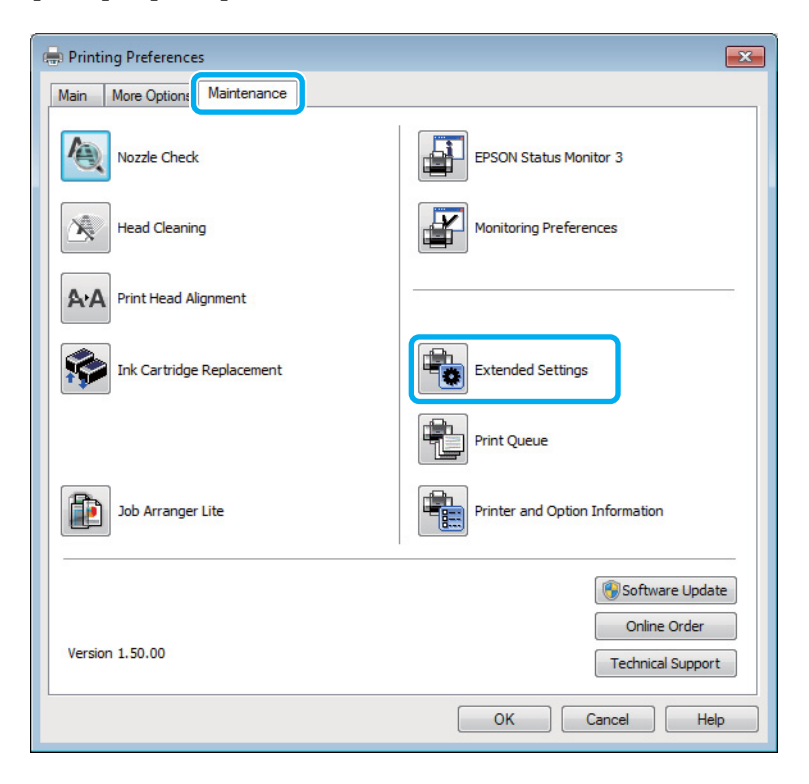

Відкриється наступне діалогове вікно.

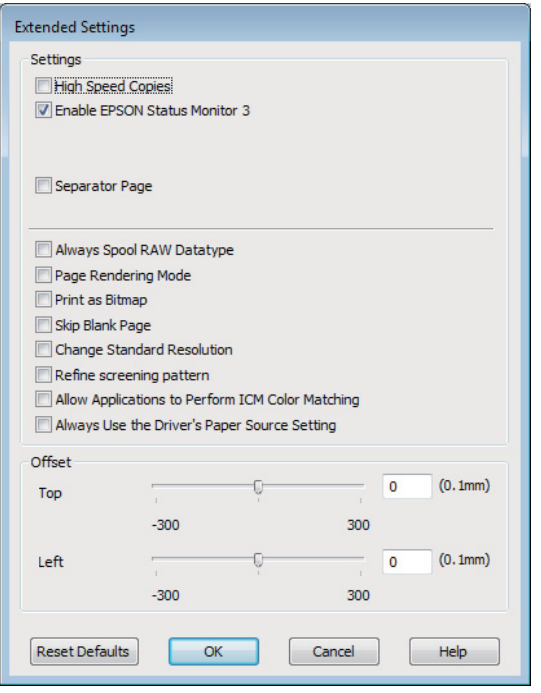

Установіть такі прапорці для збільшення швидкості друку.

- ❏ High Speed Copies (Висока швидкість копіювання)
- ❏ Always spool RAW datatype (Завжди використовувати RAW)
- ❏ Page Rendering Mode (Режим обробки сторінки)
- ❏ Print as Bitmap (Друкувати як растр)

Для докладнішої інформації з кожного пункту див. електронну довідку.

# **Інші проблеми**

# **Тихий друк на звичайному папері**

Пристрій друкує з високою швидкістю, якщо у драйвері принтера для типу паперу вказано значення звичайного паперу, а для параметрів якості вибрано значення Standard (Стандартний) (для Windows) або Normal (Нормальна) (для Mac OS X). Спробуйте Quiet Mode (Реж. без пов-нь) для тихої роботи, що зменшить швидкість друку.

Для Windows встановіть прапорець Quiet Mode (Реж. без пов-нь) у вікні Main (Головне) драйвера принтера.

Для Mac OS X виберіть **On (Вкл.)** із Quiet Mode (Реж. без пов-нь). Щоб відобразити Quiet Mode (Реж. без пов-нь), вибирайте такі пункти меню: **System Preferences**, **Print & Scan** (для Mac OS X 10.7) або **Print & Fax** (для Mac OS X 10.6 або 10.5), свій пристрій (у списку Printers), **Options & Supplies**, а тоді натисніть **Driver**.

# <span id="page-78-0"></span>**Інформація про продукт**

# **Чорнильні картриджі**

Для пристрою можна використовувати такі чорнильні картриджі:

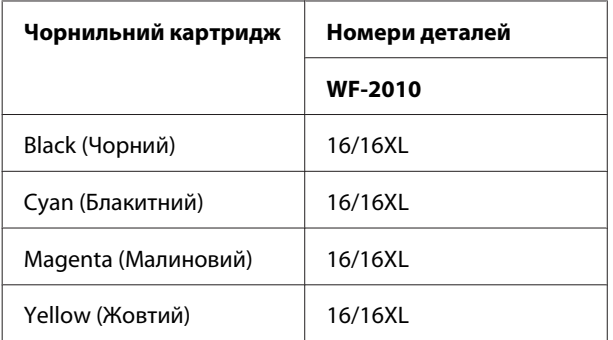

#### *Примітка.*

*Картриджі деяких типів продаються не у всіх регіонах.*

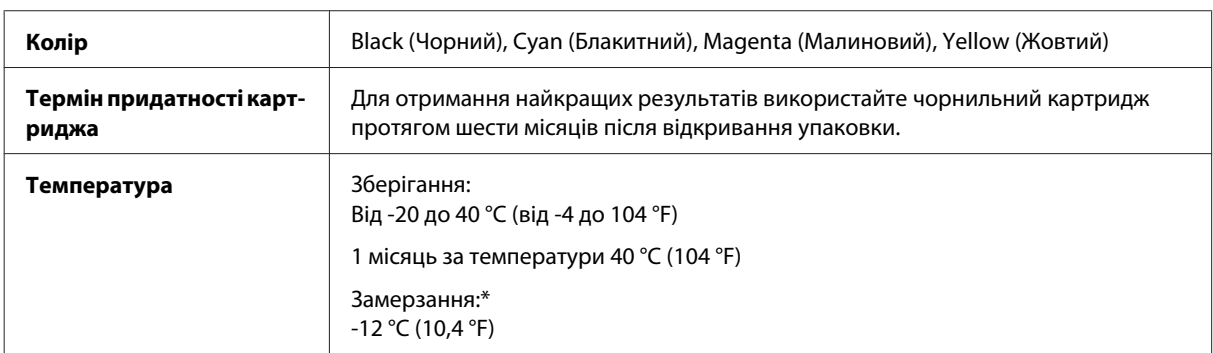

\* Чорнило буде придатним для використання після розморожування протягом 3 годин при температурі 25 °C (77 °F).

# **Системні вимоги**

## **Для ОС Windows**

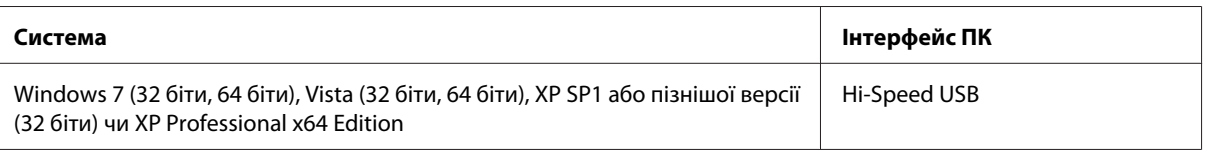

# **Для ОС Mac OS X**

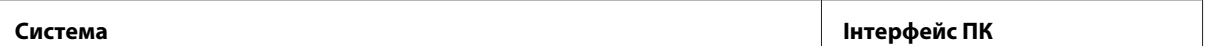

<span id="page-79-0"></span>Mac OS X 10.5.8, 10.6.x, 10.7.x **Hi-Speed USB** 

#### *Примітка.*

*Не підтримується файлова система UNIX File System (UFS) для операційної системи Mac OS X.*

# **Технічні характеристики**

*Примітка.*

*Характеристики можуть змінюватися без попередження.*

### **Технічні характеристики принтера**

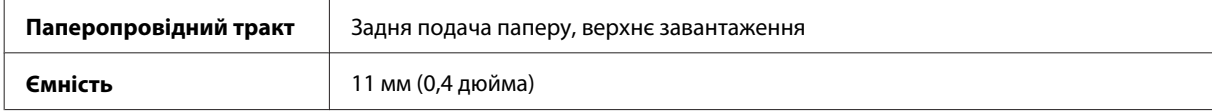

### **Папір**

#### *Примітка.*

- ❏ *Оскільки виробники будь-коли можуть змінити якість своєї продукції або певного типу цієї продукції, компанія Epson не може засвідчити якість будь-якої марки або типу паперу, що не виробляється компанією Epson. Перед тим як придбати багато паперу або надрукувати великий об'єм матеріалу, завжди проводьте тести на зразках.*
- ❏ *Папір низької якості може призвести до погіршення якості друку, до зминання паперу й інших проблем. У разі виникнення таких проблем, перейдіть до використання паперу вищої якості.*

*Звичайні аркуші:*

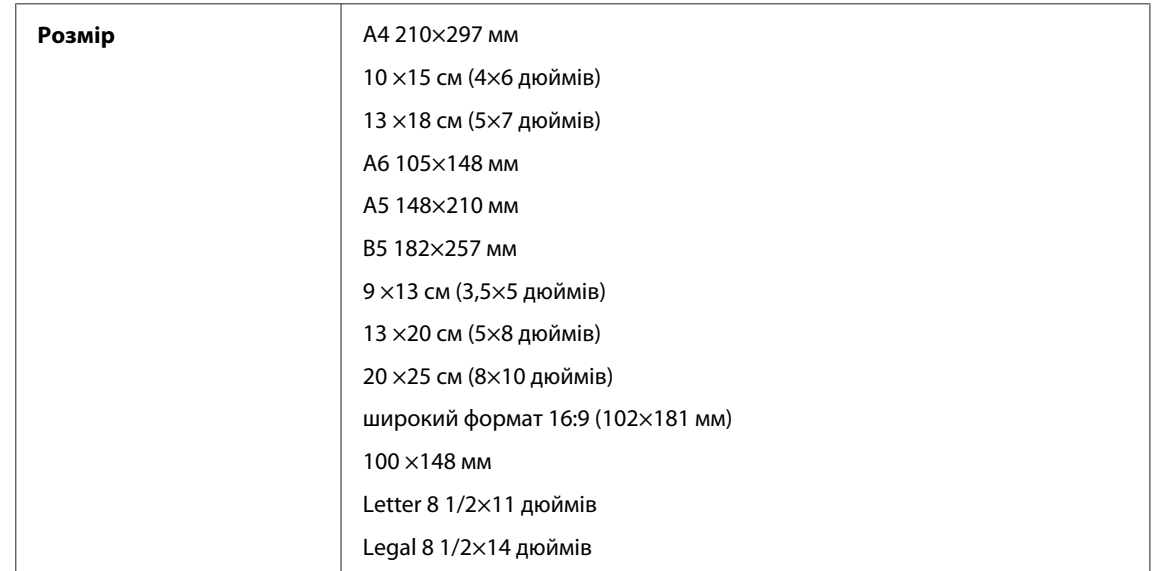

<span id="page-80-0"></span>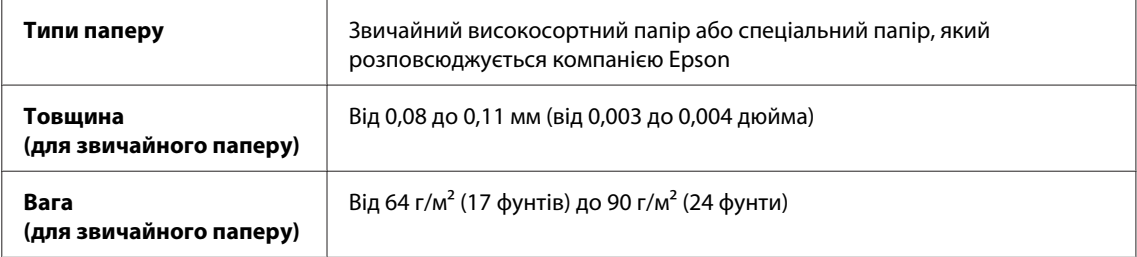

### *Конверти:*

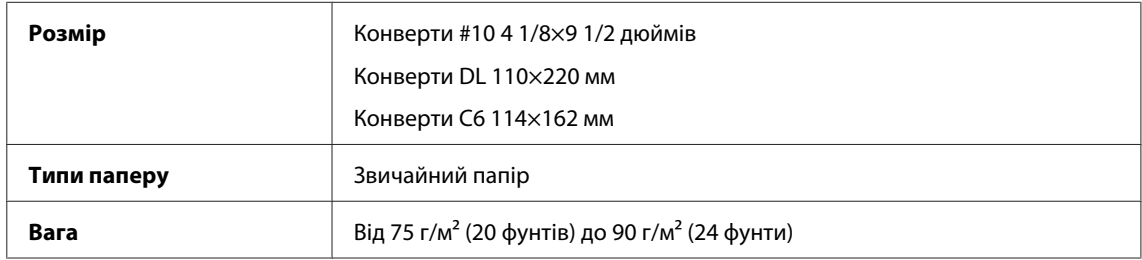

## **Область друку**

Область друку виділена кольором.

*Звичайні аркуші:*

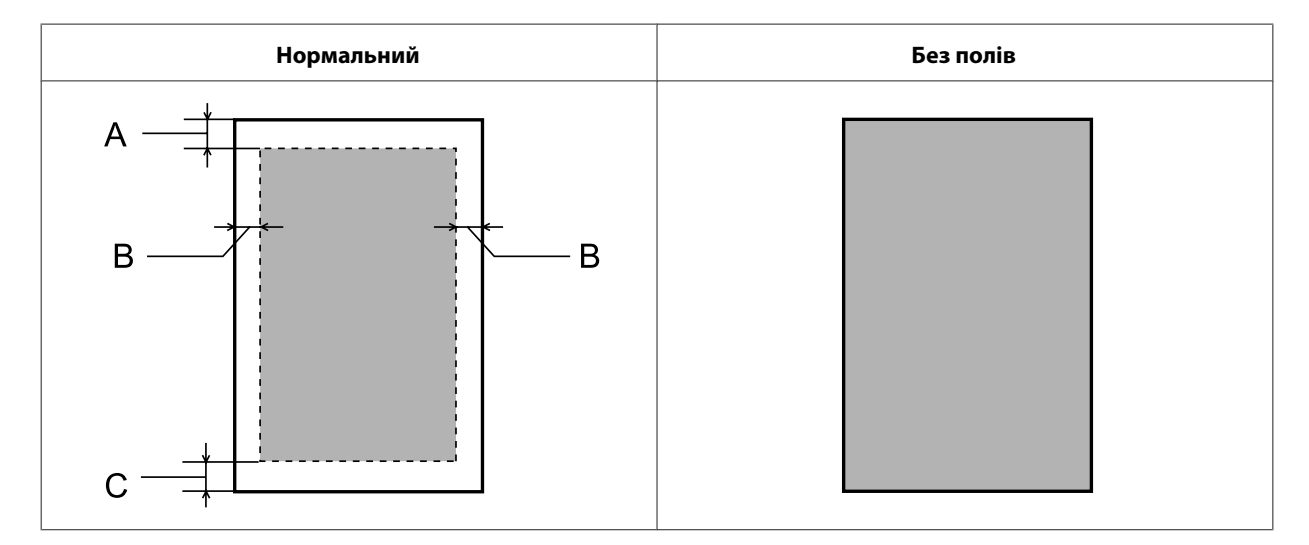

<span id="page-81-0"></span>*Конверти:*

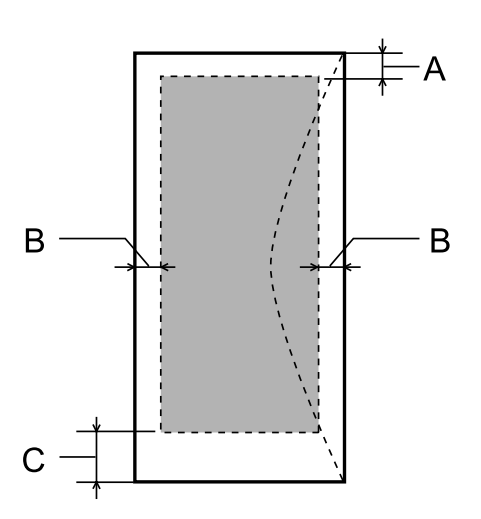

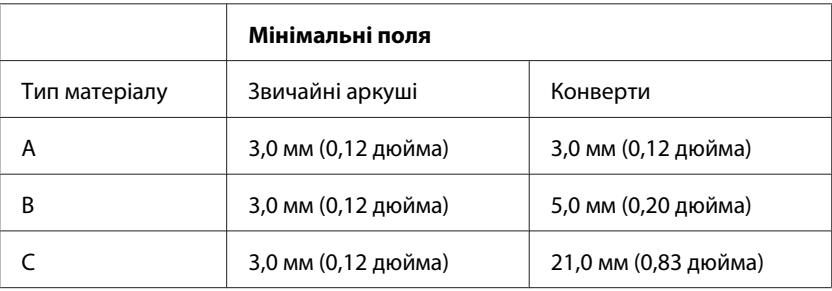

#### *Примітка.*

*При друкуванні на папері деяких типів верхня та нижня ділянки відбитку можуть бути неякісними або розмазаними.*

# **Технічні характеристики мережевого інтерфейсу**

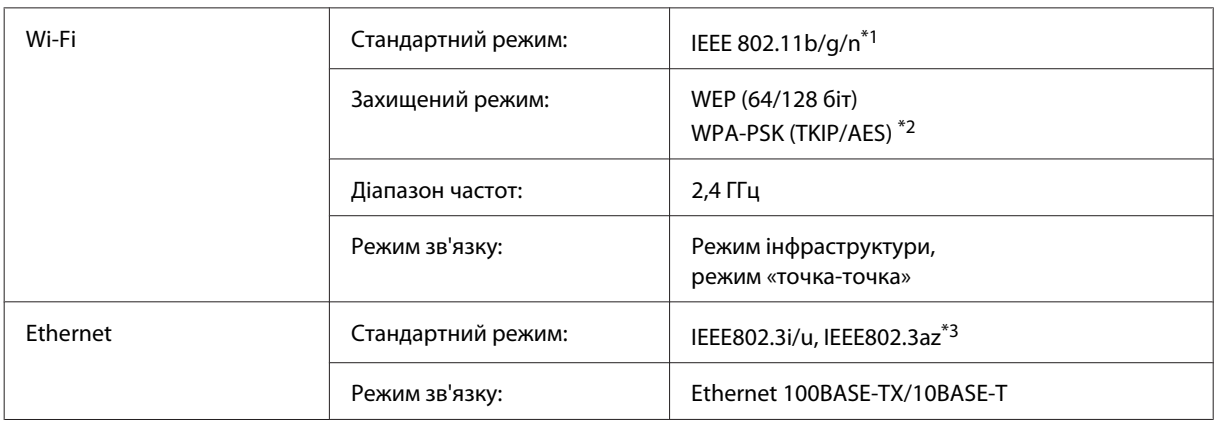

\*1 Залежно від місця придбання, відповідає стандарту IEEE 802.11b/g/n або стандарту IEEE 802.11b/g.

\*2 Сумісний з протоколом WPA2, підтримка протоколів WPA/WPA2 Personal.

\*3 Підключений пристрій має бути сумісний з IEEE802.3az.

# <span id="page-82-0"></span>**Механічні характеристики**

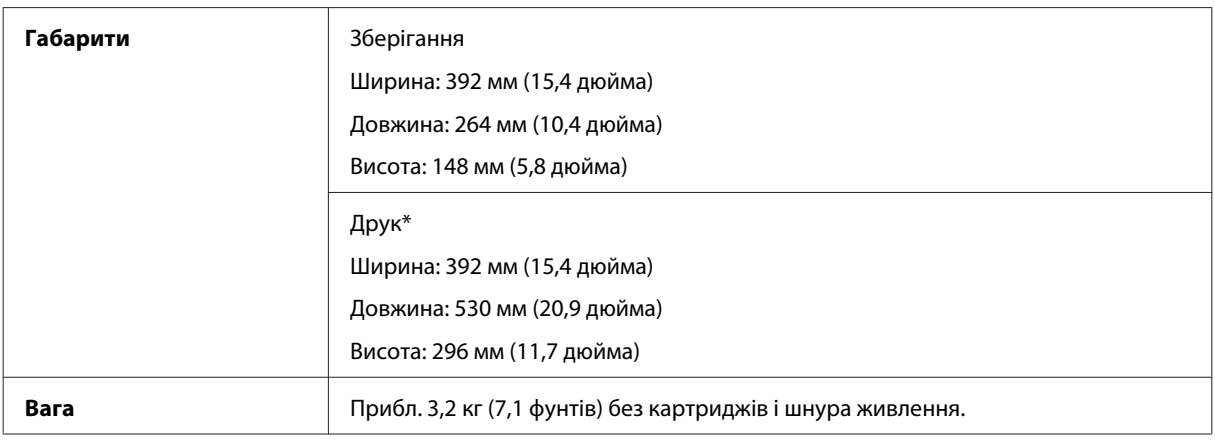

\* Із висунутим подовжувачем вихідного лотка.

# **Електричні характеристики**

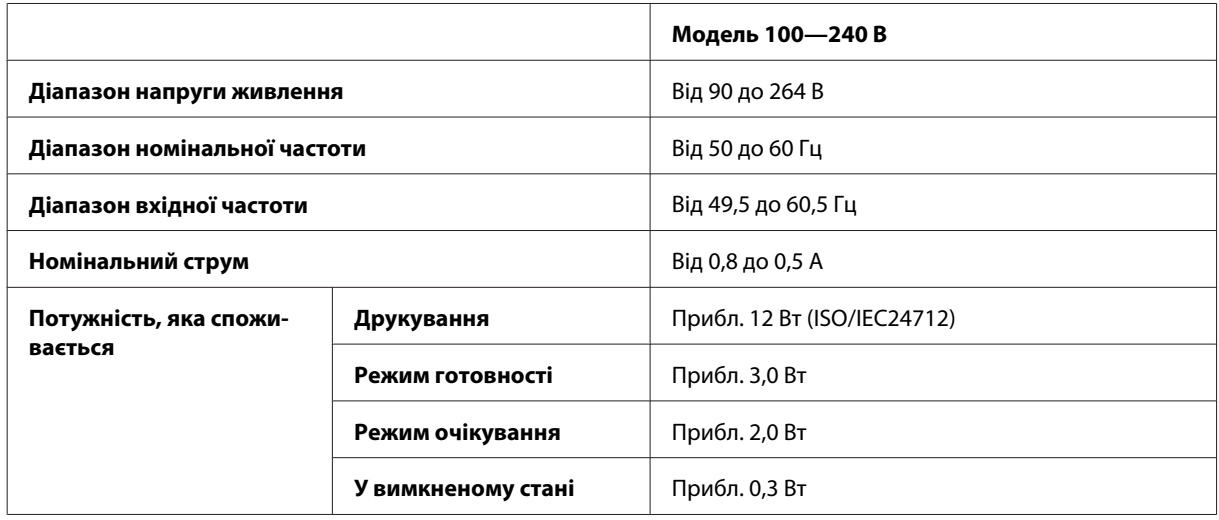

#### *Примітка.*

*Напруга живлення пристрою вказана на етикетці на задній панелі.*

# **Умови навколишнього середовища**

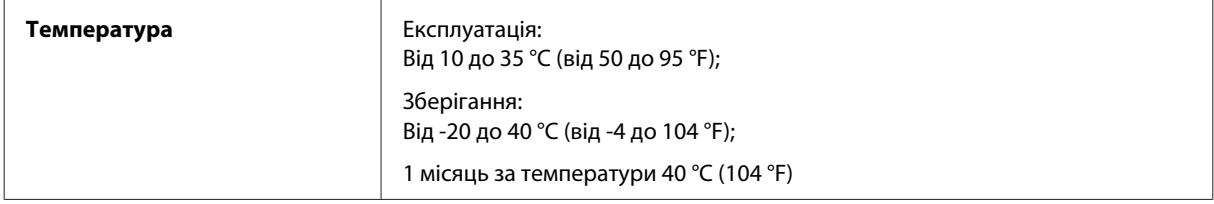

<span id="page-83-0"></span>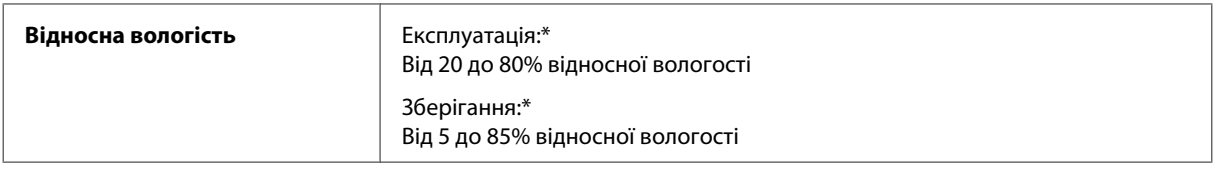

\* Без конденсації

# **Стандарти й санкції**

Модель для Європи:

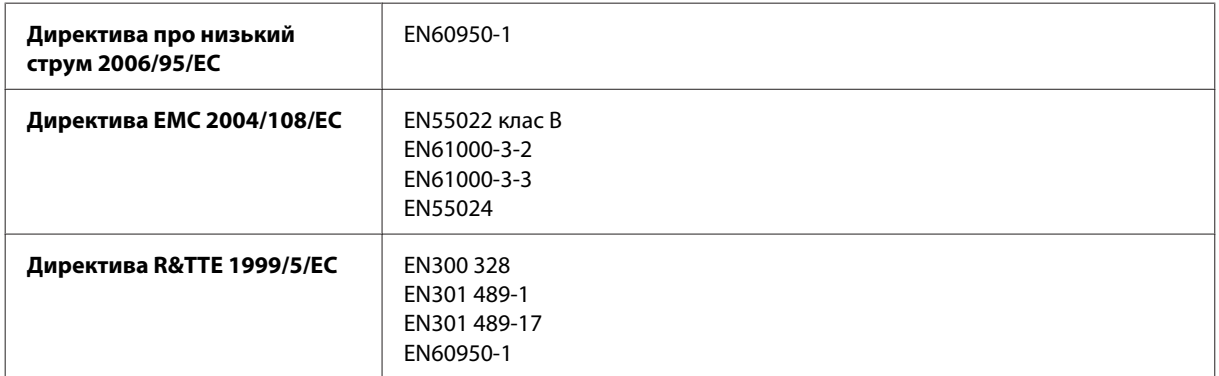

Заява для користувачів у ЄС:

Цим корпорація Seiko Epson засвідчує, що обладнання моделей B531A відповідає основним вимогам та іншим відповідним положенням Директиви 1999/5/EC.

Лише для використання у країнах: Ірландія, Великобританія, Австрія, Німеччина, Ліхтенштейн, Швейцарія, Франція, Бельгія, Люксембург, Нідерланди, Італія, Португалія, Іспанія, Данія, Фінляндія, Норвегія, Швеція, Ісландія, Кіпр, Греція, Словенія, Мальта, Болгарія, Чехія, Естонія, Угорщина, Латвія, Литва, Польща, Румунія та Словаччина.

У Франції дозволена експлуатація лише в приміщеннях.

В Італії на експлуатацію приладу поза територією власника необхідно отримати генеральний дозвіл.

CE ①

Корпорація Epson не несе відповідальності за порушення правил безпеки внаслідок внесення несанкціонованих змін до цього виробу.

### **Інтерфейс**

Hi-Speed USB (клас пристроїв для комп'ютерів)

# <span id="page-84-0"></span>**Джерела довідкової інформації**

# **Веб-сайт технічної підтримки**

Веб-сайт технічної підтримки компанії Epson надає допомогу в разі виникнення проблем, які не вдається вирішити за допомогою інформації, яка міститься у супровідній документації до виробу. За наявності веб-браузера й з'єднання з Інтернетом відвідайте веб-сайт за адресою:

```
http://support.epson.net/
http://www.epson.eu/Support (Європа)
```
Останні драйвери, відповіді на запитання, які часто задаються, посібники та інші доступні для завантаження матеріали можна знайти на веб-сайті за адресою:

```
http://www.epson.com
http://www.epson.eu/Support (Європа)
```
Зайдіть на сайт, виберіть розділ відділу підтримки свого місцевого веб-сайту Epson.

# **Звернення у відділ підтримки компанії Epson**

### **Перед зверненням до компанії Epson**

Якщо виріб компанії Epson не працює належним чином, а вирішити проблему за допомогою інформації, що міститься в супровідній документації до виробу не вдається, зверніться за допомогою у службу підтримки користувачів. Якщо у місці вашого перебування немає відділу підтримки компанії Epson, зверніться до дилера, в якого було придбано цей продукт.

Відділ підтримки компанії Epson надасть допомогу значно швидше за умови надання наступної інформації:

- ❏ Серійний номер продукту (Етикетка із серійним номером продукту розташована на задній стороні продукту.)
- ❏ Модель продукту
- ❏ Версія програмного забезпечення продукту (Натисніть **About (Про)**, **Version Info (Інформація про версію)** або подібну кнопку в програмі до пристрою.)
- ❏ Марка й модель комп'ютера
- ❏ Операційна система комп'ютера і її версія
- ❏ Назви й версії програм, які за звичай використовуються з продуктом

#### *Примітка.*

*У деяких моделях списки номерів факсів і (або) настройки мережі можна зберігати у пам'яті приладу. Ці дані можуть бути втрачені внаслідок поломки приладу або під час його ремонту. Компанія Epson не несе відповідальності за втрату будь-яких даних, а також не зобов'язана виконувати резервне копіювання чи відновлення даних і настройок навіть під час гарантійного строку. Компанія Epson рекомендує користувачам самостійно робити резервні копії або нотатки.*

### **Підтримка користувачів у Європі**

Контактні дані відділу підтримки компанії Epson див. у документі **Загальноєвропейська гарантія**.

# Покажчик

# $\mathbf{E}$

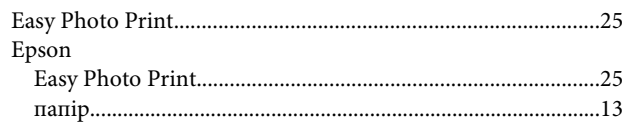

## $\mathsf{M}$

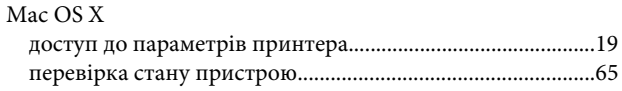

# $\overline{U}$

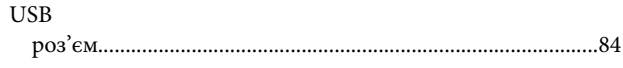

## W

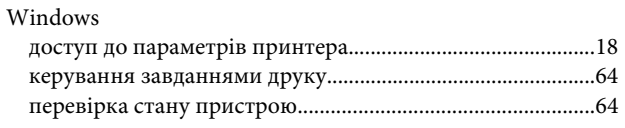

# $\mathbf{A}$

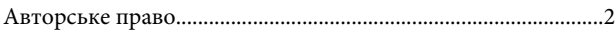

# $\overline{b}$

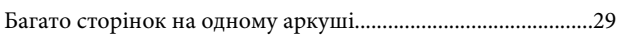

# $\overline{\mathbf{B}}$

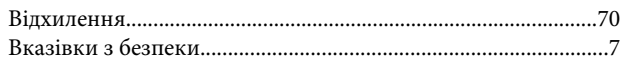

# $\mathbf{r}$

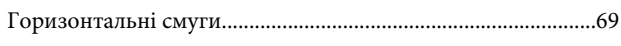

# Д

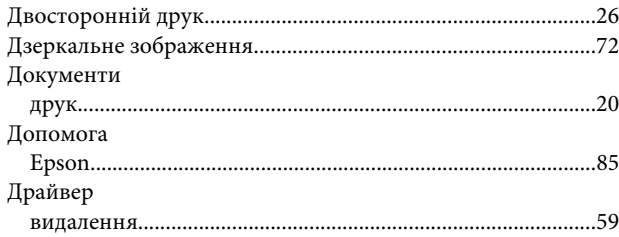

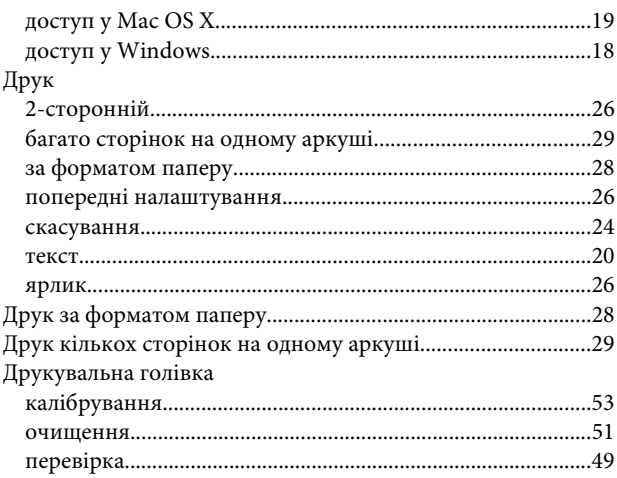

## $\bar{\mathsf{E}}$

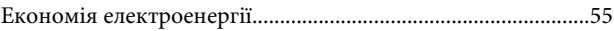

# $\overline{\mathbf{3}}$

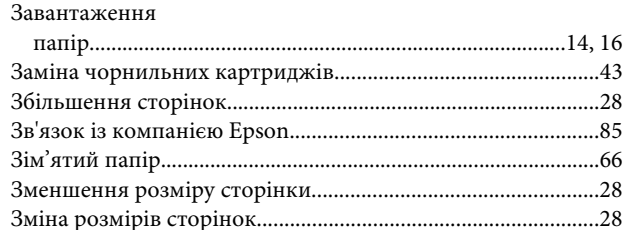

# $\overline{\mathbf{I}}$

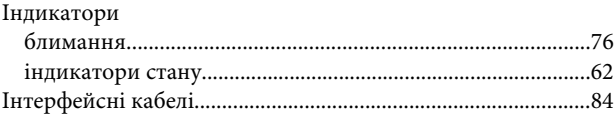

## $\mathsf{K}$

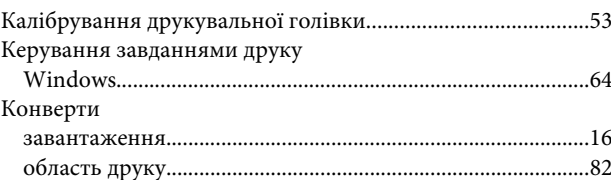

### $\overline{\mathbf{H}}$

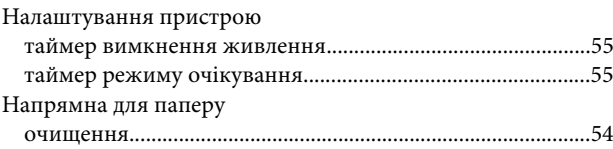

#### Покажчик

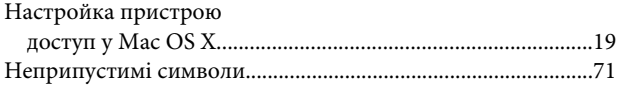

# $\mathbf{o}$

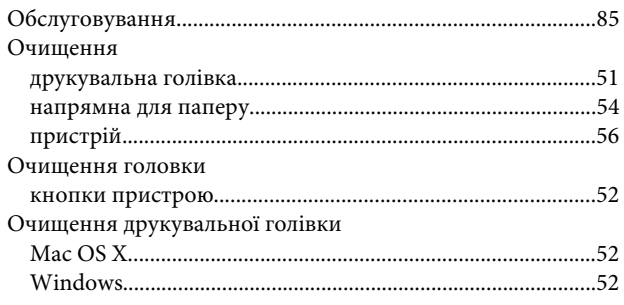

# $\blacksquare$

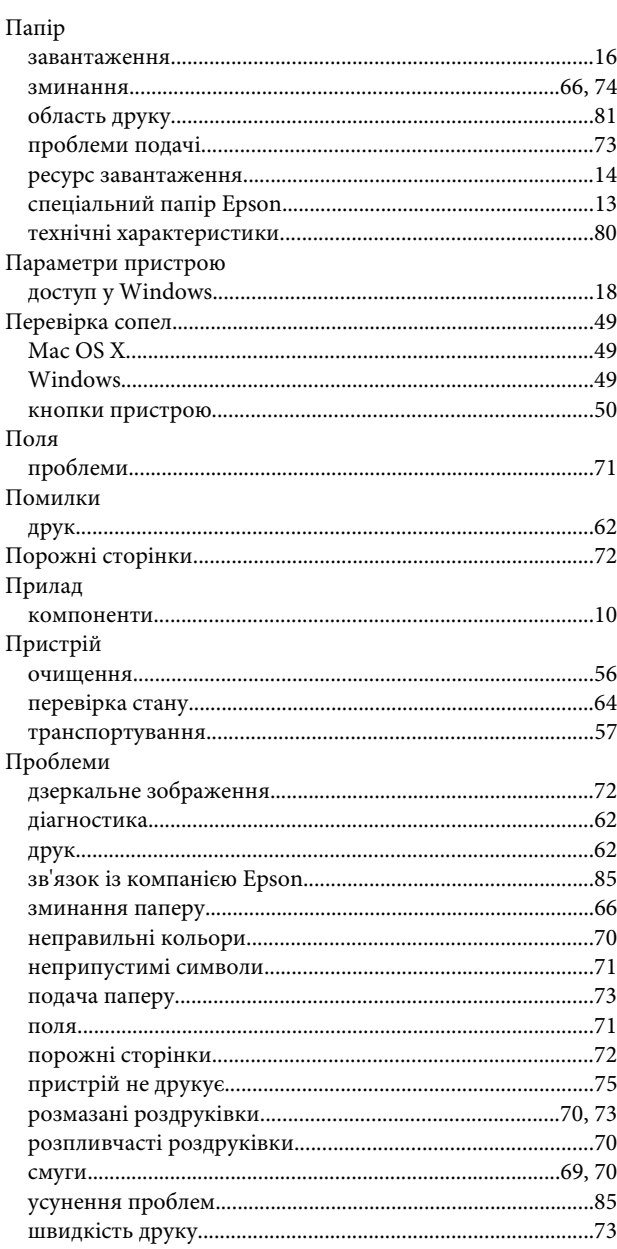

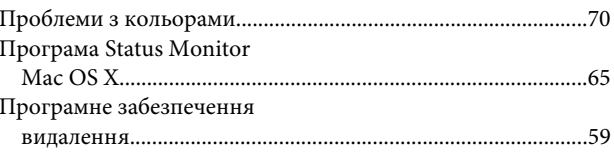

## $\mathsf{P}$

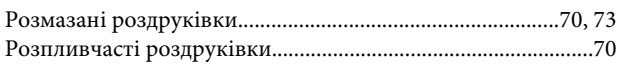

# $\mathsf{C}$

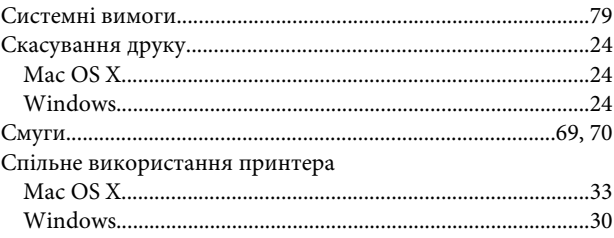

## $\bar{L}$

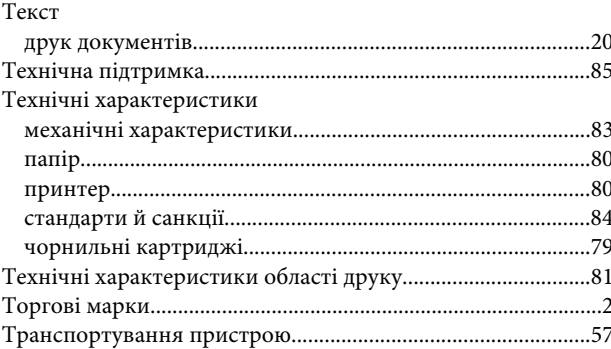

### $\boldsymbol{\Phi}$

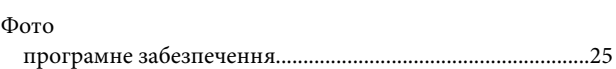

### $\mathbf{q}$

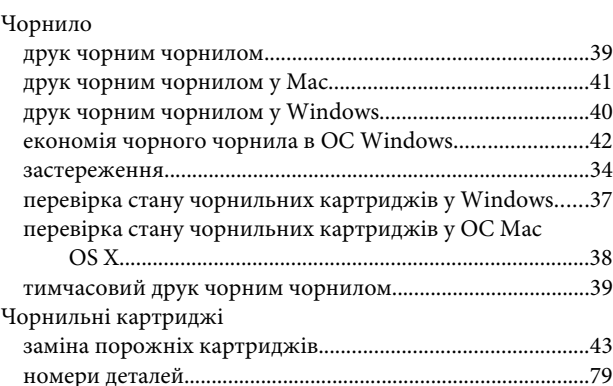

#### **Покажчик**

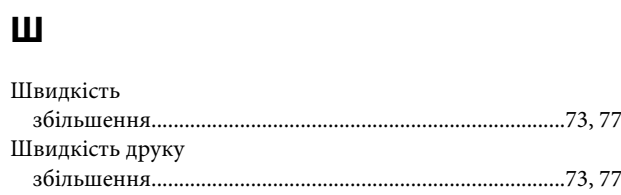

### **Я**

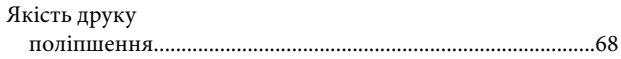